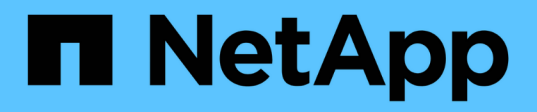

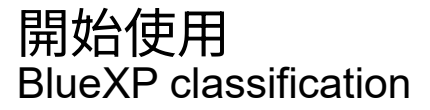

NetApp September 05, 2024

This PDF was generated from https://docs.netapp.com/zh-tw/bluexp-classification/concept-cloudcompliance.html on September 05, 2024. Always check docs.netapp.com for the latest.

# 目錄

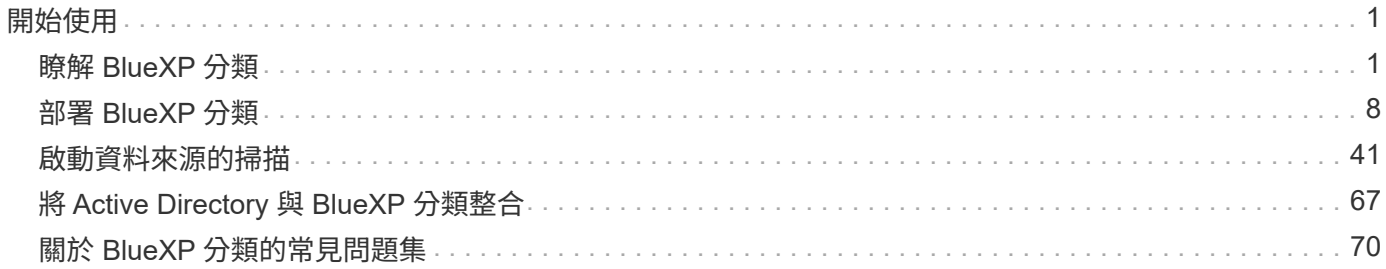

# <span id="page-2-0"></span>開始使用

# <span id="page-2-1"></span>瞭解 **BlueXP** 分類

BlueXP 分類 ( Cloud Data Sense ) 是 BlueXP 的資料治理服務、可掃描企業內部部署和 雲端資料來源、以對應和分類資料、並識別私有資訊。這有助於降低安全性與法規遵循風 險、降低儲存成本、並協助您執行資料移轉專案。

#### 重要

從 2024 年 5 月開始、 BlueXP 分類為 BlueXP 的核心功能、無需額外付費。不需要分類授權或訂閱。我們 也將 BlueXP 分類功能集中在 NetApp 儲存系統上、因此部分未使用或未充分使用的功能已被淘汰。

#### ["](https://docs.netapp.com/zh-tw/bluexp-classification/reference-free-paid.html)[請參閱過時功能的清單](https://docs.netapp.com/zh-tw/bluexp-classification/reference-free-paid.html)["](https://docs.netapp.com/zh-tw/bluexp-classification/reference-free-paid.html)。

使用舊版 1.30 或更早版本的使用者將繼續使用該版本、直到其訂閱到期為止。

# 功能

BlueXP 分類使用人工智慧( AI )、自然語言處理( NLP )和機器學習( ML )來瞭解它所掃描的內容、以便 擷取實體並據此分類內容。這可讓 BlueXP 分類提供下列功能領域。

#### ["](https://bluexp.netapp.com/netapp-cloud-data-sense)[深入瞭解](https://bluexp.netapp.com/netapp-cloud-data-sense) [BlueXP](https://bluexp.netapp.com/netapp-cloud-data-sense) [分類的使用案例](https://bluexp.netapp.com/netapp-cloud-data-sense)["](https://bluexp.netapp.com/netapp-cloud-data-sense)。

維持法規遵循

BlueXP 分類提供數種工具、可協助您達成法規遵循目標。您可以使用 BlueXP 分類來:

- 識別個人識別資訊( PII )。
- 根據GDPR、CCPA、PCI及HIPAA隱私權法規的要求、識別範圍廣泛的敏感個人資訊。
- 根據名稱或電子郵件地址回應資料主旨存取要求(DSAR)。

強化安全性

BlueXP 分類可識別出可能因犯罪目的而面臨存取風險的資料。您可以使用 BlueXP 分類來:

- 識別所有具有開放權限的檔案和目錄(共享區和資料夾)、這些檔案和目錄都會公開給整個組織或大眾使 用。
- 識別位於初始專屬位置之外的敏感資料。
- 遵守資料保留政策。
- 使用 \_policies \_ 自動偵測新的安全性問題、讓安全人員可以立即採取行動。

最佳化儲存使用量

BlueXP 分類提供的工具可協助您處理儲存設備的總體擁有成本( TCO )。您可以使用 BlueXP 分類來:

• 識別重複或非業務相關的資料、以提高儲存效率。

• 識別非使用中的資料、將其分層儲存至成本較低的物件儲存設備、藉此節省儲存成本。 ["](https://docs.netapp.com/us-en/bluexp-cloud-volumes-ontap/concept-data-tiering.html)[深入瞭解](https://docs.netapp.com/us-en/bluexp-cloud-volumes-ontap/concept-data-tiering.html)[Cloud](https://docs.netapp.com/us-en/bluexp-cloud-volumes-ontap/concept-data-tiering.html) [Volumes ONTAP](https://docs.netapp.com/us-en/bluexp-cloud-volumes-ontap/concept-data-tiering.html) [從](https://docs.netapp.com/us-en/bluexp-cloud-volumes-ontap/concept-data-tiering.html)[NetApp](https://docs.netapp.com/us-en/bluexp-cloud-volumes-ontap/concept-data-tiering.html)[系統分](https://docs.netapp.com/us-en/bluexp-cloud-volumes-ontap/concept-data-tiering.html)[層](https://docs.netapp.com/us-en/bluexp-cloud-volumes-ontap/concept-data-tiering.html)[的](https://docs.netapp.com/us-en/bluexp-cloud-volumes-ontap/concept-data-tiering.html)[相關](https://docs.netapp.com/us-en/bluexp-cloud-volumes-ontap/concept-data-tiering.html)[資訊](https://docs.netapp.com/us-en/bluexp-cloud-volumes-ontap/concept-data-tiering.html)["](https://docs.netapp.com/us-en/bluexp-cloud-volumes-ontap/concept-data-tiering.html)。 ["](https://docs.netapp.com/us-en/bluexp-tiering/concept-cloud-tiering.html)[深入瞭解內部部署](https://docs.netapp.com/us-en/bluexp-tiering/concept-cloud-tiering.html)[ONTAP](https://docs.netapp.com/us-en/bluexp-tiering/concept-cloud-tiering.html) [的資訊系統分](https://docs.netapp.com/us-en/bluexp-tiering/concept-cloud-tiering.html)[層](https://docs.netapp.com/us-en/bluexp-tiering/concept-cloud-tiering.html)["](https://docs.netapp.com/us-en/bluexp-tiering/concept-cloud-tiering.html)。

支援的工作環境和資料來源

BlueXP 分類可以掃描及分析下列工作環境和資料來源類型的結構化和非結構化資料:

- 工作環境 \*
- (部署於AWS、Azure或GCP) Cloud Volumes ONTAP
- 內部部署 ONTAP 的叢集
- StorageGRID
- Azure NetApp Files
- Amazon FSX for ONTAP Sf
- Google Cloud NetApp Volumes
- 資料來源 \*
- NetApp 檔案共用
- 資料庫:
	- Amazon關係資料庫服務(Amazon RDS)
	- MongoDB
	- MySQL
	- Oracle
	- PostgreSQL
	- SAP HANA
	- SQL Server ( MSSQL )

BlueXP 分類支援 NFS 3.x 版和 CIFS 1.x 、 2.0 、 2.1 和 3.0 版。

# 成本

BlueXP 分類現在可以免費使用。不需要分類授權或付費訂閱。

基礎架構成本

- 在雲端中安裝 BlueXP 分類需要部署雲端執行個體、這會導致部署雲端的雲端供應商收取費用。請參閱 [為](#page-4-0)[每](#page-4-0) [個雲端供應](#page-4-0)[商](#page-4-0)[部署的執行個體類](#page-4-0)[型](#page-4-0)。如果您在內部部署系統上安裝 BlueXP 分類、則不需支付任何費用。
- BlueXP 分類要求您已部署 BlueXP Connector 。在許多情況下、由於您在BlueXP中使用的其他儲存設備和 服務、您已經擁有Connector。連接器執行個體會從部署該執行個體的雲端供應商收取費用。請參閱 ["](https://docs.netapp.com/us-en/bluexp-setup-admin/task-install-connector-on-prem.html)[為](https://docs.netapp.com/us-en/bluexp-setup-admin/task-install-connector-on-prem.html)[每](https://docs.netapp.com/us-en/bluexp-setup-admin/task-install-connector-on-prem.html)[個](https://docs.netapp.com/us-en/bluexp-setup-admin/task-install-connector-on-prem.html) [雲端供應](https://docs.netapp.com/us-en/bluexp-setup-admin/task-install-connector-on-prem.html)[商](https://docs.netapp.com/us-en/bluexp-setup-admin/task-install-connector-on-prem.html)[部署的執行個體類](https://docs.netapp.com/us-en/bluexp-setup-admin/task-install-connector-on-prem.html)[型](https://docs.netapp.com/us-en/bluexp-setup-admin/task-install-connector-on-prem.html)["](https://docs.netapp.com/us-en/bluexp-setup-admin/task-install-connector-on-prem.html)。如果您將連接器安裝在內部部署系統上、則無需支付任何費用。

#### 資料傳輸成本

資料傳輸成本取決於您的設定。如果 BlueXP 分類執行個體和資料來源位於相同的可用性區域和區域、則不會產 生資料傳輸成本。但是、如果資料來源(例如 Cloud Volumes ONTAP 系統)位於 \_ 不同 \_ 的可用性區域或區 域、則您的雲端供應商會向您收取資料傳輸成本。如需詳細資料、請參閱以下連結:

- ["AWS](https://aws.amazon.com/ec2/pricing/on-demand/) [:](https://aws.amazon.com/ec2/pricing/on-demand/) [Amazon Elastic Compute Cloud](https://aws.amazon.com/ec2/pricing/on-demand/) [\(](https://aws.amazon.com/ec2/pricing/on-demand/)Amazon EC2[\)](https://aws.amazon.com/ec2/pricing/on-demand/) [定價](https://aws.amazon.com/ec2/pricing/on-demand/)["](https://aws.amazon.com/ec2/pricing/on-demand/)
- ["Microsoft Azure](https://azure.microsoft.com/en-us/pricing/details/bandwidth/) [:](https://azure.microsoft.com/en-us/pricing/details/bandwidth/) [頻寬定價詳細](https://azure.microsoft.com/en-us/pricing/details/bandwidth/)[資料](https://azure.microsoft.com/en-us/pricing/details/bandwidth/)["](https://azure.microsoft.com/en-us/pricing/details/bandwidth/)
- ["Google Cloud](https://cloud.google.com/storage-transfer/pricing): 儲存[傳輸](https://cloud.google.com/storage-transfer/pricing)[服務](https://cloud.google.com/storage-transfer/pricing)[定價](https://cloud.google.com/storage-transfer/pricing)["](https://cloud.google.com/storage-transfer/pricing)

# <span id="page-4-0"></span>**BlueXP** 分類執行個體

當您在雲端部署 BlueXP 分類時、 BlueXP 會將執行個體部署在與 Connector 相同的子網路中。 ["](https://docs.netapp.com/us-en/bluexp-setup-admin/concept-connectors.html)[深入瞭解](https://docs.netapp.com/us-en/bluexp-setup-admin/concept-connectors.html)[連接](https://docs.netapp.com/us-en/bluexp-setup-admin/concept-connectors.html) [器。](https://docs.netapp.com/us-en/bluexp-setup-admin/concept-connectors.html)["](https://docs.netapp.com/us-en/bluexp-setup-admin/concept-connectors.html)

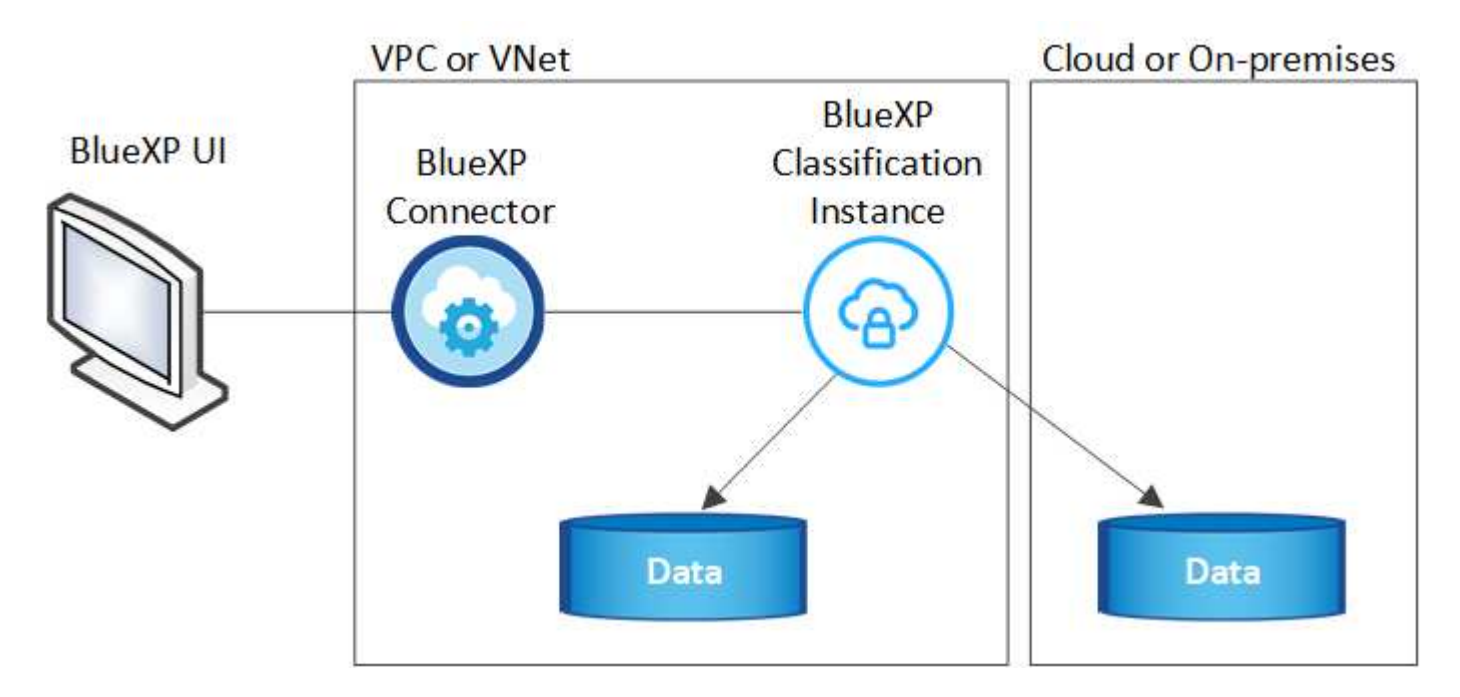

請注意下列關於預設執行個體的資訊:

- 在 AWS 中、 BlueXP 分類是在上執行 ["m6i.4xlarge](https://aws.amazon.com/ec2/instance-types/m6i/) [執行個體](https://aws.amazon.com/ec2/instance-types/m6i/)["](https://aws.amazon.com/ec2/instance-types/m6i/) 搭配 500 GB GP2 磁碟。作業系統映像 是Amazon Linux 2。在 AWS 中部署時、如果您要掃描少量資料、可以選擇較小的執行個體大小。
- 在 Azure 中、 BlueXP 分類是在上執行 "Standard D16s\_v3 VM" 使用 500 GB 的 GiB 磁碟。作業系統映像 是CentOS 7.9。
- 在 GCP 中、 BlueXP 分類是在上執行 ["n2-Standard-16 VM"](https://cloud.google.com/compute/docs/general-purpose-machines#n2_machines) 使用 500 GB 的 GiB Standard 持續性磁碟。作 業系統映像是CentOS 7.9。
- 在無法使用預設執行個體的地區、 BlueXP 分類會在替代執行個體上執行。 ["](https://docs.netapp.com/zh-tw/bluexp-classification/reference-instance-types.html)[請參閱](https://docs.netapp.com/zh-tw/bluexp-classification/reference-instance-types.html)[替代](https://docs.netapp.com/zh-tw/bluexp-classification/reference-instance-types.html)[執行個體類](https://docs.netapp.com/zh-tw/bluexp-classification/reference-instance-types.html)[型](https://docs.netapp.com/zh-tw/bluexp-classification/reference-instance-types.html)["](https://docs.netapp.com/zh-tw/bluexp-classification/reference-instance-types.html)。
- 此執行個體的名稱為 *CloudCompliance \_* 、並以產生的雜湊( *UUID* )串聯在其中。例如: *\_CloudCompliance -16bb6564-38ad-4080-9a92-36f5fd2f71c7*
- 每個 Connector 只部署一個 BlueXP 分類執行個體。

您也可以在內部部署的 Linux 主機或偏好的雲端供應商的主機上部署 BlueXP 分類。無論您選擇哪種安裝方法、 軟體的運作方式都完全相同。只要執行個體能夠存取網際網路、就會自動升級 BlueXP 分類軟體。

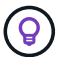

由於 BlueXP 分類會持續掃描資料、因此執行個體應該隨時保持執行狀態。

• 部署在不同的執行個體類型 \*

您可以在 CPU 較少且 RAM 較少的系統上部署 BlueXP 分類。

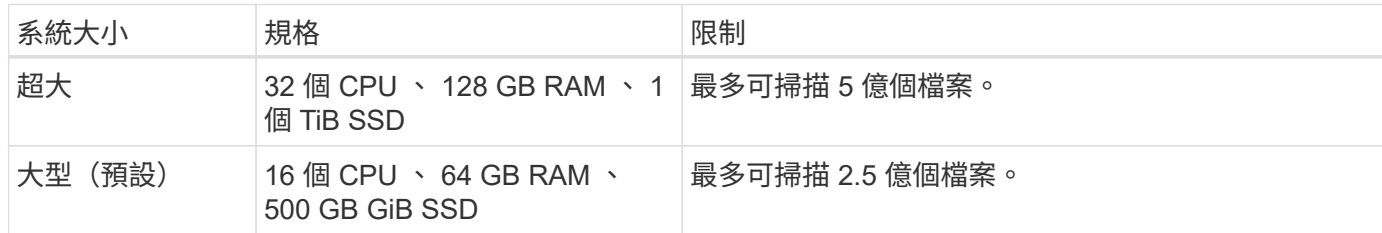

在 Azure 或 GCP 中部署 BlueXP 分類時、如果您想要使用較小的執行個體類型、請寄送電子郵件至 [ng-contact](mailto:ng-contact-data-sense@netapp.com)[data-sense@netapp.com](mailto:ng-contact-data-sense@netapp.com) 以取得協助。

# **BlueXP** 分類的運作方式

在高層級的 BlueXP 分類中、其運作方式如下:

- 1. 您可以在 BlueXP 中部署 BlueXP 分類執行個體。
- 2. 您可以在一或多個資料來源上啟用高層對應或深度層級掃描。
- 3. BlueXP 分類會使用 AI 學習程序掃描資料。
- 4. 您可以使用所提供的儀表板和報告工具、協助您達成法規遵循與治理目標。

掃描的運作方式

啟用 BlueXP 分類並選取要掃描的儲存庫(這些是磁碟區、資料庫架構或其他使用者資料)之後、系統會立即開 始掃描資料、以識別個人和敏感資料。您應該專注於在大多數情況下掃描線上即時資料、而非備份、鏡像或災難 恢復站台。然後 BlueXP 分類會對應您的組織資料、對每個檔案進行分類、並識別及擷取資料中的實體和預先定 義的模式。掃描結果是個人資訊、敏感個人資訊、資料類別和檔案類型的索引。

BlueXP 分類透過掛載 NFS 和 CIFS 磁碟區、與任何其他用戶端一樣連線至資料。NFS 磁碟區會自動以唯讀方 式存取、而您需要提供 Active Directory 認證來掃描 CIFS 磁碟區。

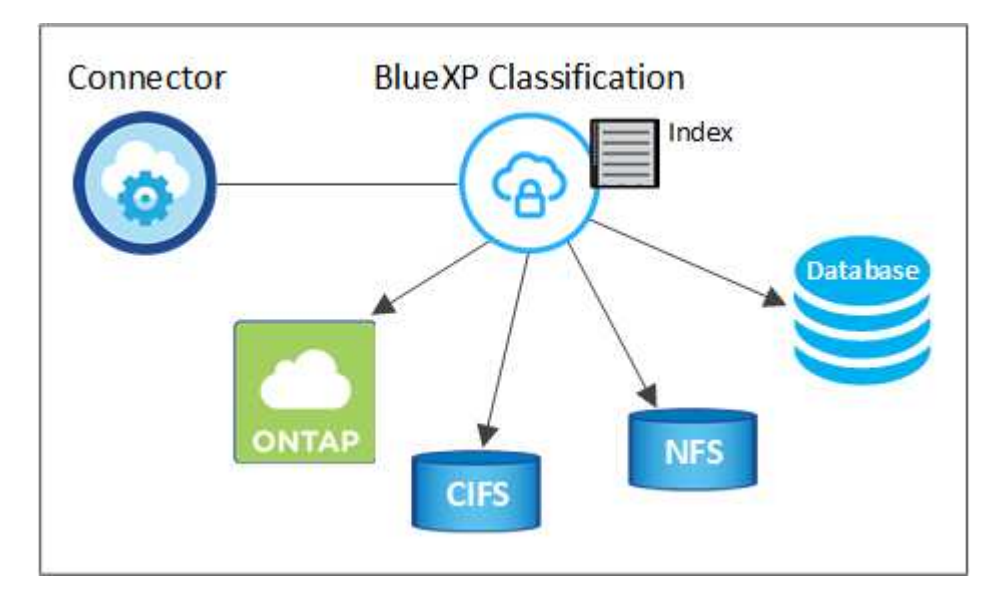

初始掃描之後、 BlueXP 分類會以循環方式持續掃描您的資料、以偵測遞增變更(這就是保持執行個體正常運作 的重要原因)。

#### 對應掃描與分類掃描之間有何差異

BlueXP 分類可讓您在選定的資料來源上執行一般的「對應」掃描。對應只提供資料的高層級總覽、而分類則提 供資料的深度層級掃描。您可以很快在資料來源上完成對應、因為它不會存取檔案來查看內部資料。

許多使用者之所以喜歡這項功能、是因為他們想要快速掃描資料、找出需要更多研究的資料來源、然後只能針對 需要的資料來源或磁碟區進行分類掃描。

下表顯示部分差異:

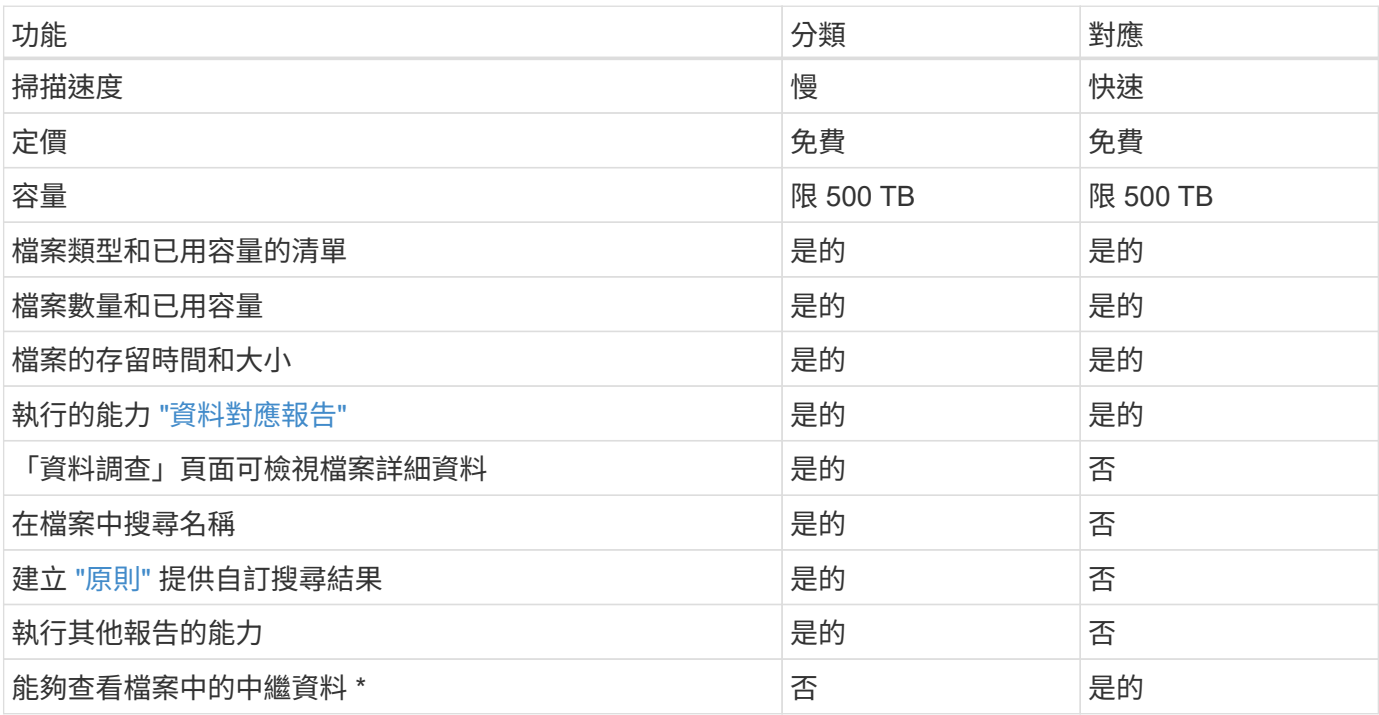

• 下列中繼資料會在對應掃描期間從檔案中擷取:

- 工作環境
- 工作環境類型
- 儲存儲存庫
- 檔案類型
- 已用容量
- 檔案數量
- 檔案大小
- 檔案建立
- 檔案上次存取
- 上次修改的檔案
- 檔案探索時間
- 權限擷取

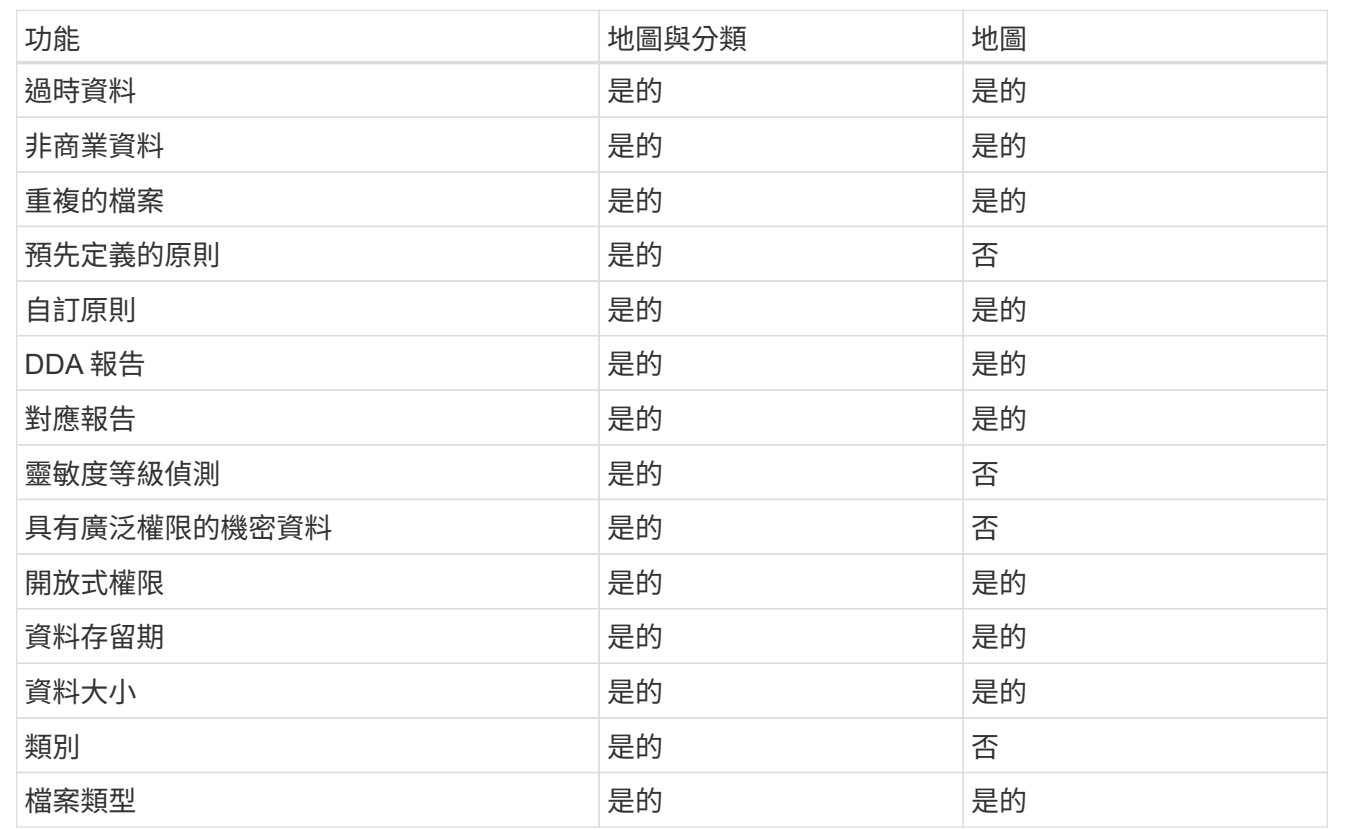

# 法規遵循儀表板差異:

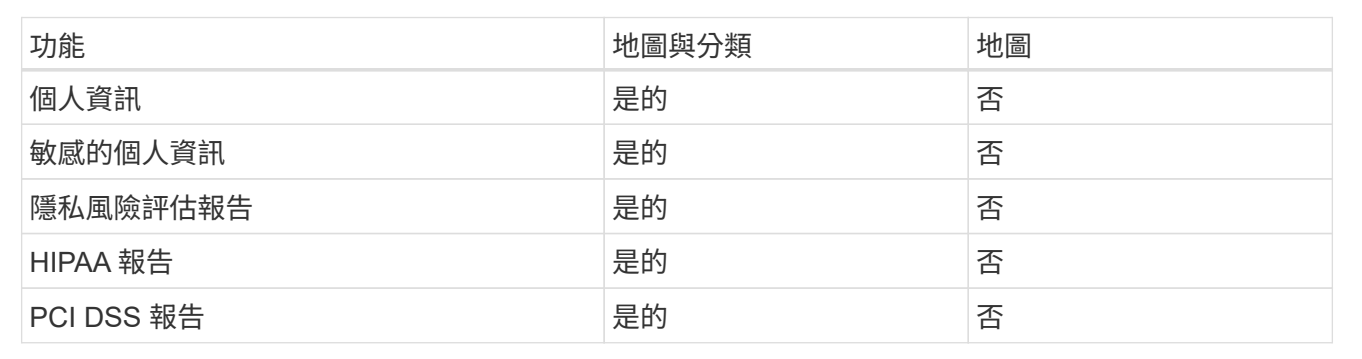

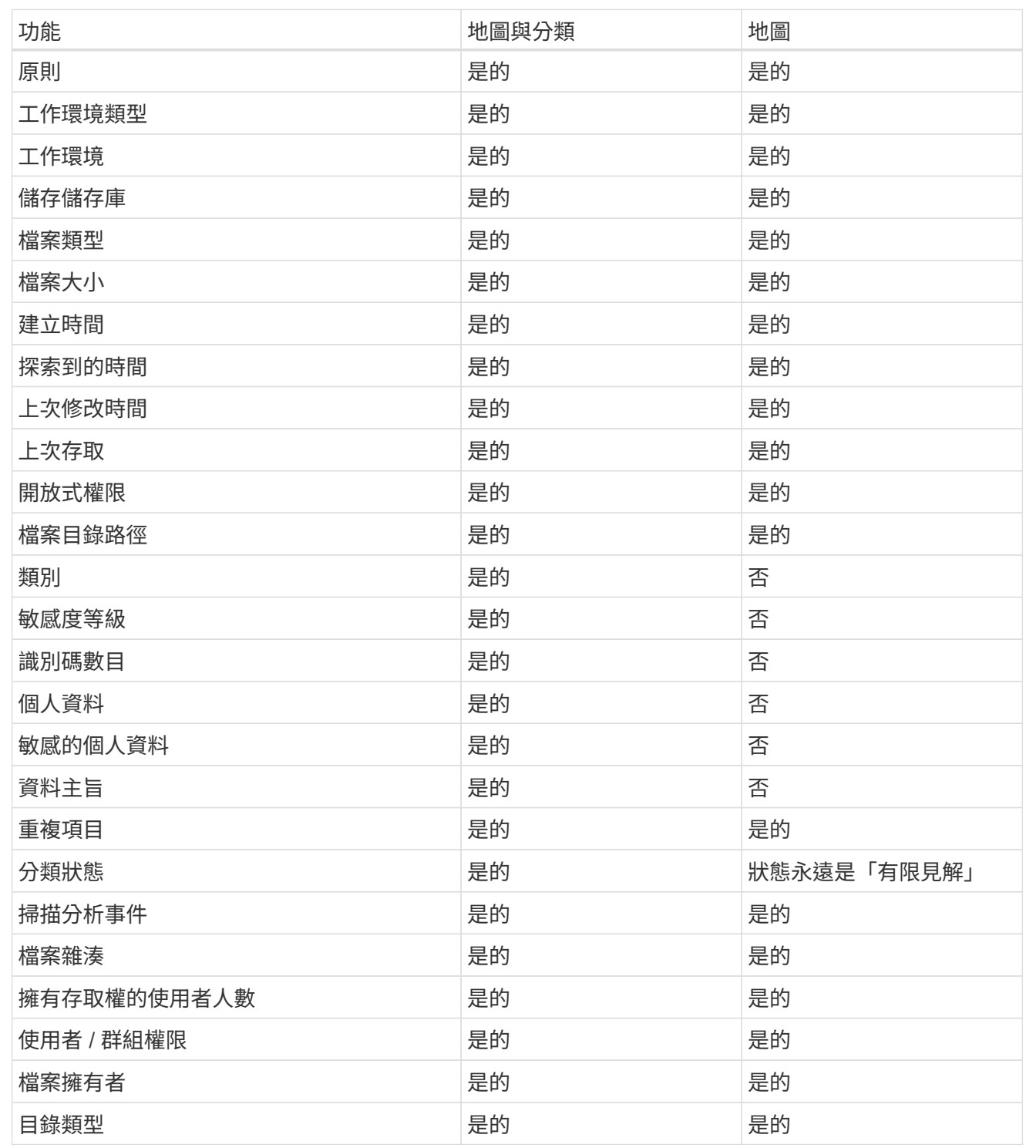

# **BlueXP** 分類掃描資料的速度

掃描速度會受到網路延遲、磁碟延遲、網路頻寬、環境大小和檔案發佈大小的影響。

- 執行對應掃描時、 BlueXP 分類每天可掃描 100-150 Tibs 的資料。
- 執行分類掃描時、 BlueXP 分類每天可掃描 15-40 Tibs 的資料。

# **BlueXP** 分類的資訊

BlueXP 分類會收集、索引及指派類別給您的資料(檔案)。BlueXP 分類索引的資料包括:

- \* 檔案的標準中繼資料 \* :檔案類型、檔案大小、建立及修改日期等。
- \* 個人資料 \* :個人識別資訊( PII )、例如電子郵件地址、識別號碼或信用卡號碼。 ["](https://docs.netapp.com/zh-tw/bluexp-classification/task-controlling-private-data.html#view-files-that-contain-personal-data)[深入瞭解個人資料](https://docs.netapp.com/zh-tw/bluexp-classification/task-controlling-private-data.html#view-files-that-contain-personal-data)["](https://docs.netapp.com/zh-tw/bluexp-classification/task-controlling-private-data.html#view-files-that-contain-personal-data)。
- \* 敏感個人資料 \* : GDPR 定義的特殊類型敏感個人資訊( SPii )、例如健康資料、族裔來源或政治見解、 以及其他隱私權法規。 ["](https://docs.netapp.com/zh-tw/bluexp-classification/task-controlling-private-data.html#view-files-that-contain-sensitive-personal-data)[深入瞭解敏感的個人資料](https://docs.netapp.com/zh-tw/bluexp-classification/task-controlling-private-data.html#view-files-that-contain-sensitive-personal-data)["](https://docs.netapp.com/zh-tw/bluexp-classification/task-controlling-private-data.html#view-files-that-contain-sensitive-personal-data)。
- \* 類別 \* : BlueXP 分類會將掃描的資料分成不同類別。類別是以 AI 分析每個檔案的內容和中繼資料為基礎 的主題。 ["](https://docs.netapp.com/zh-tw/bluexp-classification/task-controlling-private-data.html#view-files-by-categories)[深入瞭解類別](https://docs.netapp.com/zh-tw/bluexp-classification/task-controlling-private-data.html#view-files-by-categories)["](https://docs.netapp.com/zh-tw/bluexp-classification/task-controlling-private-data.html#view-files-by-categories)。
- \* 類型 \* : BlueXP 分類會根據檔案類型來記錄掃描的資料、並將其分解。 ["](https://docs.netapp.com/zh-tw/bluexp-classification/task-controlling-private-data.html#view-files-by-file-types)[深入瞭解類](https://docs.netapp.com/zh-tw/bluexp-classification/task-controlling-private-data.html#view-files-by-file-types)[型](https://docs.netapp.com/zh-tw/bluexp-classification/task-controlling-private-data.html#view-files-by-file-types)["](https://docs.netapp.com/zh-tw/bluexp-classification/task-controlling-private-data.html#view-files-by-file-types)。
- \* 名稱實體辨識 \* : BlueXP 分類使用 AI 從文件中擷取人員的自然名稱。 ["](https://docs.netapp.com/zh-tw/bluexp-classification/task-generating-compliance-reports.html#what-is-a-data-subject-access-request)[瞭解](https://docs.netapp.com/zh-tw/bluexp-classification/task-generating-compliance-reports.html#what-is-a-data-subject-access-request)[如何](https://docs.netapp.com/zh-tw/bluexp-classification/task-generating-compliance-reports.html#what-is-a-data-subject-access-request)[回應資料主體存取要求](https://docs.netapp.com/zh-tw/bluexp-classification/task-generating-compliance-reports.html#what-is-a-data-subject-access-request) ["](https://docs.netapp.com/zh-tw/bluexp-classification/task-generating-compliance-reports.html#what-is-a-data-subject-access-request)。

#### 網路總覽

BlueXP 會使用安全性群組來部署 BlueXP 分類執行個體、以便從 Connector 執行個體進行傳入 HTTP 連線。

在 SaaS 模式中使用 BlueXP 時、會透過 HTTPS 提供與 BlueXP 的連線、而在瀏覽器和 BlueXP 分類執行個體 之間傳送的私有資料則會使用 TLS 1.2 來保護端點對端加密、這表示 NetApp 和協力廠商無法讀取。

傳出規則已完全開啟。安裝和升級 BlueXP 分類軟體、以及傳送使用量指標、都需要網際網路存取。

如果您有嚴格的網路需求、 ["](#page-10-0)[瞭解](#page-10-0) [BlueXP](#page-10-0) [分類所](#page-10-0)[接](#page-10-0)[觸](#page-10-0)[的端](#page-10-0)[點](#page-10-0)["](#page-10-0)。

# **BlueXP** 分類中的使用者角色

指派給每位使用者的角色在 BlueXP 和 BlueXP 分類中提供不同的功能:

- \*帳戶管理員\*可管理所有工作環境的法規遵循設定及檢視法規遵循資訊。
- \*工作區管理\*只能管理具有存取權限的系統的法規遵循設定及檢視法規遵循資訊。如果工作空間管理員無法 存取 BlueXP 中的工作環境、則他們無法在 BlueXP 分類索引標籤中看到工作環境的任何法規遵循資訊。
- 具有\* Compliance Viewer\*角色的使用者只能檢視法規遵循資訊、並針對擁有存取權限的系統產生報告。這 些使用者無法啟用 / 停用掃描磁碟區、儲存區或資料庫架構。

["](https://docs.netapp.com/us-en/bluexp-setup-admin/reference-user-roles.html)[深入瞭解](https://docs.netapp.com/us-en/bluexp-setup-admin/reference-user-roles.html)[BlueXP](https://docs.netapp.com/us-en/bluexp-setup-admin/reference-user-roles.html)[角色](https://docs.netapp.com/us-en/bluexp-setup-admin/reference-user-roles.html)["](https://docs.netapp.com/us-en/bluexp-setup-admin/reference-user-roles.html) 以及使用方法 ["](https://docs.netapp.com/us-en/bluexp-setup-admin/task-managing-netapp-accounts.html#adding-users)[新增](https://docs.netapp.com/us-en/bluexp-setup-admin/task-managing-netapp-accounts.html#adding-users)[具有](https://docs.netapp.com/us-en/bluexp-setup-admin/task-managing-netapp-accounts.html#adding-users)[特](https://docs.netapp.com/us-en/bluexp-setup-admin/task-managing-netapp-accounts.html#adding-users)[定](https://docs.netapp.com/us-en/bluexp-setup-admin/task-managing-netapp-accounts.html#adding-users)[角色](https://docs.netapp.com/us-en/bluexp-setup-admin/task-managing-netapp-accounts.html#adding-users)[的使用者](https://docs.netapp.com/us-en/bluexp-setup-admin/task-managing-netapp-accounts.html#adding-users)["](https://docs.netapp.com/us-en/bluexp-setup-admin/task-managing-netapp-accounts.html#adding-users)。

# <span id="page-9-0"></span>部署 **BlueXP** 分類

您應該使用哪種 **BlueXP** 分類部署?

您可以以不同的方式部署 BlueXP 分類。瞭解哪種方法符合您的需求。

BlueXP 分類可透過下列方式部署:

• ["](#page-10-0)[使用](#page-10-0)[BlueXP](#page-10-0)[在雲端部署](#page-10-0)["](#page-10-0)。BlueXP 將在與 BlueXP Connector 相同的雲端供應商網路中部署 BlueXP 分類執 行個體。

- ["](#page-19-0)[安](#page-19-0)[裝](#page-19-0)[在可存取](#page-19-0)[網際網路](#page-19-0)[的](#page-19-0)[Linux](#page-19-0)[主機上](#page-19-0)["](#page-19-0)。在網路中的 Linux 主機或雲端中有網際網路存取的 Linux 主機上安 裝 BlueXP 分類。如果您偏好使用內部部署的 BlueXP 分類執行個體來掃描內部部署的 ONTAP 系統、這種 安裝類型可能是一個很好的選擇、但這並不是一項要求。
- ["](#page-29-0)[在內部部署](#page-29-0)[站台](#page-29-0)[的](#page-29-0) [Linux](#page-29-0) [主機上安](#page-29-0)裝[、無需存取](#page-29-0)[網際網路](#page-29-0)"也稱為\_private 模式。 \_ 這種安裝類型使用安裝 指令碼、非常適合您的安全站台。

在可存取網際網路的 Linux 主機上進行安裝、以及在沒有網際網路存取的 Linux 主機上進行內部部署安裝、都需 要使用安裝指令碼。指令碼會先檢查系統和環境是否符合先決條件。如果符合先決條件、則會開始安裝。如果您 想要獨立於執行 BlueXP 分類安裝來驗證先決條件、您可以下載個別的軟體套件、只測試先決條件。

請參閱 ["](#page-38-0)[檢查](#page-38-0)[您的](#page-38-0) [Linux](#page-38-0) [主機是](#page-38-0)[否](#page-38-0)[已](#page-38-0)[準](#page-38-0)[備好](#page-38-0)[安](#page-38-0)[裝](#page-38-0) [BlueXP](#page-38-0) [分類](#page-38-0)["](#page-38-0)。

# <span id="page-10-0"></span>使用 **BlueXP** 在雲端部署 **BlueXP** 分類

完成幾個步驟、在雲端中部署 BlueXP 分類。BlueXP 將在與 BlueXP Connector 相同的雲 端供應商網路中部署 BlueXP 分類執行個體。

請注意、您也可以 ["](#page-19-0)[在可存取](#page-19-0)[網際網路](#page-19-0)[的](#page-19-0) [Linux](#page-19-0) [主機上安](#page-19-0)[裝](#page-19-0) [BlueXP](#page-19-0) [分類](#page-19-0)["](#page-19-0)。如果您偏好使用同時位於內部部署的 BlueXP 分類執行個體來掃描內部部署 ONTAP 系統、這種安裝類型可能是一個很好的選擇、但這不是一項要 求。無論您選擇哪種安裝方法、軟體的運作方式都完全相同。

#### 快速入門

請依照下列步驟快速入門、或向下捲動至其餘部分以取得完整詳細資料。

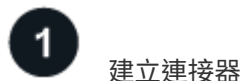

如果您還沒有連接器、請立即建立連接器。請參閱 ["](https://docs.netapp.com/us-en/bluexp-setup-admin/task-quick-start-connector-aws.html)[在](https://docs.netapp.com/us-en/bluexp-setup-admin/task-quick-start-connector-aws.html) [AWS](https://docs.netapp.com/us-en/bluexp-setup-admin/task-quick-start-connector-aws.html) [中](https://docs.netapp.com/us-en/bluexp-setup-admin/task-quick-start-connector-aws.html)[建立連接](https://docs.netapp.com/us-en/bluexp-setup-admin/task-quick-start-connector-aws.html)[器](https://docs.netapp.com/us-en/bluexp-setup-admin/task-quick-start-connector-aws.html)["](https://docs.netapp.com/us-en/bluexp-setup-admin/task-quick-start-connector-aws.html)、 ["](https://docs.netapp.com/us-en/bluexp-setup-admin/task-quick-start-connector-azure.html)[在](https://docs.netapp.com/us-en/bluexp-setup-admin/task-quick-start-connector-azure.html) [Azure](https://docs.netapp.com/us-en/bluexp-setup-admin/task-quick-start-connector-azure.html) [中](https://docs.netapp.com/us-en/bluexp-setup-admin/task-quick-start-connector-azure.html)[建立](https://docs.netapp.com/us-en/bluexp-setup-admin/task-quick-start-connector-azure.html) [Connector"](https://docs.netapp.com/us-en/bluexp-setup-admin/task-quick-start-connector-azure.html)或 ["](https://docs.netapp.com/us-en/bluexp-setup-admin/task-quick-start-connector-google.html) [在](https://docs.netapp.com/us-en/bluexp-setup-admin/task-quick-start-connector-google.html)[GCP](https://docs.netapp.com/us-en/bluexp-setup-admin/task-quick-start-connector-google.html)[中](https://docs.netapp.com/us-en/bluexp-setup-admin/task-quick-start-connector-google.html)[建立連接](https://docs.netapp.com/us-en/bluexp-setup-admin/task-quick-start-connector-google.html)[器](https://docs.netapp.com/us-en/bluexp-setup-admin/task-quick-start-connector-google.html)["](https://docs.netapp.com/us-en/bluexp-setup-admin/task-quick-start-connector-google.html)。

您也可以 ["](https://docs.netapp.com/us-en/bluexp-setup-admin/task-quick-start-connector-on-prem.html)[在內部部署安](https://docs.netapp.com/us-en/bluexp-setup-admin/task-quick-start-connector-on-prem.html)[裝連接](https://docs.netapp.com/us-en/bluexp-setup-admin/task-quick-start-connector-on-prem.html)[器](https://docs.netapp.com/us-en/bluexp-setup-admin/task-quick-start-connector-on-prem.html)["](https://docs.netapp.com/us-en/bluexp-setup-admin/task-quick-start-connector-on-prem.html) 在您網路中的 Linux 主機或雲端中的 Linux 主機上。

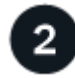

檢閱先決條件

確保您的環境符合先決條件。這包括執行個體的傳出網際網路存取、連接器與透過連接埠 443 的 BlueXP 分類 之間的連線、等等。 請參閱完整清單。

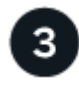

部署 **BlueXP** 分類

啟動安裝精靈、在雲端部署 BlueXP 分類執行個體。

#### 建立連接器

如果您還沒有Connector、請在雲端供應商中建立Connector。請參閱 ["](https://docs.netapp.com/us-en/bluexp-setup-admin/task-quick-start-connector-aws.html)[在](https://docs.netapp.com/us-en/bluexp-setup-admin/task-quick-start-connector-aws.html) [AWS](https://docs.netapp.com/us-en/bluexp-setup-admin/task-quick-start-connector-aws.html) [中](https://docs.netapp.com/us-en/bluexp-setup-admin/task-quick-start-connector-aws.html)[建立連接](https://docs.netapp.com/us-en/bluexp-setup-admin/task-quick-start-connector-aws.html)[器](https://docs.netapp.com/us-en/bluexp-setup-admin/task-quick-start-connector-aws.html)["](https://docs.netapp.com/us-en/bluexp-setup-admin/task-quick-start-connector-aws.html) 或 ["](https://docs.netapp.com/us-en/bluexp-setup-admin/task-quick-start-connector-azure.html)[在](https://docs.netapp.com/us-en/bluexp-setup-admin/task-quick-start-connector-azure.html) [Azure](https://docs.netapp.com/us-en/bluexp-setup-admin/task-quick-start-connector-azure.html) [中](https://docs.netapp.com/us-en/bluexp-setup-admin/task-quick-start-connector-azure.html)[建](https://docs.netapp.com/us-en/bluexp-setup-admin/task-quick-start-connector-azure.html) [立](https://docs.netapp.com/us-en/bluexp-setup-admin/task-quick-start-connector-azure.html) [Connector"](https://docs.netapp.com/us-en/bluexp-setup-admin/task-quick-start-connector-azure.html)或 ["](https://docs.netapp.com/us-en/bluexp-setup-admin/task-quick-start-connector-google.html)[在](https://docs.netapp.com/us-en/bluexp-setup-admin/task-quick-start-connector-google.html)[GCP](https://docs.netapp.com/us-en/bluexp-setup-admin/task-quick-start-connector-google.html)[中](https://docs.netapp.com/us-en/bluexp-setup-admin/task-quick-start-connector-google.html)[建立連接](https://docs.netapp.com/us-en/bluexp-setup-admin/task-quick-start-connector-google.html)[器](https://docs.netapp.com/us-en/bluexp-setup-admin/task-quick-start-connector-google.html)["](https://docs.netapp.com/us-en/bluexp-setup-admin/task-quick-start-connector-google.html)。在大多數情況下、您可能會在嘗試啟動 BlueXP 分類之前先設定 Connector 、因為大部分的原因 ["BlueXP](https://docs.netapp.com/us-en/bluexp-setup-admin/concept-connectors.html#when-a-connector-is-required)[功能需要](https://docs.netapp.com/us-en/bluexp-setup-admin/concept-connectors.html#when-a-connector-is-required)[連接](https://docs.netapp.com/us-en/bluexp-setup-admin/concept-connectors.html#when-a-connector-is-required)[器](https://docs.netapp.com/us-en/bluexp-setup-admin/concept-connectors.html#when-a-connector-is-required)["](https://docs.netapp.com/us-en/bluexp-setup-admin/concept-connectors.html#when-a-connector-is-required)但有些情況下您需要立即設定一個。

有些情況下、您必須使用部署在特定雲端供應商中的Connector:

- 在 AWS 或 Amazon FSX 中掃描 Cloud Volumes ONTAP 中的資料以取得 ONTAP 貯體時、您會在 AWS 中 使用 Connector 。
- 在 Azure 或 Azure NetApp Files 中掃描 Cloud Volumes ONTAP 資料時、您會使用 Azure 中的 Connector 。
	- 若為Sfor Same、則必須將其部署在您要掃描的磁碟區所在的相同區域。Azure NetApp Files
- 在Cloud Volumes ONTAP GCP中掃描資料時、請使用GCP中的Connector。

使用這些雲端連接器時、可以掃描內部部署的 ONTAP 系統、 NetApp 檔案共用和資料庫。

請注意、您也可以 ["](https://docs.netapp.com/us-en/bluexp-setup-admin/task-quick-start-connector-on-prem.html)[在內部部署安](https://docs.netapp.com/us-en/bluexp-setup-admin/task-quick-start-connector-on-prem.html)[裝連接](https://docs.netapp.com/us-en/bluexp-setup-admin/task-quick-start-connector-on-prem.html)[器](https://docs.netapp.com/us-en/bluexp-setup-admin/task-quick-start-connector-on-prem.html)["](https://docs.netapp.com/us-en/bluexp-setup-admin/task-quick-start-connector-on-prem.html) 在網路或雲端的Linux主機上。有些打算在內部部署上安裝 BlueXP 分類的使用者也可以選擇在內部部署上安裝 Connector 。

如您所見、您可能需要使用某些情況 ["](https://docs.netapp.com/us-en/bluexp-setup-admin/concept-connectors.html#multiple-connectors)[多](https://docs.netapp.com/us-en/bluexp-setup-admin/concept-connectors.html#multiple-connectors)[個](https://docs.netapp.com/us-en/bluexp-setup-admin/concept-connectors.html#multiple-connectors)[連接](https://docs.netapp.com/us-en/bluexp-setup-admin/concept-connectors.html#multiple-connectors)[器](https://docs.netapp.com/us-en/bluexp-setup-admin/concept-connectors.html#multiple-connectors)["](https://docs.netapp.com/us-en/bluexp-setup-admin/concept-connectors.html#multiple-connectors)。

#### 政府區域支援

當 Connector 部署在政府區域 ( AWS GovCloud 、 Azure Gov 或 Azure DoD )時、就支援 BlueXP 分類。以 這種方式部署時、 BlueXP 分類具有下列限制:

["](https://docs.netapp.com/us-en/bluexp-setup-admin/task-install-restricted-mode.html)[如](https://docs.netapp.com/us-en/bluexp-setup-admin/task-install-restricted-mode.html)[需在](https://docs.netapp.com/us-en/bluexp-setup-admin/task-install-restricted-mode.html)[政](https://docs.netapp.com/us-en/bluexp-setup-admin/task-install-restricted-mode.html)[府](https://docs.netapp.com/us-en/bluexp-setup-admin/task-install-restricted-mode.html)[區域部署](https://docs.netapp.com/us-en/bluexp-setup-admin/task-install-restricted-mode.html) [Connector](https://docs.netapp.com/us-en/bluexp-setup-admin/task-install-restricted-mode.html) [的](https://docs.netapp.com/us-en/bluexp-setup-admin/task-install-restricted-mode.html)[詳細](https://docs.netapp.com/us-en/bluexp-setup-admin/task-install-restricted-mode.html)[資訊、請參閱](https://docs.netapp.com/us-en/bluexp-setup-admin/task-install-restricted-mode.html)["](https://docs.netapp.com/us-en/bluexp-setup-admin/task-install-restricted-mode.html)。

#### 檢閱先決條件

在雲端部署 BlueXP 分類之前、請先檢閱下列先決條件、確定您擁有支援的組態。當您在雲端部署 BlueXP 分類 時、它與 Connector 位於相同的子網路中。

#### 從 **BlueXP** 分類啟用輸出網際網路存取

BlueXP 分類需要外傳網際網路存取。如果您的虛擬或實體網路使用 Proxy 伺服器進行網際網路存取、請確 定 BlueXP 分類執行個體具有傳出網際網路存取權、以聯絡下列端點。Proxy 必須是非透明的、我們目前不 支援透明的 Proxy 。

根據您是在 AWS 、 Azure 或 GCP 中部署 BlueXP 分類、請檢閱下表。

# **AWS** 所需的端點 いちはん 端點 しょうしゃ しょうしゃ おおとこ はんしゃ はんしゃ 目的 https://api.bluexp.netapp.com 與包括NetApp帳戶在內的BlueXP服務通訊。 https://netapp-cloud-account.auth0.com https://auth0.com 與BlueXP網站通訊以進行集中式使用者驗證。 https://cloud-compliance-supportnetapp.s3.us-west-2.amazonaws.com https://hub.docker.com https://auth.docker.io https://registry-1.docker.io https://index.docker.io/ https://dseasb33srnrn.cloudfront.net/ https://production.cloudflare.docker.com/ 提供軟體映像、資訊清單和範本的存取權限。 https://kinesis.us-east-1.amazonaws.com | 讓 NetApp 能夠從稽核記錄串流資料。 https://cognito-idp.us-east-1.amazonaws.com https://cognitoidentity.us-east-1.amazonaws.com https://user-feedback-store-prod.s3.us-west-2.amazonaws.com https://customer-dataproduction.s3.us-west-2.amazonaws.com 啟用 BlueXP 分類、以存取及下載資訊清單和範本、以及傳 送記錄和計量。

# **Azure** 所需的端點

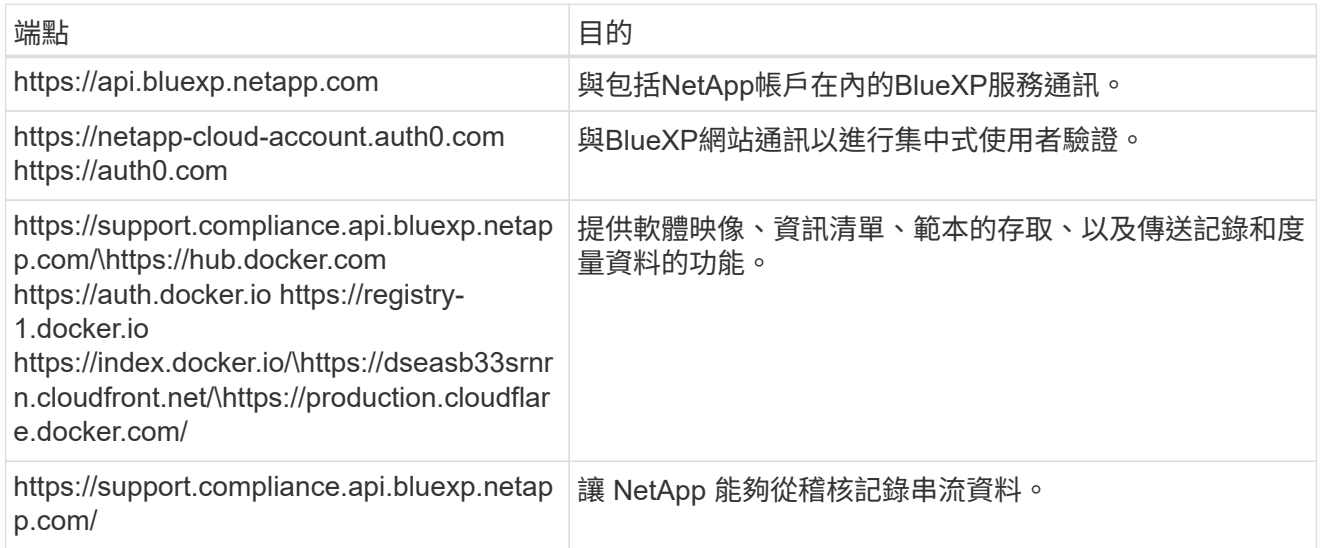

#### **GCP** 所需的端點

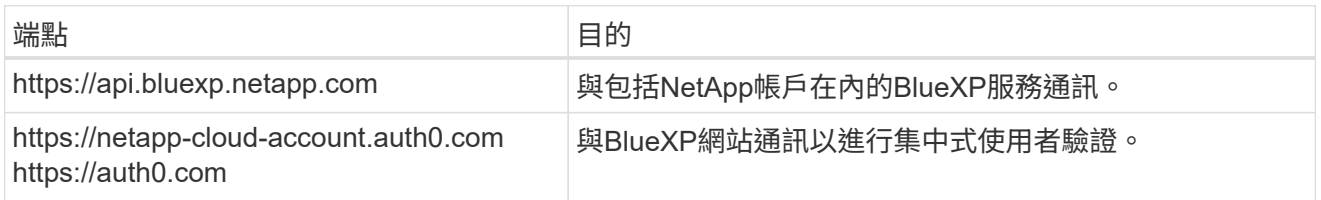

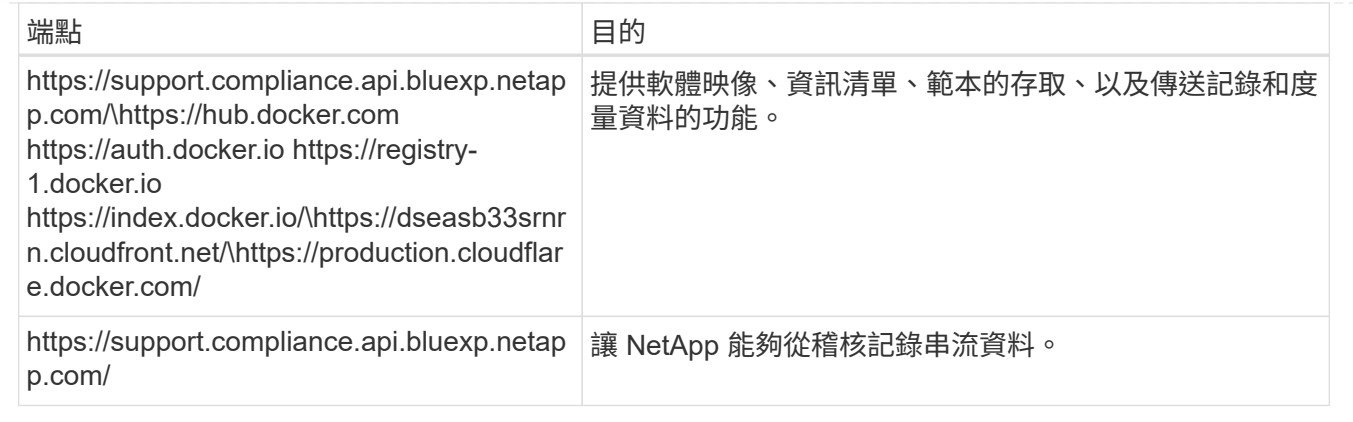

#### 確認**BlueXP**擁有必要的權限

確保 BlueXP 具有部署資源和建立 BlueXP 分類執行個體安全性群組的權限。您可以在中找到最新的BlueXP 權限 ["NetApp](https://docs.netapp.com/us-en/bluexp-setup-admin/reference-permissions.html) [提供的](https://docs.netapp.com/us-en/bluexp-setup-admin/reference-permissions.html)[原則](https://docs.netapp.com/us-en/bluexp-setup-admin/reference-permissions.html)["](https://docs.netapp.com/us-en/bluexp-setup-admin/reference-permissions.html)。

#### 確保 **BlueXP Connector** 能夠存取 **BlueXP** 分類

確保 Connector 與 BlueXP 分類執行個體之間的連線能力。Connector 的安全性群組必須允許透過連接埠 443 進出的流量進出 BlueXP 分類執行個體。此連線可部署 BlueXP 分類執行個體、並可讓您在「法規遵循 與治理」索引標籤中檢視資訊。AWS 和 Azure 中的政府地區均支援 BlueXP 分類。

AWS和AWS GovCloud部署需要額外的傳入和傳出安全群組規則。請參閱 ["AWS](https://docs.netapp.com/us-en/bluexp-setup-admin/reference-ports-aws.html) [中](https://docs.netapp.com/us-en/bluexp-setup-admin/reference-ports-aws.html) [Connector](https://docs.netapp.com/us-en/bluexp-setup-admin/reference-ports-aws.html) [的規](https://docs.netapp.com/us-en/bluexp-setup-admin/reference-ports-aws.html)[則](https://docs.netapp.com/us-en/bluexp-setup-admin/reference-ports-aws.html)["](https://docs.netapp.com/us-en/bluexp-setup-admin/reference-ports-aws.html) 以取 得詳細資料。

Azure和Azure政府部署需要額外的傳入和傳出安全性群組規則。請參閱 ["Azure](https://docs.netapp.com/us-en/bluexp-setup-admin/reference-ports-azure.html) [中的](https://docs.netapp.com/us-en/bluexp-setup-admin/reference-ports-azure.html) [Connector](https://docs.netapp.com/us-en/bluexp-setup-admin/reference-ports-azure.html) [規](https://docs.netapp.com/us-en/bluexp-setup-admin/reference-ports-azure.html)[則](https://docs.netapp.com/us-en/bluexp-setup-admin/reference-ports-azure.html)["](https://docs.netapp.com/us-en/bluexp-setup-admin/reference-ports-azure.html) 以取得 詳細資料。

#### 確保您可以繼續執行 **BlueXP** 分類

BlueXP 分類執行個體必須持續運作、才能持續掃描資料。

#### 確保網頁瀏覽器連線至 **BlueXP** 分類

啟用 BlueXP 分類後、請確定使用者從連線至 BlueXP 分類執行個體的主機存取 BlueXP 介面。

BlueXP 分類執行個體使用私有 IP 位址來確保索引資料無法存取至網際網路。因此、您用來存取BlueXP的網 頁瀏覽器必須連線至該私有IP位址。該連線可能來自與雲端供應商(例如 VPN )的直接連線、或來自與 BlueXP 分類執行個體位於相同網路內的主機。

#### 檢查 **vCPU** 的限制

確保雲端供應商的 vCPU 上限允許部署具有必要核心數的執行個體。您需要驗證執行BlueXP所在地區的相關 執行個體系列的vCPU限制。 ["](#page-2-1)[請參閱所需的執行個體類](#page-2-1)[型](#page-2-1)["](#page-2-1)。

如需vCPU限制的詳細資料、請參閱下列連結:

- ["AWS](https://docs.aws.amazon.com/AWSEC2/latest/UserGuide/ec2-resource-limits.html)[文](https://docs.aws.amazon.com/AWSEC2/latest/UserGuide/ec2-resource-limits.html)[件:](https://docs.aws.amazon.com/AWSEC2/latest/UserGuide/ec2-resource-limits.html)[Amazon EC2](https://docs.aws.amazon.com/AWSEC2/latest/UserGuide/ec2-resource-limits.html)[服務](https://docs.aws.amazon.com/AWSEC2/latest/UserGuide/ec2-resource-limits.html)[配](https://docs.aws.amazon.com/AWSEC2/latest/UserGuide/ec2-resource-limits.html)[額](https://docs.aws.amazon.com/AWSEC2/latest/UserGuide/ec2-resource-limits.html)["](https://docs.aws.amazon.com/AWSEC2/latest/UserGuide/ec2-resource-limits.html)
- ["Azure](https://docs.microsoft.com/en-us/azure/virtual-machines/linux/quotas) [文](https://docs.microsoft.com/en-us/azure/virtual-machines/linux/quotas)[件:](https://docs.microsoft.com/en-us/azure/virtual-machines/linux/quotas)[虛擬](https://docs.microsoft.com/en-us/azure/virtual-machines/linux/quotas)[機器](https://docs.microsoft.com/en-us/azure/virtual-machines/linux/quotas) [vCPU](https://docs.microsoft.com/en-us/azure/virtual-machines/linux/quotas) [配](https://docs.microsoft.com/en-us/azure/virtual-machines/linux/quotas)[額](https://docs.microsoft.com/en-us/azure/virtual-machines/linux/quotas)["](https://docs.microsoft.com/en-us/azure/virtual-machines/linux/quotas)
- ["Google Cloud](https://cloud.google.com/compute/quotas)[文](https://cloud.google.com/compute/quotas)[件:資源](https://cloud.google.com/compute/quotas)[配](https://cloud.google.com/compute/quotas)[額](https://cloud.google.com/compute/quotas)["](https://cloud.google.com/compute/quotas)

請依照下列步驟、在雲端中部署 BlueXP 分類執行個體。Connector 會在雲端部署執行個體、然後在該執行個體 上安裝 BlueXP 分類軟體。

在無法使用預設執行個體類型的區域中、 BlueXP 分類會在上執行["](reference-instance-types.html)[替代](reference-instance-types.html)[執行個體類](reference-instance-types.html)[型](reference-instance-types.html)["](reference-instance-types.html)。

#### 在 **AWS** 中部署

# 步驟

1. 在BlueXP左側導覽功能表中、按一下\*管理>分類\*。

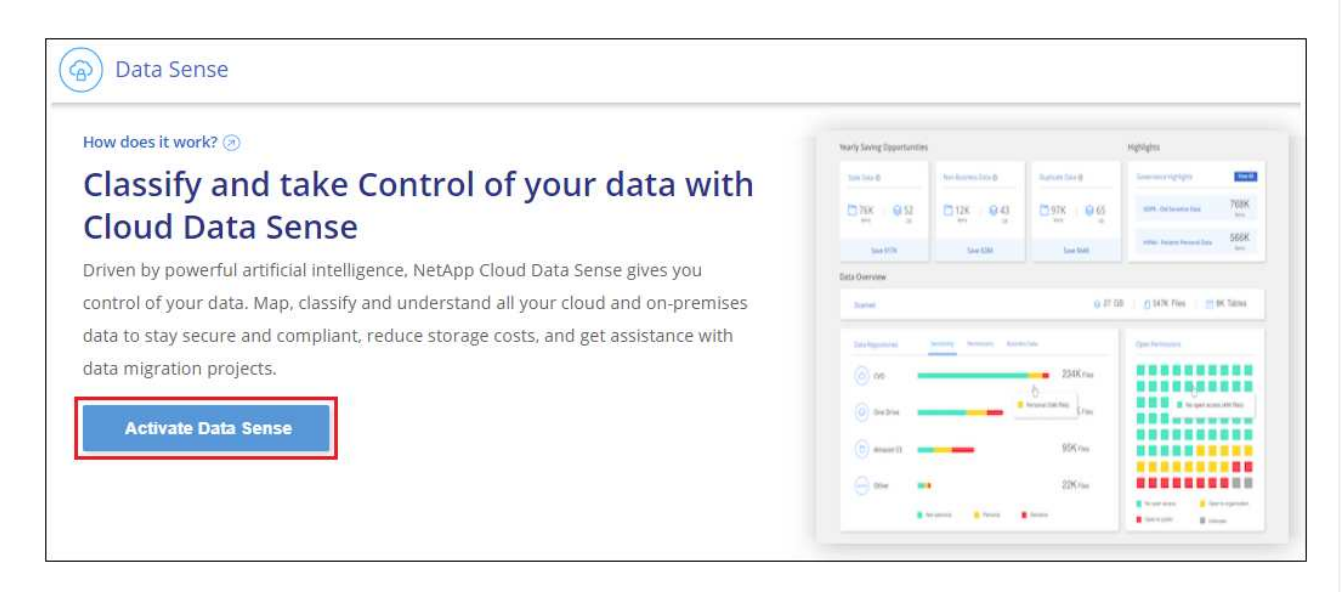

- 2. 按一下「啟動資料感應」。
- 3. 從 \_ 安裝 \_ 頁面、按一下 \* 部署 > 部署 \* 以使用「大型」執行個體大小、然後啟動雲端部署精靈。
- 4. 精靈會在執行部署步驟時顯示進度。如果發生任何問題、它會停止並提示輸入。

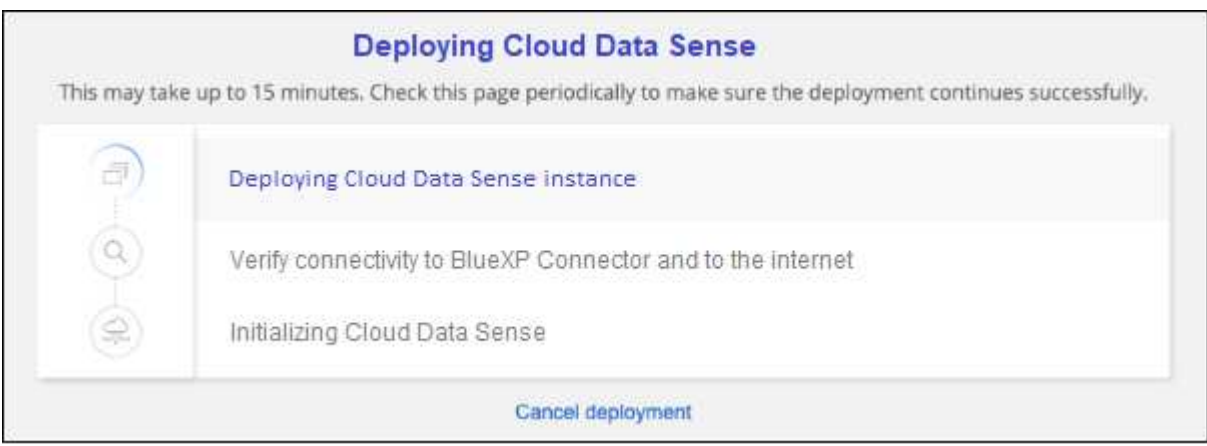

5. 部署執行個體並安裝 BlueXP 分類後、按一下 \* 繼續至組態 \* 以移至 *Configuration* 頁面。

#### 在 **Azure** 中部署

步驟

- 1. 在BlueXP左側導覽功能表中、按一下\*管理>分類\*。
- 2. 按一下「啟動資料感應」。

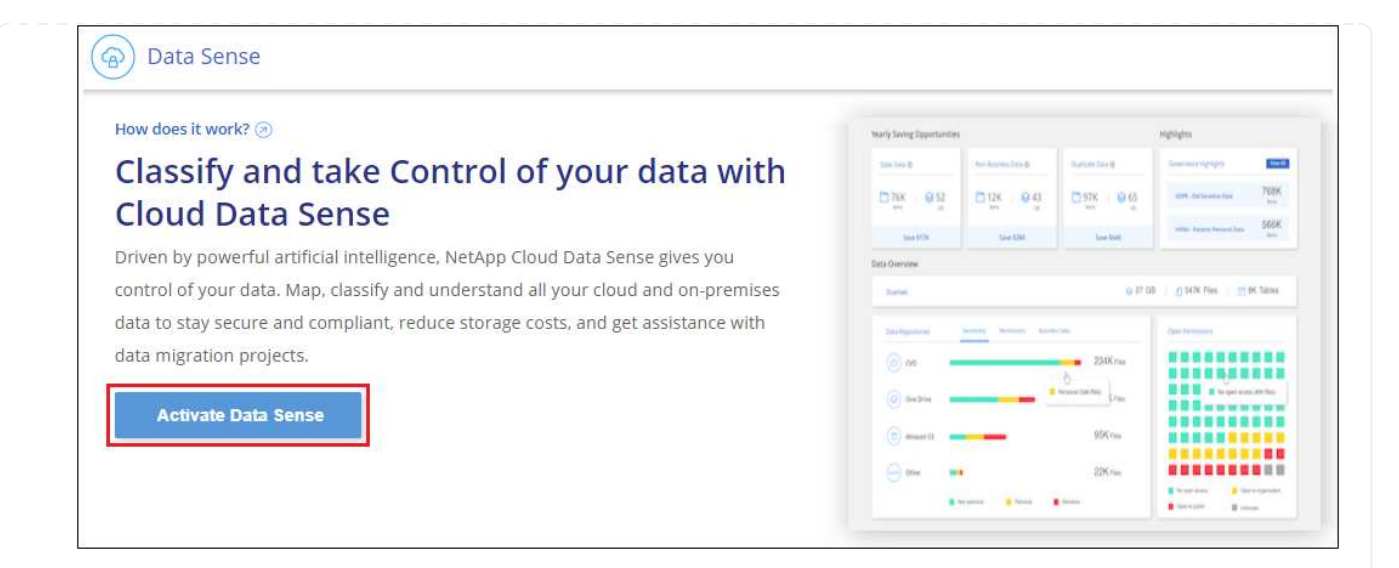

# 3. 按一下「部署」以啟動雲端部署精靈。

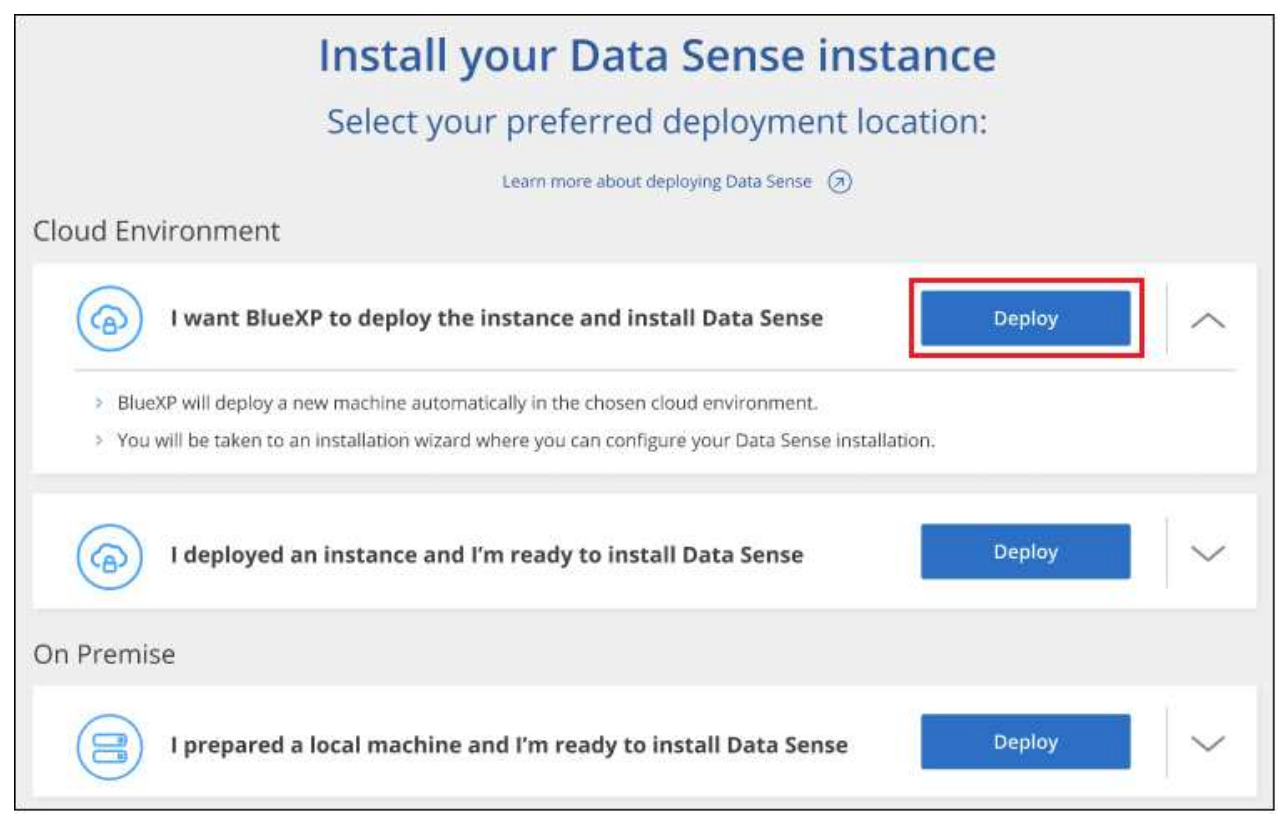

4. 精靈會在執行部署步驟時顯示進度。如果發生任何問題、它會停止並提示輸入。

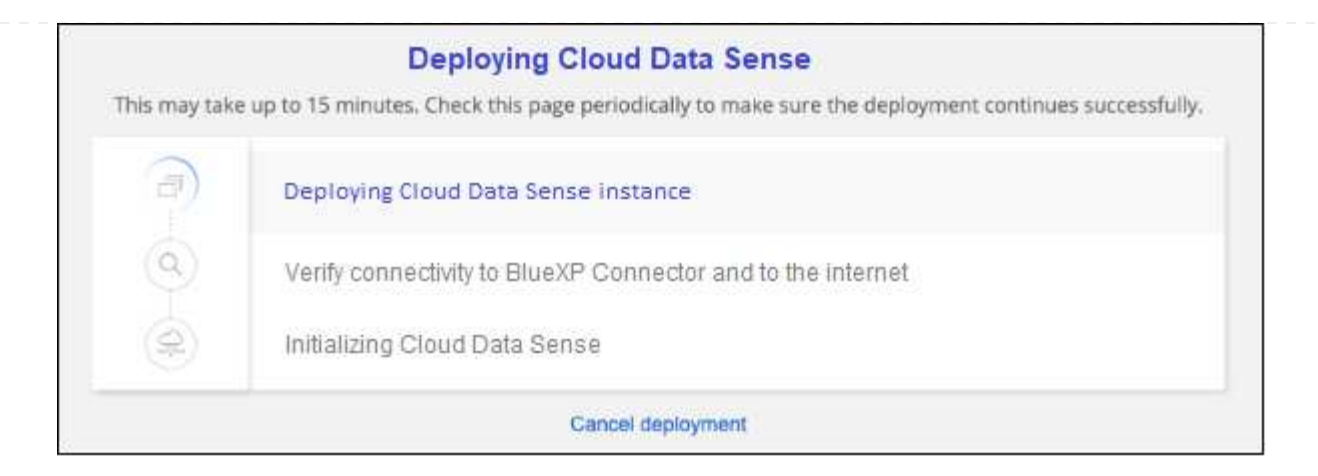

5. 部署執行個體並安裝 BlueXP 分類後、按一下 \* 繼續至組態 \* 以移至 *Configuration* 頁面。

#### 在 **Google Cloud** 中部署

#### 步驟

- 1. 在BlueXP左側導覽功能表中、按一下\*管理>分類\*。
- 2. 按一下「啟動資料感應」。

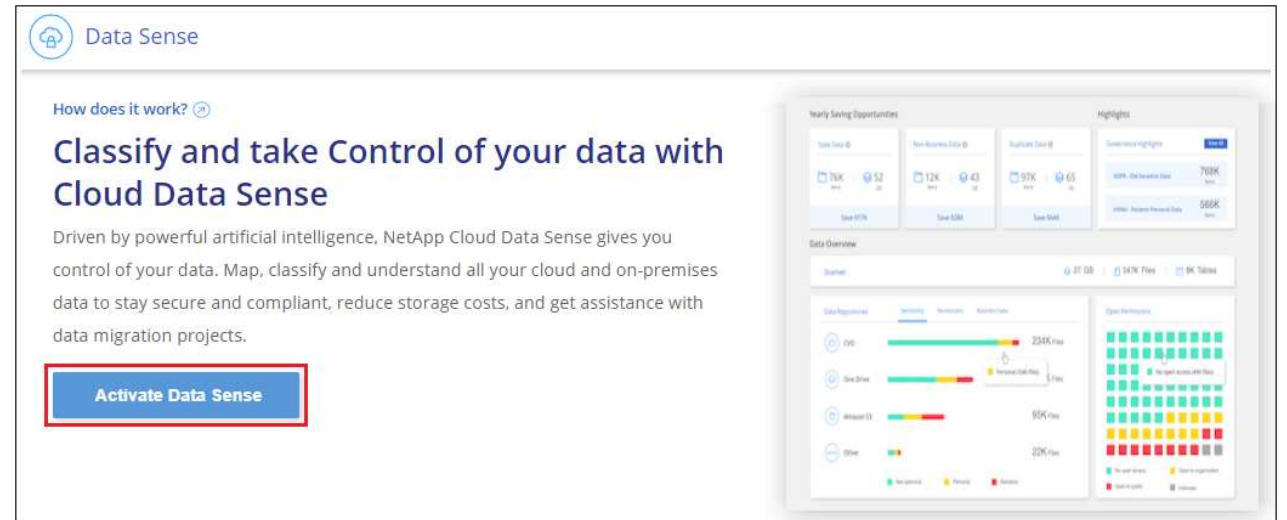

3. 按一下「部署」以啟動雲端部署精靈。

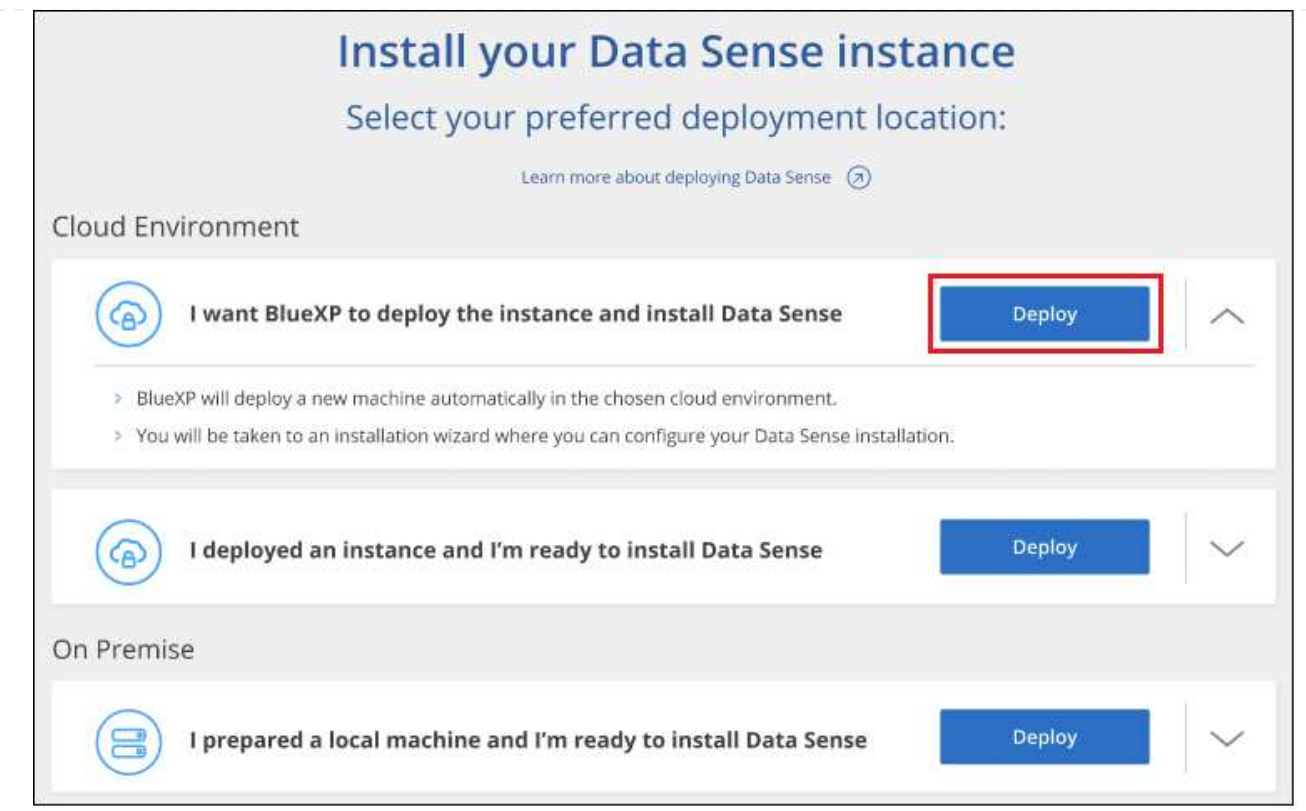

4. 精靈會在執行部署步驟時顯示進度。如果發生任何問題、它會停止並提示輸入。

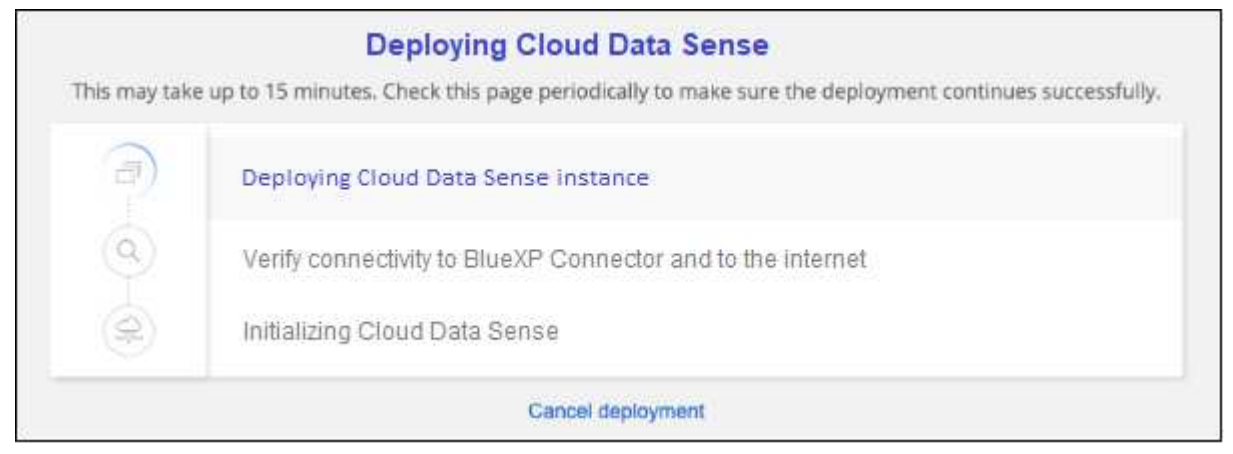

5. 部署執行個體並安裝 BlueXP 分類後、按一下 \* 繼續至組態 \* 以移至 *Configuration* 頁面。

# 結果

BlueXP 會在您的雲端供應商中部署 BlueXP 分類執行個體。

只要執行個體具備網際網路連線能力、就會自動升級至 BlueXP Connector 和 BlueXP 分類軟體。

# 下一步

您可以從「組態」頁面選取要掃描的資料來源。

<span id="page-19-0"></span>請完成幾個步驟、在您網路中的 Linux 主機或雲端中有網際網路存取權的 Linux 主機上安 裝 BlueXP 分類。您必須在網路或雲端中手動部署Linux主機、才能完成此安裝。

如果您偏好使用內部部署的 BlueXP 分類執行個體來掃描內部部署的 ONTAP 系統、則內部部署安裝可能是一個 很好的選擇、但這不是一項要求。無論您選擇哪種安裝方法、軟體的運作方式都完全相同。

BlueXP 分類安裝指令碼會先檢查系統和環境是否符合必要的先決條件。如果所有先決條件都符合、則會開始安 裝。如果您想要獨立於執行 BlueXP 分類安裝來驗證先決條件、您可以下載個別的軟體套件、只測試先決條件。 ["](#page-38-0)[瞭解](#page-38-0)[如何檢查](#page-38-0)[您的](#page-38-0) [Linux](#page-38-0) [主機是](#page-38-0)[否](#page-38-0)[已](#page-38-0)[準](#page-38-0)[備好](#page-38-0)[安](#page-38-0)[裝](#page-38-0) [BlueXP](#page-38-0) [分類](#page-38-0)["](#page-38-0)。

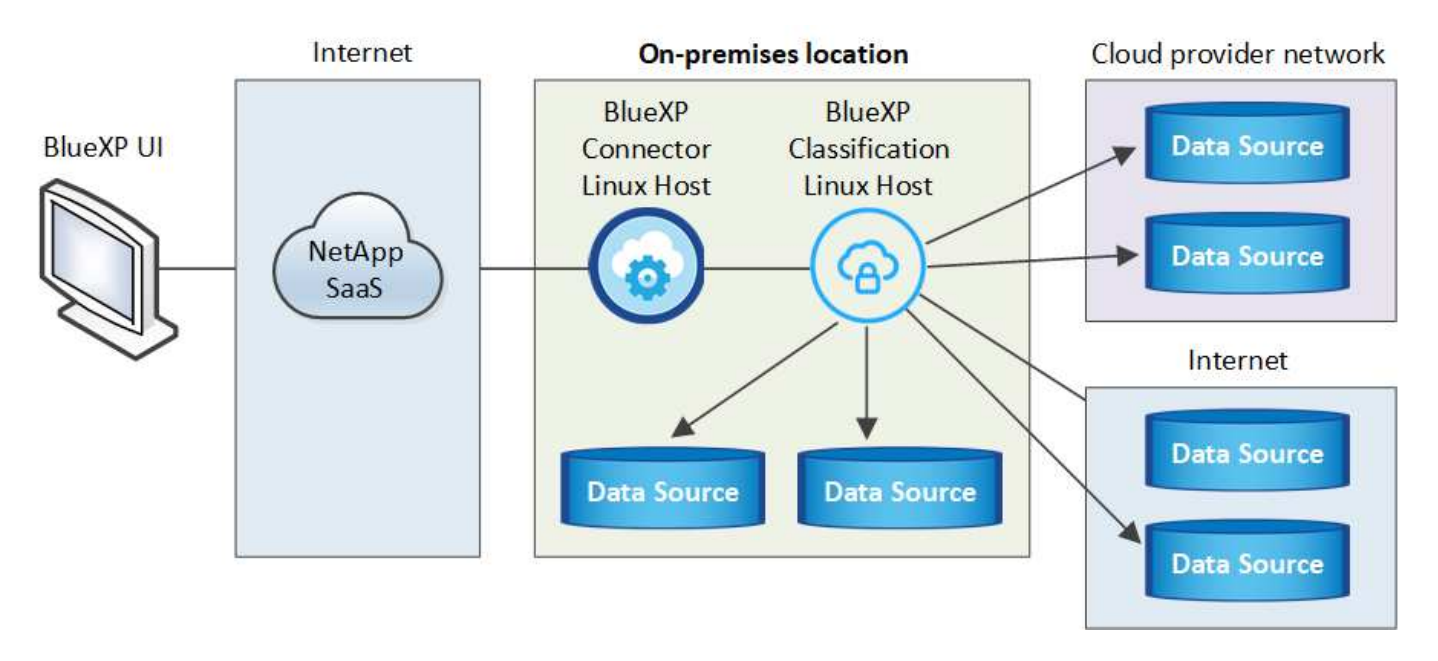

在內部部署的Linux主機\_上的典型安裝具有下列元件和連線。

Linux主機\_在雲端\_上的典型安裝具有下列元件和連線。

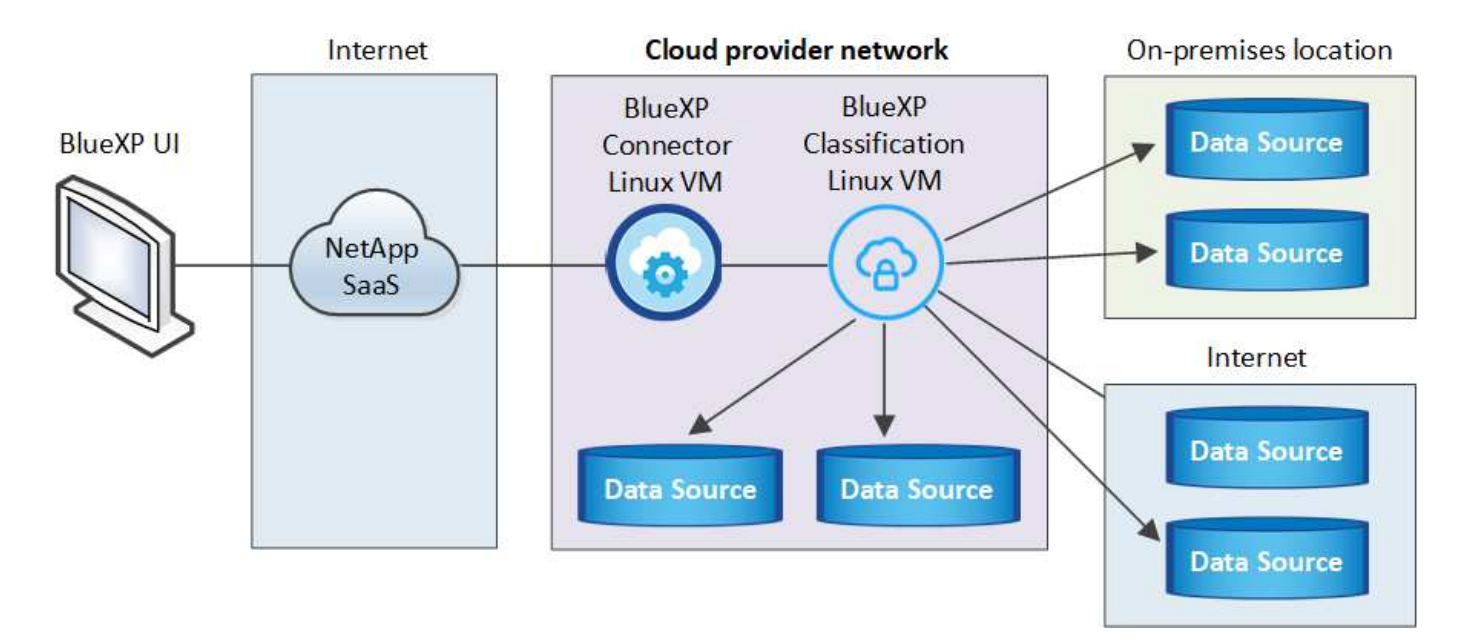

對於掃描 PB 資料的大型組態、在 1.30 版及更早版本上、您可以包含多部主機、以提供額外的處理能力。使 用多個主機系統時、主要系統稱為 Manager節點 、而提供額外處理能力的其他系統稱為 scaliple nodes 。

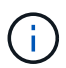

若為舊版 1.30 及更早版本、如果您需要在多部主機上安裝 BlueXP 分類、請參閱 ["](https://docs.netapp.com/zh-tw/bluexp-classification/task-deploy-multi-host-install-dark-site.html)[在無法存取](https://docs.netapp.com/zh-tw/bluexp-classification/task-deploy-multi-host-install-dark-site.html)[網](https://docs.netapp.com/zh-tw/bluexp-classification/task-deploy-multi-host-install-dark-site.html) [際網路](https://docs.netapp.com/zh-tw/bluexp-classification/task-deploy-multi-host-install-dark-site.html)[的](https://docs.netapp.com/zh-tw/bluexp-classification/task-deploy-multi-host-install-dark-site.html)[多](https://docs.netapp.com/zh-tw/bluexp-classification/task-deploy-multi-host-install-dark-site.html)[部主機上安](https://docs.netapp.com/zh-tw/bluexp-classification/task-deploy-multi-host-install-dark-site.html)[裝](https://docs.netapp.com/zh-tw/bluexp-classification/task-deploy-multi-host-install-dark-site.html) [BlueXP](https://docs.netapp.com/zh-tw/bluexp-classification/task-deploy-multi-host-install-dark-site.html) [分類](https://docs.netapp.com/zh-tw/bluexp-classification/task-deploy-multi-host-install-dark-site.html)["](https://docs.netapp.com/zh-tw/bluexp-classification/task-deploy-multi-host-install-dark-site.html)。

您也可以 ["](#page-29-0)[將](#page-29-0) [BlueXP](#page-29-0) [分類安](#page-29-0)[裝](#page-29-0)[在無法存取](#page-29-0)[網際網路](#page-29-0)[的內部部署](#page-29-0)[網站](#page-29-0)[上](#page-29-0)["](#page-29-0) 完全安全的網站。

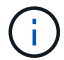

如需舊版 1.30 及更早版本、若要新增掃描器節點、請參閱 ["](https://docs.netapp.com/zh-tw/bluexp-classification/task-deploy-add-scanner-nodes.html)[將掃描器](https://docs.netapp.com/zh-tw/bluexp-classification/task-deploy-add-scanner-nodes.html)[節](https://docs.netapp.com/zh-tw/bluexp-classification/task-deploy-add-scanner-nodes.html)[點](https://docs.netapp.com/zh-tw/bluexp-classification/task-deploy-add-scanner-nodes.html)[新增至現](https://docs.netapp.com/zh-tw/bluexp-classification/task-deploy-add-scanner-nodes.html)[有部署](https://docs.netapp.com/zh-tw/bluexp-classification/task-deploy-add-scanner-nodes.html)["](https://docs.netapp.com/zh-tw/bluexp-classification/task-deploy-add-scanner-nodes.html)。

快速入門

請依照下列步驟快速入門、或向下捲動至其餘部分以取得完整詳細資料。

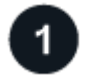

建立連接器

如果您還沒有連接器、 ["](https://docs.netapp.com/us-en/bluexp-setup-admin/task-quick-start-connector-on-prem.html)[在內部部署](https://docs.netapp.com/us-en/bluexp-setup-admin/task-quick-start-connector-on-prem.html)[連接](https://docs.netapp.com/us-en/bluexp-setup-admin/task-quick-start-connector-on-prem.html)[器](https://docs.netapp.com/us-en/bluexp-setup-admin/task-quick-start-connector-on-prem.html)["](https://docs.netapp.com/us-en/bluexp-setup-admin/task-quick-start-connector-on-prem.html) 在網路中的Linux主機上、或是在雲端的Linux主機上。

您也可以與雲端供應商建立Connector。請參閱 ["](https://docs.netapp.com/us-en/bluexp-setup-admin/task-quick-start-connector-aws.html)[在](https://docs.netapp.com/us-en/bluexp-setup-admin/task-quick-start-connector-aws.html) [AWS](https://docs.netapp.com/us-en/bluexp-setup-admin/task-quick-start-connector-aws.html) [中](https://docs.netapp.com/us-en/bluexp-setup-admin/task-quick-start-connector-aws.html)[建立連接](https://docs.netapp.com/us-en/bluexp-setup-admin/task-quick-start-connector-aws.html)[器](https://docs.netapp.com/us-en/bluexp-setup-admin/task-quick-start-connector-aws.html)["](https://docs.netapp.com/us-en/bluexp-setup-admin/task-quick-start-connector-aws.html)、 ["](https://docs.netapp.com/us-en/bluexp-setup-admin/task-quick-start-connector-azure.html)[在](https://docs.netapp.com/us-en/bluexp-setup-admin/task-quick-start-connector-azure.html) [Azure](https://docs.netapp.com/us-en/bluexp-setup-admin/task-quick-start-connector-azure.html) [中](https://docs.netapp.com/us-en/bluexp-setup-admin/task-quick-start-connector-azure.html)[建立](https://docs.netapp.com/us-en/bluexp-setup-admin/task-quick-start-connector-azure.html) [Connector"](https://docs.netapp.com/us-en/bluexp-setup-admin/task-quick-start-connector-azure.html)或 ["](https://docs.netapp.com/us-en/bluexp-setup-admin/task-quick-start-connector-google.html) [在](https://docs.netapp.com/us-en/bluexp-setup-admin/task-quick-start-connector-google.html)[GCP](https://docs.netapp.com/us-en/bluexp-setup-admin/task-quick-start-connector-google.html)[中](https://docs.netapp.com/us-en/bluexp-setup-admin/task-quick-start-connector-google.html)[建立連接](https://docs.netapp.com/us-en/bluexp-setup-admin/task-quick-start-connector-google.html)[器](https://docs.netapp.com/us-en/bluexp-setup-admin/task-quick-start-connector-google.html)["](https://docs.netapp.com/us-en/bluexp-setup-admin/task-quick-start-connector-google.html)。

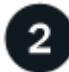

檢閱先決條件

確保您的環境符合先決條件。這包括執行個體的傳出網際網路存取、連接器與透過連接埠 443 的 BlueXP 分類 之間的連線、等等。 [請參閱](#page-23-0)[完](#page-23-0)[整清單](#page-23-0)。

您也需要符合的Linux系統 [符合](#page-21-0)[下列需求。](#page-21-0)

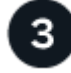

下載並部署 **BlueXP** 分類

從 NetApp 支援網站 下載雲端 BlueXP 分類軟體、並將安裝程式檔案複製到您打算使用的 Linux 主機。然後啟動 安裝精靈、並依照提示部署 BlueXP 分類執行個體。

#### 建立連接器

安裝和使用 BlueXP 分類之前、需要 BlueXP Connector 。在大多數情況下、您可能會在嘗試啟動 BlueXP 分類 之前先設定 Connector 、因為大部分的原因 ["BlueXP](https://docs.netapp.com/us-en/bluexp-setup-admin/concept-connectors.html)[功能需要](https://docs.netapp.com/us-en/bluexp-setup-admin/concept-connectors.html)[連接](https://docs.netapp.com/us-en/bluexp-setup-admin/concept-connectors.html)[器](https://docs.netapp.com/us-en/bluexp-setup-admin/concept-connectors.html)["](https://docs.netapp.com/us-en/bluexp-setup-admin/concept-connectors.html)但有些情況下您需要立即設定一個。

若要在雲端供應商環境中建立一個、請參閱 ["](https://docs.netapp.com/us-en/bluexp-setup-admin/task-quick-start-connector-aws.html)[在](https://docs.netapp.com/us-en/bluexp-setup-admin/task-quick-start-connector-aws.html) [AWS](https://docs.netapp.com/us-en/bluexp-setup-admin/task-quick-start-connector-aws.html) [中](https://docs.netapp.com/us-en/bluexp-setup-admin/task-quick-start-connector-aws.html)[建立連接](https://docs.netapp.com/us-en/bluexp-setup-admin/task-quick-start-connector-aws.html)[器](https://docs.netapp.com/us-en/bluexp-setup-admin/task-quick-start-connector-aws.html)["](https://docs.netapp.com/us-en/bluexp-setup-admin/task-quick-start-connector-aws.html)、 ["](https://docs.netapp.com/us-en/bluexp-setup-admin/task-quick-start-connector-azure.html)[在](https://docs.netapp.com/us-en/bluexp-setup-admin/task-quick-start-connector-azure.html) [Azure](https://docs.netapp.com/us-en/bluexp-setup-admin/task-quick-start-connector-azure.html) [中](https://docs.netapp.com/us-en/bluexp-setup-admin/task-quick-start-connector-azure.html)[建立](https://docs.netapp.com/us-en/bluexp-setup-admin/task-quick-start-connector-azure.html) [Connector"](https://docs.netapp.com/us-en/bluexp-setup-admin/task-quick-start-connector-azure.html)或 ["](https://docs.netapp.com/us-en/bluexp-setup-admin/task-quick-start-connector-google.html)[在](https://docs.netapp.com/us-en/bluexp-setup-admin/task-quick-start-connector-google.html)[GCP](https://docs.netapp.com/us-en/bluexp-setup-admin/task-quick-start-connector-google.html) [中](https://docs.netapp.com/us-en/bluexp-setup-admin/task-quick-start-connector-google.html)[建立連接](https://docs.netapp.com/us-en/bluexp-setup-admin/task-quick-start-connector-google.html)[器](https://docs.netapp.com/us-en/bluexp-setup-admin/task-quick-start-connector-google.html)["](https://docs.netapp.com/us-en/bluexp-setup-admin/task-quick-start-connector-google.html)。

有些情況下、您必須使用部署在特定雲端供應商中的Connector:

- 在 AWS 或 Amazon FSX for ONTAP 的 Cloud Volumes ONTAP 中掃描資料時、您會在 AWS 中使用 Connector 。
- 在 Azure 或 Azure NetApp Files 中掃描 Cloud Volumes ONTAP 資料時、您會使用 Azure 中的 Connector 。

若為Sfor Same、則必須將其部署在您要掃描的磁碟區所在的相同區域。Azure NetApp Files

• 在Cloud Volumes ONTAP GCP中掃描資料時、請使用GCP中的Connector。

內部部署 ONTAP 系統、 NetApp 檔案共用和資料庫帳戶都可以使用這些雲端連接器進行掃描。

請注意、您也可以 ["](https://docs.netapp.com/us-en/bluexp-setup-admin/task-quick-start-connector-on-prem.html)[在內部部署](https://docs.netapp.com/us-en/bluexp-setup-admin/task-quick-start-connector-on-prem.html)[連接](https://docs.netapp.com/us-en/bluexp-setup-admin/task-quick-start-connector-on-prem.html)[器](https://docs.netapp.com/us-en/bluexp-setup-admin/task-quick-start-connector-on-prem.html)["](https://docs.netapp.com/us-en/bluexp-setup-admin/task-quick-start-connector-on-prem.html) 在您網路中的 Linux 主機或雲端中的 Linux 主機上。有些打算在內部部 署上安裝 BlueXP 分類的使用者也可以選擇在內部部署上安裝 Connector 。

安裝 BlueXP 分類時、您需要 Connector 系統的 IP 位址或主機名稱。如果您在內部部署中安裝了Connector、 您將會獲得這些資訊。如果連接器部署在雲端、您可以從BlueXP主控台找到這項資訊:按一下「說明」圖示、 選取\*「支援\*」、然後按一下「\* BlueXP Connector\*」。

#### <span id="page-21-0"></span>準備**Linux**主機系統

BlueXP 分類軟體必須在符合特定作業系統需求、 RAM 需求、軟體需求等的主機上執行。Linux主機可以位於您 的網路或雲端。

確保您可以繼續執行 BlueXP 分類。BlueXP 分類機器必須持續運作、才能持續掃描您的資料。

- 與其他應用程式共用的主機不支援 BlueXP 分類、主機必須是專用主機。
- 在內部環境中建置主機系統時、您可以根據計畫執行 BlueXP 分類掃描的資料集大小、從這些系統大小中進 行選擇。

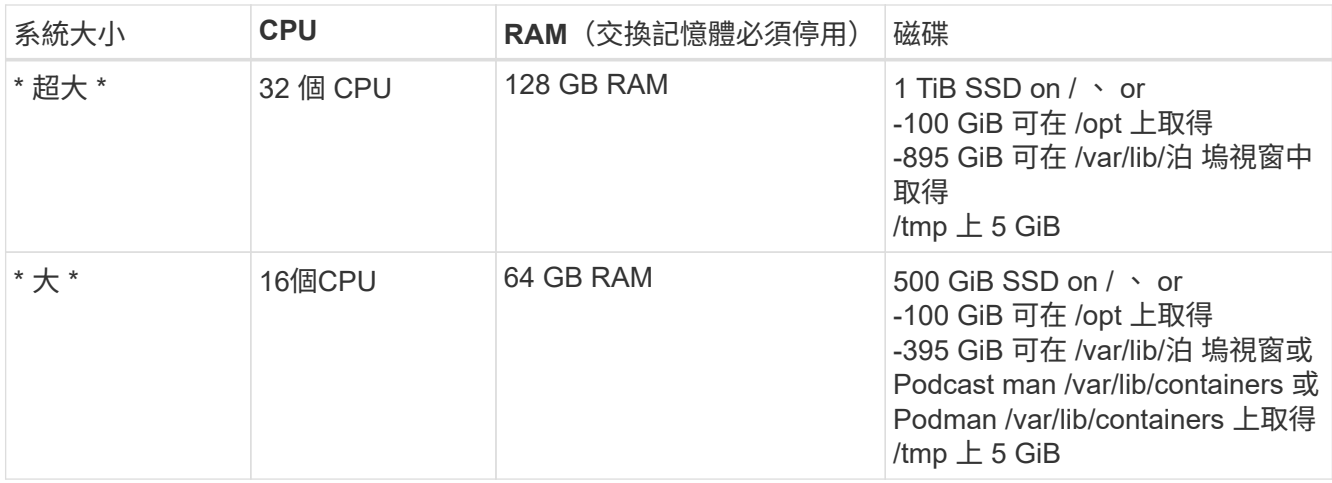

• 在雲端部署運算執行個體以進行 BlueXP 分類安裝時、我們建議系統符合上述「大型」系統需求:

◦ \* Amazon Elastic Compute Cloud ( Amazon EC2 )執行個體類型 \* :我們建議使用「 m6i.4xLarge 」。 ["](https://docs.netapp.com/zh-tw/bluexp-classification/reference-instance-types.html#aws-instance-types)[請參閱其](https://docs.netapp.com/zh-tw/bluexp-classification/reference-instance-types.html#aws-instance-types)[他](https://docs.netapp.com/zh-tw/bluexp-classification/reference-instance-types.html#aws-instance-types) [AWS](https://docs.netapp.com/zh-tw/bluexp-classification/reference-instance-types.html#aws-instance-types) [執行個體類](https://docs.netapp.com/zh-tw/bluexp-classification/reference-instance-types.html#aws-instance-types)[型](https://docs.netapp.com/zh-tw/bluexp-classification/reference-instance-types.html#aws-instance-types)["](https://docs.netapp.com/zh-tw/bluexp-classification/reference-instance-types.html#aws-instance-types)。

◦ \* Azure VM Size\* :我們建議使用「 Standard D16s\_v3 」。 ["](https://docs.netapp.com/zh-tw/bluexp-classification/reference-instance-types.html#azure-instance-types)[請參閱其](https://docs.netapp.com/zh-tw/bluexp-classification/reference-instance-types.html#azure-instance-types)[他](https://docs.netapp.com/zh-tw/bluexp-classification/reference-instance-types.html#azure-instance-types) [Azure](https://docs.netapp.com/zh-tw/bluexp-classification/reference-instance-types.html#azure-instance-types) [執行個體類](https://docs.netapp.com/zh-tw/bluexp-classification/reference-instance-types.html#azure-instance-types)[型](https://docs.netapp.com/zh-tw/bluexp-classification/reference-instance-types.html#azure-instance-types)"。

◦ \* GCP 機器類型 \* :我們建議使用「 n2-Standard-16 」。 ["](https://docs.netapp.com/zh-tw/bluexp-classification/reference-instance-types.html#gcp-instance-types)[請參閱其](https://docs.netapp.com/zh-tw/bluexp-classification/reference-instance-types.html#gcp-instance-types)[他](https://docs.netapp.com/zh-tw/bluexp-classification/reference-instance-types.html#gcp-instance-types) [GCP](https://docs.netapp.com/zh-tw/bluexp-classification/reference-instance-types.html#gcp-instance-types) [執行個體類](https://docs.netapp.com/zh-tw/bluexp-classification/reference-instance-types.html#gcp-instance-types)[型](https://docs.netapp.com/zh-tw/bluexp-classification/reference-instance-types.html#gcp-instance-types)"。

• \* UNIX 資料夾權限 \* :需要下列最低 UNIX 權限:

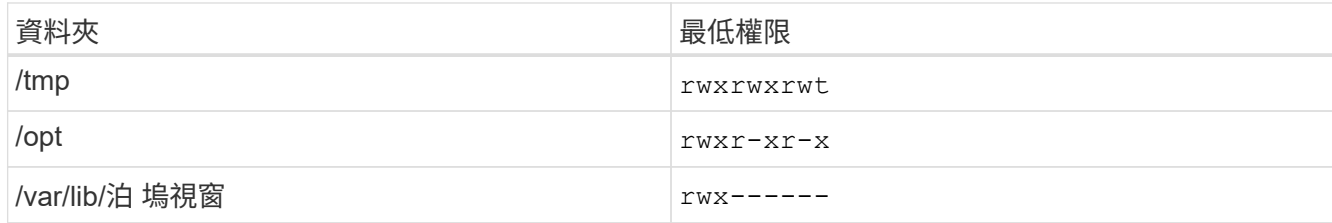

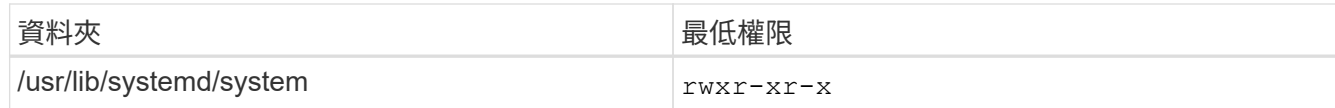

- \* 作業系統 \* :
	- 下列作業系統需要使用 Docker Container 引擎:
		- Red Hat Enterprise Linux 版本 7.8 和 7.9
		- Ubuntu 22.04 (需要 BlueXP 分級版本 1.23 或更新版本)
		- Ubuntu 24.04 (需要 BlueXP 分級版本 1.23 或更新版本)
	- 下列作業系統需要使用 Podman Container 引擎、而且需要 BlueXP 分類版本 1.30 或更新版本:
		- Red Hat Enterprise Linux 版本 8.8 、 9.0 、 9.1 、 9.2 及 9.3

請注意、目前使用 RHEL 8.x 和 RHEL 9.x 時不支援下列功能:

- 安裝在黑暗的地點
- 分散式掃描;使用主要掃描器節點和遠端掃描器節點
- \* Red Hat Subscription Management\* :主機必須向 Red Hat Subscription Management 註冊。如果系統尚 未註冊、則無法在安裝期間存取儲存庫以更新所需的協力廠商軟體。
- \* 其他軟體 \* :安裝 BlueXP 分類之前、您必須在主機上安裝下列軟體:
	- 視您使用的作業系統而定、您需要安裝其中一個容器引擎:
		- Docker Engine 版本 19.3.1 或更新版本。 ["](https://docs.docker.com/engine/install/)[檢視](https://docs.docker.com/engine/install/)[安](https://docs.docker.com/engine/install/)[裝](https://docs.docker.com/engine/install/)[指](https://docs.docker.com/engine/install/)[示](https://docs.docker.com/engine/install/)["](https://docs.docker.com/engine/install/)。

["](https://youtu.be/Ogoufel1q6c)[觀](https://youtu.be/Ogoufel1q6c)[看](https://youtu.be/Ogoufel1q6c)[此](https://youtu.be/Ogoufel1q6c)[影片](https://youtu.be/Ogoufel1q6c)["](https://youtu.be/Ogoufel1q6c) 快速示範如何在 CentOS 上安裝 Docker 。

▪ Podman 版本 4 或更新版本。若要安裝 Podman 、請輸入 (sudo yum install podman netavark -y)。

• Python 3.6 版或更新版本。 ["](https://www.python.org/downloads/)[檢視](https://www.python.org/downloads/)[安](https://www.python.org/downloads/)[裝](https://www.python.org/downloads/)[指](https://www.python.org/downloads/)[示](https://www.python.org/downloads/)["](https://www.python.org/downloads/)。

- 。\* NTP 考量 \* : NetApp 建議將 BlueXP 分類系統設定為使用網路時間傳輸協定( NTP )服務。必須在 BlueXP 分類系統和 BlueXP Connector 系統之間同步時間。
- \* Firewalld考量事項\*:如果您打算使用 firewalld、建議您在安裝 BlueXP 分類之前先啟用此功能。執 行下列命令進行設定 firewalld 因此與 BlueXP 分類相容:

```
firewall-cmd --permanent --add-service=http
firewall-cmd --permanent --add-service=https
firewall-cmd --permanent --add-port=80/tcp
firewall-cmd --permanent --add-port=8080/tcp
firewall-cmd --permanent --add-port=443/tcp
firewall-cmd --reload
```
如果您打算使用其他 BlueXP 分類主機做為掃描器節點、請在此時將這些規則新增至主要系統:

```
firewall-cmd --permanent --add-port=2377/tcp
firewall-cmd --permanent --add-port=7946/udp
firewall-cmd --permanent --add-port=7946/tcp
firewall-cmd --permanent --add-port=4789/udp
```
+

請注意、每當您啟用或更新時、都必須重新啟動 Docker 或 Podman firewalld 設定:

Œ

安裝後無法變更 BlueXP 分類主機系統的 IP 位址。

#### <span id="page-23-0"></span>從 **BlueXP** 分類啟用輸出網際網路存取

BlueXP 分類需要外傳網際網路存取。如果您的虛擬或實體網路使用 Proxy 伺服器進行網際網路存取、請確定 BlueXP 分類執行個體具有傳出網際網路存取權、以聯絡下列端點。

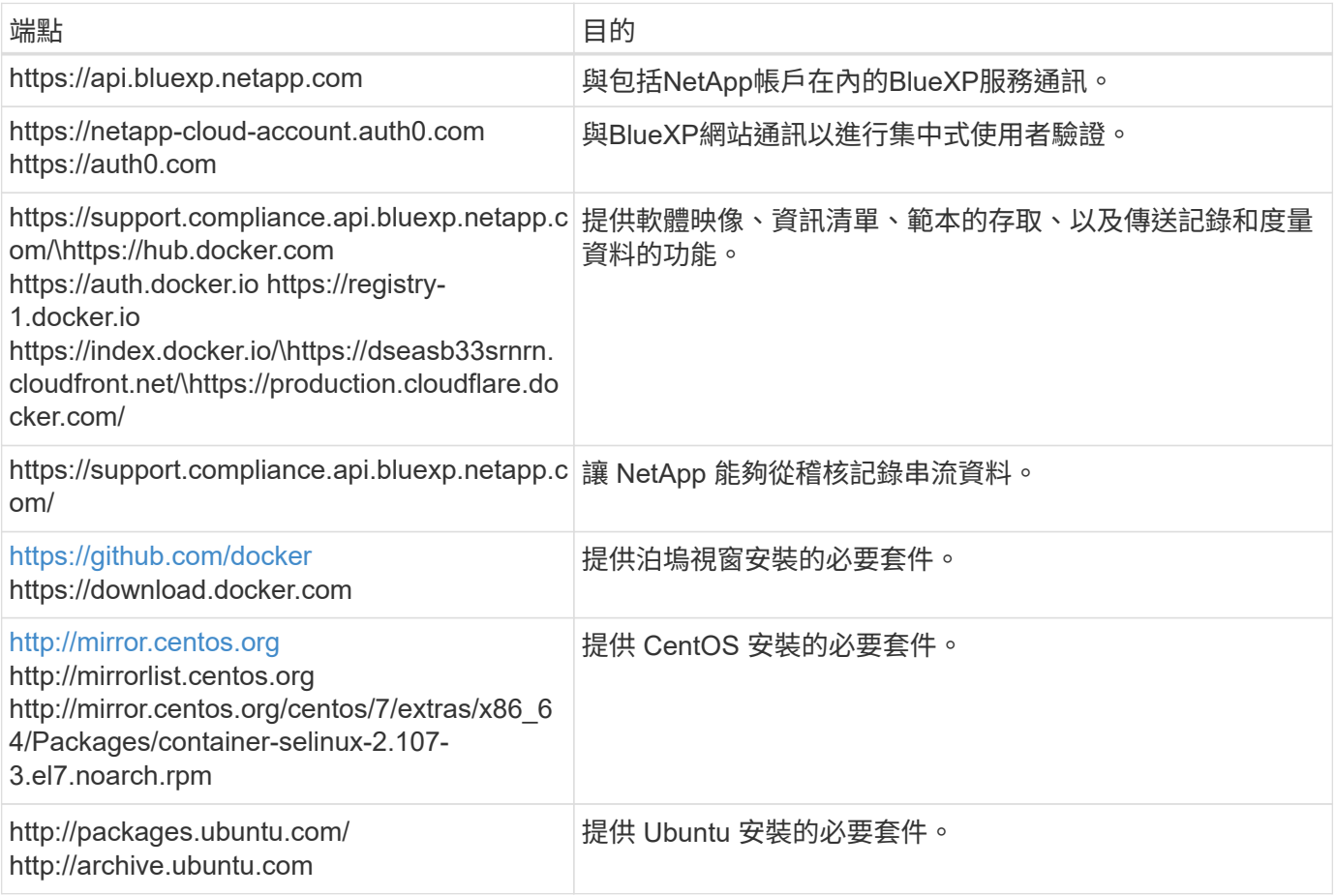

#### 確認已啟用所有必要的連接埠

您必須確保所有必要的連接埠都已開啟、以便在 Connector 、 BlueXP 分類、 Active Directory 和資料來源之間 進行通訊。

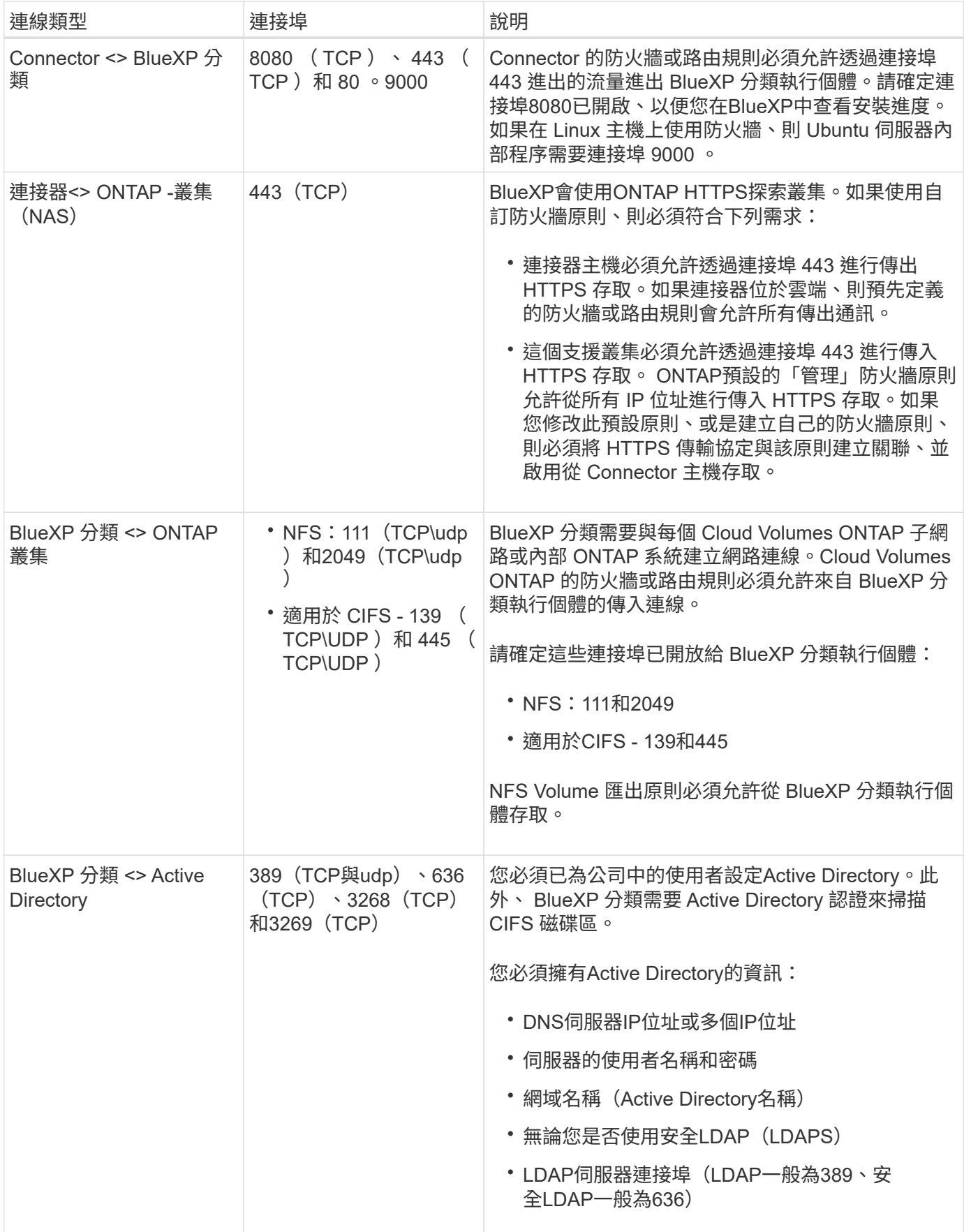

對於一般組態、您將在單一主機系統上安裝軟體。 請參閱此處的步驟。

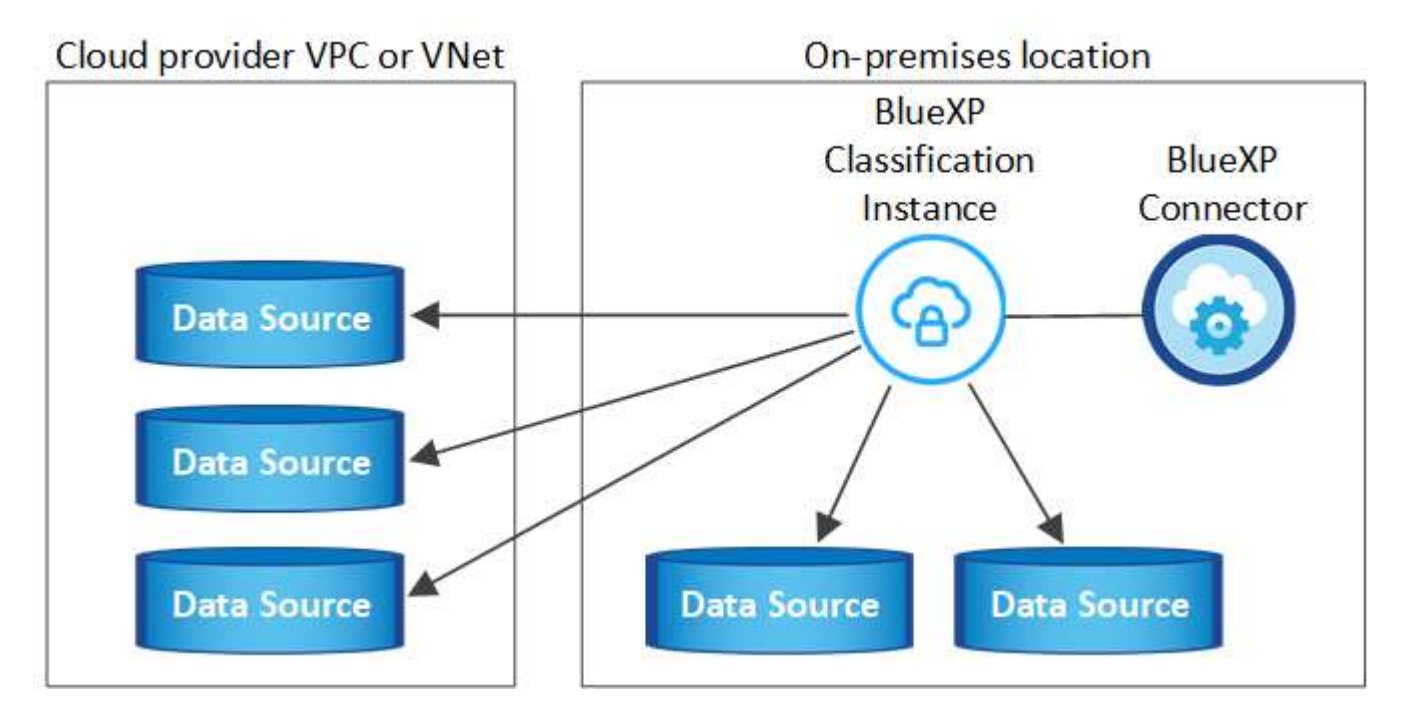

對於掃描PB資料的大型組態、您可以納入多個主機、以提供額外的處理能力。瞭解更多連結: task-deploymultier-host-install-dark 網站 .html > 關於在多部主機上安裝大型組態的資訊。

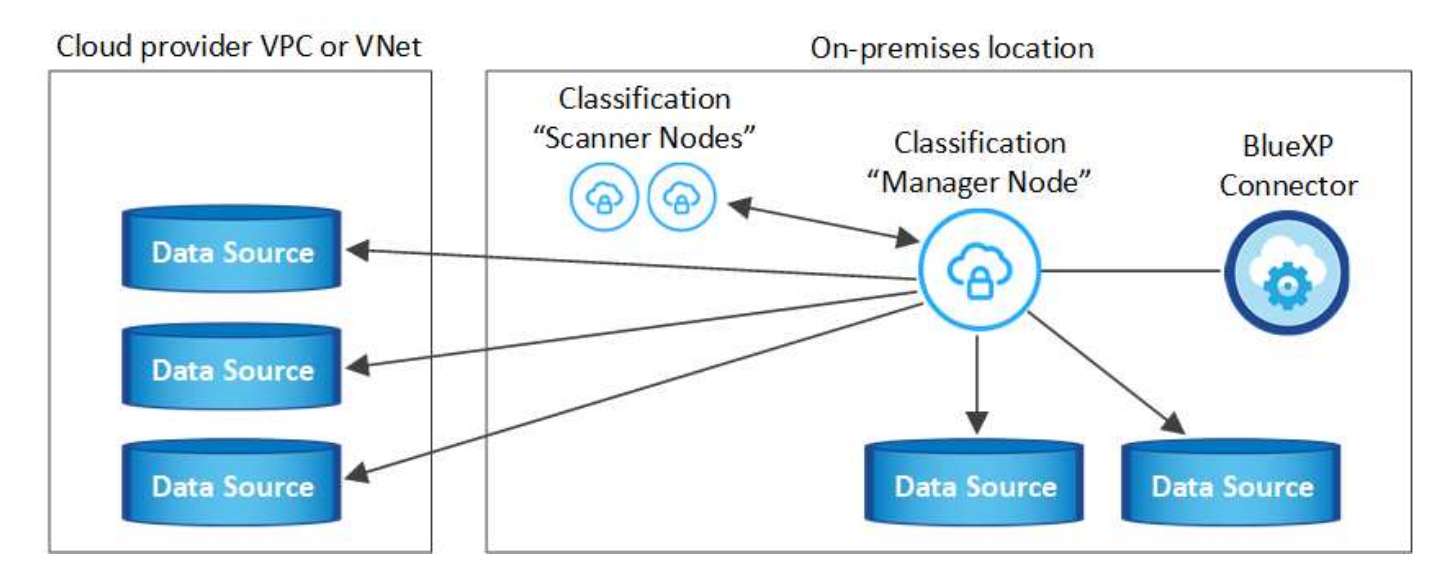

請參閱 [準](#page-21-0)[備](#page-21-0)[Linux](#page-21-0)[主機系統](#page-21-0) 和 [檢](#page-23-0)[閱](#page-23-0)[先決](#page-23-0)[條](#page-23-0)[件](#page-23-0) 以取得部署 BlueXP 分類之前的完整需求清單。

只要執行個體具備網際網路連線能力、即可自動升級至 BlueXP 分類軟體。

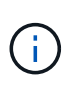

當軟體安裝在內部部署時、 BlueXP 分類目前無法掃描 S3 儲存區、 Azure NetApp Files 或適用 於 ONTAP 的 FSX 。在這些情況下、您需要在雲端和中部署個別的 Connector 和 BlueXP 分類執 行個體 ["](https://docs.netapp.com/us-en/bluexp-setup-admin/concept-connectors.html)[在](https://docs.netapp.com/us-en/bluexp-setup-admin/concept-connectors.html)[連接](https://docs.netapp.com/us-en/bluexp-setup-admin/concept-connectors.html)[器之](https://docs.netapp.com/us-en/bluexp-setup-admin/concept-connectors.html)[間](https://docs.netapp.com/us-en/bluexp-setup-admin/concept-connectors.html)[切換](https://docs.netapp.com/us-en/bluexp-setup-admin/concept-connectors.html)["](https://docs.netapp.com/us-en/bluexp-setup-admin/concept-connectors.html) 適用於不同的資料來源。

在單一內部部署主機上安裝 BlueXP 分類軟體時、請檢閱需求並遵循這些步驟。

["](https://youtu.be/rFpmekdbORc)[觀](https://youtu.be/rFpmekdbORc)[看](https://youtu.be/rFpmekdbORc)[此](https://youtu.be/rFpmekdbORc)[影片](https://youtu.be/rFpmekdbORc)["](https://youtu.be/rFpmekdbORc) 以瞭解如何安裝 BlueXP 分類。

請注意、安裝 BlueXP 分類時會記錄所有安裝活動。如果您在安裝期間遇到任何問題、您可以檢視安裝稽核記錄 的內容。它是寫入的 /opt/netapp/install logs/。 ["](https://docs.netapp.com/zh-tw/bluexp-classification/task-audit-data-sense-actions.html)[請參閱此處的更](https://docs.netapp.com/zh-tw/bluexp-classification/task-audit-data-sense-actions.html)[多詳細](https://docs.netapp.com/zh-tw/bluexp-classification/task-audit-data-sense-actions.html)[資料](https://docs.netapp.com/zh-tw/bluexp-classification/task-audit-data-sense-actions.html)"。

您需要的產品

- 確認您的Linux系統符合 [主機需求](#page-21-0)。
- 確認系統已安裝兩個必要的軟體套件( Docker Engine 或 Podman 和 Python 3 )。
- 請確定您擁有Linux系統的root權限。
- 如果您使用Proxy存取網際網路:
	- 您需要Proxy伺服器資訊(IP位址或主機名稱、連線連接埠、連線配置:HTTPS或http、使用者名稱和密 碼)。
	- 如果 Proxy 正在執行 TLS 攔截、您必須知道儲存 TLS CA 憑證的 BlueXP 分類 Linux 系統路徑。
	- Proxy 必須是非透明的、我們目前不支援透明的 Proxy 。
	- 使用者必須是本機使用者。不支援網域使用者。
- 確認您的離線環境符合所需 [權限與](#page-23-0)[連線](#page-23-0)[能](#page-23-0)[力](#page-23-0)。

步驟

- 1. 從下載 BlueXP 分類軟體 ["NetApp](https://mysupport.netapp.com/site/products/all/details/cloud-data-sense/downloads-tab/) [支援網站](https://mysupport.netapp.com/site/products/all/details/cloud-data-sense/downloads-tab/)["](https://mysupport.netapp.com/site/products/all/details/cloud-data-sense/downloads-tab/)。您應該選取的檔案名稱為\* datASENSE-installerze.tar.gz\*<version> 。
- 2. 將安裝程式檔案複製到您打算使用的 Linux 主機(使用「 XCP 」或其他方法)。
- 3. 在主機上解壓縮安裝程式檔案、例如:

tar -xzf DATASENSE-INSTALLER-V1.25.0.tar.gz

- 4. 在BlueXP中、選取\*管理>分類\*。
- 5. 按一下「啟動資料感應」。

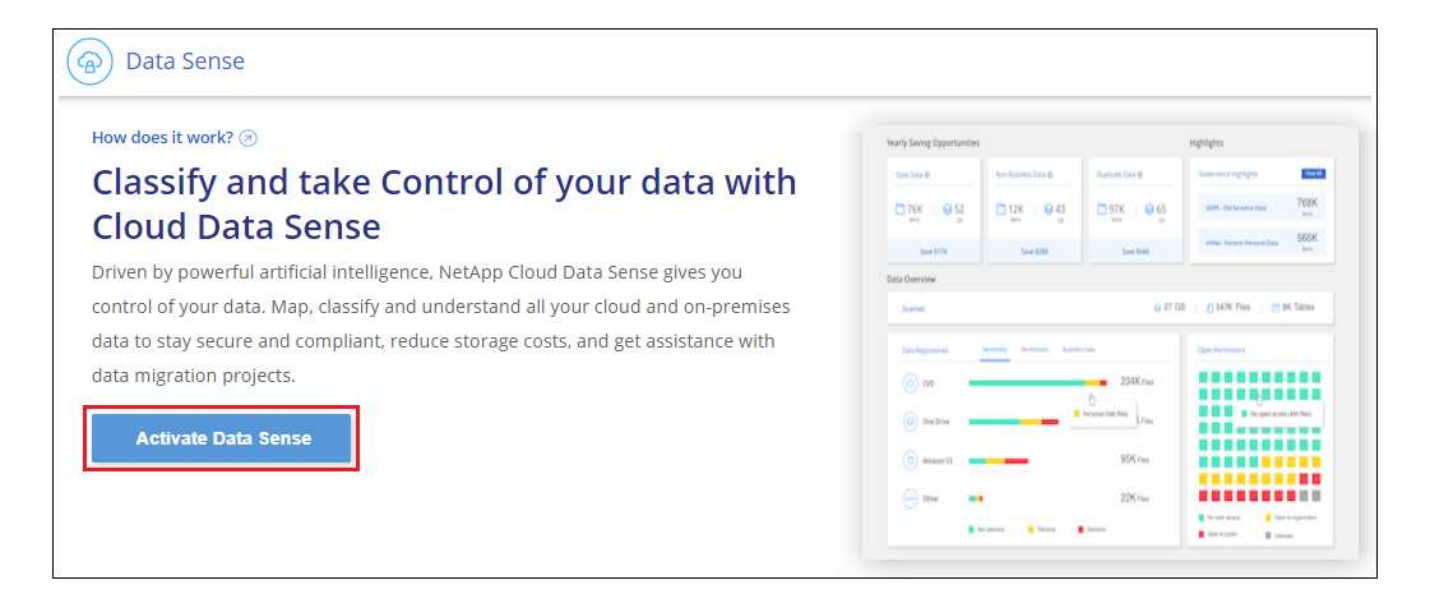

6. 根據您是在雲端準備的執行個體上安裝 BlueXP 分類、還是在內部部署準備的執行個體上安裝 BlueXP 分 類、請按一下適當的 \* 部署 \* 按鈕來開始安裝 BlueXP 分類。

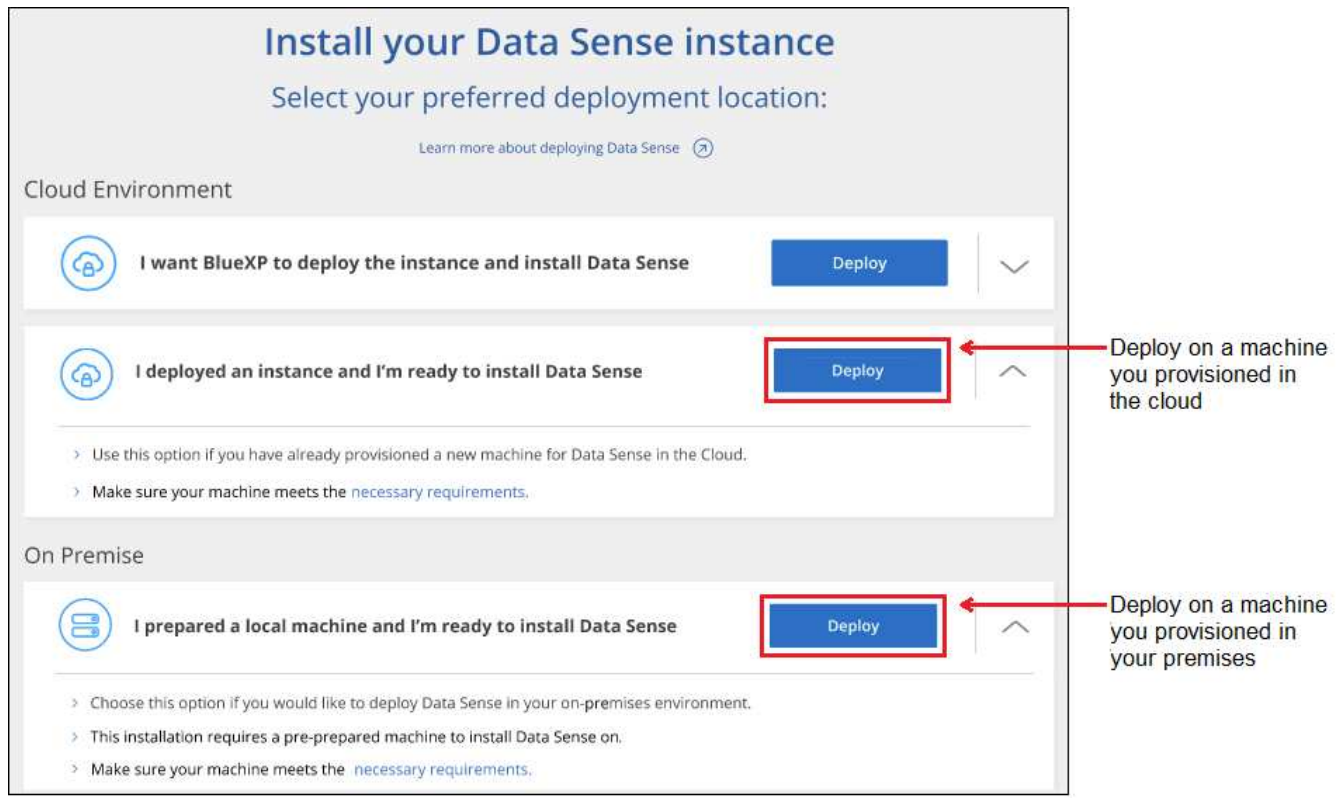

- 7. 此時會顯示「部署內部部署的資料感知」對話方塊。複製提供的命令(例如: sudo ./install.sh -a 12345 -c 27AG75 -t 2198qq)並貼到文字檔中、以便日後使用。然後按一下\*關閉\*以關閉對話方塊。
- 8. 在主機上、輸入您複製的命令、然後依照一系列提示操作、或者您也可以提供完整命令、包括所有必要參數 做為命令列引數。

請注意、安裝程式會執行預先檢查、以確保您的系統和網路需求已準備就緒、以便順利安裝。 ["](https://youtu.be/_RCYpuLXiV0)[觀](https://youtu.be/_RCYpuLXiV0)[看](https://youtu.be/_RCYpuLXiV0)[此](https://youtu.be/_RCYpuLXiV0)[影片](https://youtu.be/_RCYpuLXiV0)["](https://youtu.be/_RCYpuLXiV0) 瞭解預先檢查的訊息和影響。

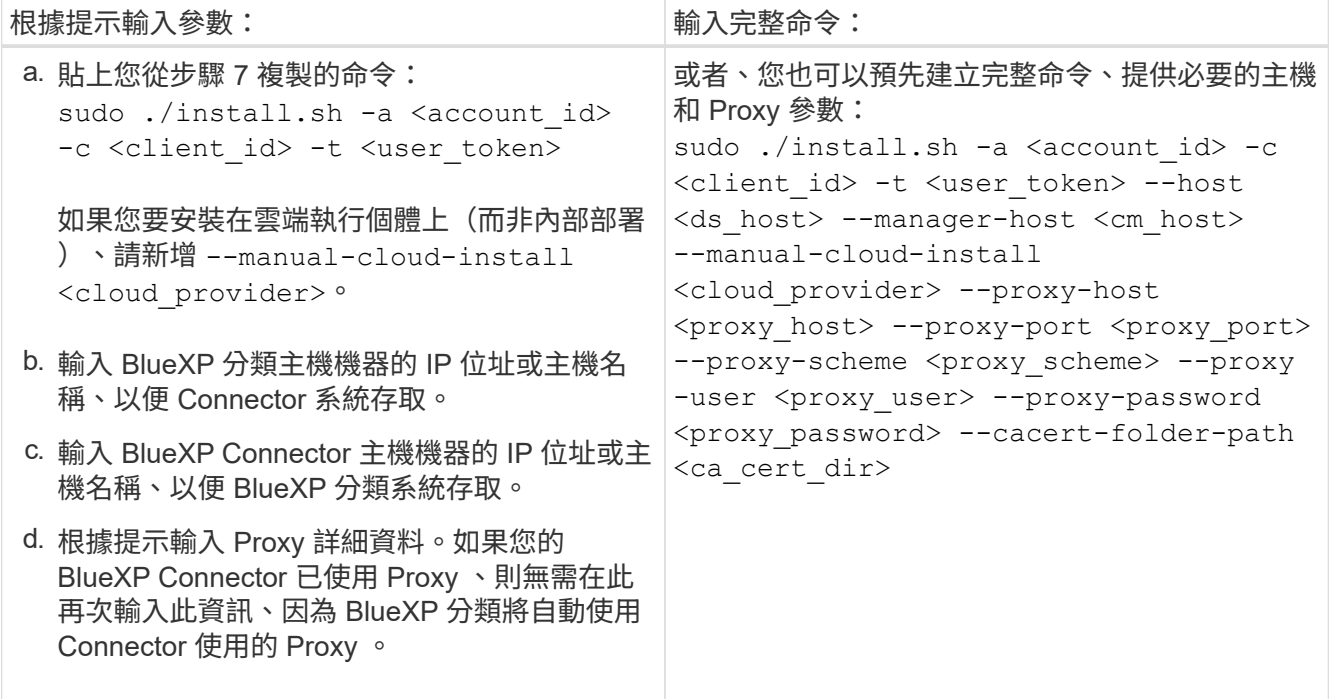

變數值:

◦ *Account id* = NetApp 帳戶 ID

- *client\_id* = Connector Client ID (如果用戶端 ID 尚未出現、請將字尾「 Clients 」新增至用戶端 ID )
- *user\_tokon*= JWT使用者存取權杖
- *DS\_host* = BlueXP 分類 Linux 系統的 IP 位址或主機名稱。
- *cm\_host*= BlueXP Connector系統的IP位址或主機名稱。
- \_Cloud 供應商 \_ = 在雲端執行個體上安裝時、視雲端供應商而定、輸入「 AWS 」、「 Azure 」或「 GCP 」。
- *proxy\_host* = 代理伺服器的 IP 或主機名稱(如果主機位於 Proxy 伺服器之後)。
- *proxy\_port* = 連接到 Proxy 伺服器的連接埠(預設值 80 )。
- *proxy\_schap*=連線配置:HTTPS或http(預設http)。
- *proxy\_user* = 驗證的使用者、如果需要基本驗證、則可連線至 Proxy 伺服器。使用者必須是本機使用 者、不支援網域使用者。
- *proxy\_password* = 您指定之使用者名稱的密碼。
- $^{\circ}$  ca\_cert 目錄 \_ = BlueXP 分類 Linux 系統上包含額外 TLS CA 憑證套件的路徑。僅當Proxy執行TLS攔 截時才需要。

結果

BlueXP 分類安裝程式會安裝套件、登錄安裝、並安裝 BlueXP 分類。安裝可能需要 10 到 20 分鐘。

如果主機與 Connector 執行個體之間的連接埠 8080 有連線、您會在 BlueXP 的 BlueXP 分類標籤中看到安裝進 度。

下一步

您可以從「組態」頁面選取要掃描的資料來源。

# <span id="page-29-0"></span>在無法存取網際網路的 **Linux** 主機上安裝 **BlueXP** 分類

請完成幾個步驟、在內部部署網站上無法存取網際網路的 Linux 主機上安裝 BlueXP 分 類、也稱為 私有模式 。這類安裝最適合安全的站台。

["](https://docs.netapp.com/us-en/bluexp-setup-admin/concept-modes.html)[瞭解](https://docs.netapp.com/us-en/bluexp-setup-admin/concept-modes.html) [BlueXP Connector](https://docs.netapp.com/us-en/bluexp-setup-admin/concept-modes.html) [和](https://docs.netapp.com/us-en/bluexp-setup-admin/concept-modes.html) [BlueXP](https://docs.netapp.com/us-en/bluexp-setup-admin/concept-modes.html) [分類的不](https://docs.netapp.com/us-en/bluexp-setup-admin/concept-modes.html)[同](https://docs.netapp.com/us-en/bluexp-setup-admin/concept-modes.html)[部署](https://docs.netapp.com/us-en/bluexp-setup-admin/concept-modes.html)[模式](https://docs.netapp.com/us-en/bluexp-setup-admin/concept-modes.html)["](https://docs.netapp.com/us-en/bluexp-setup-admin/concept-modes.html)。

請注意、您也可以 ["](#page-19-0)[將](#page-19-0) [BlueXP](#page-19-0) [分類部署在可存取](#page-19-0)[網際網路](#page-19-0)[的內部部署](#page-19-0)[網站](#page-19-0)[上](#page-19-0)["](#page-19-0)。

BlueXP 分類安裝指令碼會先檢查系統和環境是否符合必要的先決條件。如果所有先決條件都符合、則會開始安 裝。如果您想要獨立於執行 BlueXP 分類安裝來驗證先決條件、您可以下載個別的軟體套件、只測試先決條件。 ["](#page-38-0)[瞭解](#page-38-0)[如何檢查](#page-38-0)[您的](#page-38-0) [Linux](#page-38-0) [主機是](#page-38-0)[否](#page-38-0)[已](#page-38-0)[準](#page-38-0)[備好](#page-38-0)[安](#page-38-0)[裝](#page-38-0) [BlueXP](#page-38-0) [分類](#page-38-0)["](#page-38-0)。

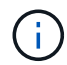

若為舊版 1.30 及更早版本、如果您需要在多部主機上安裝 BlueXP 分類、請參閱 ["](https://docs.netapp.com/zh-tw/bluexp-classification/task-deploy-multi-host-install-dark-site.html)[在無法存取](https://docs.netapp.com/zh-tw/bluexp-classification/task-deploy-multi-host-install-dark-site.html)[網](https://docs.netapp.com/zh-tw/bluexp-classification/task-deploy-multi-host-install-dark-site.html) [際網路](https://docs.netapp.com/zh-tw/bluexp-classification/task-deploy-multi-host-install-dark-site.html)[的](https://docs.netapp.com/zh-tw/bluexp-classification/task-deploy-multi-host-install-dark-site.html)[多](https://docs.netapp.com/zh-tw/bluexp-classification/task-deploy-multi-host-install-dark-site.html)[部主機上安](https://docs.netapp.com/zh-tw/bluexp-classification/task-deploy-multi-host-install-dark-site.html)[裝](https://docs.netapp.com/zh-tw/bluexp-classification/task-deploy-multi-host-install-dark-site.html) [BlueXP](https://docs.netapp.com/zh-tw/bluexp-classification/task-deploy-multi-host-install-dark-site.html) [分類](https://docs.netapp.com/zh-tw/bluexp-classification/task-deploy-multi-host-install-dark-site.html)["](https://docs.netapp.com/zh-tw/bluexp-classification/task-deploy-multi-host-install-dark-site.html)。

#### 支援的資料來源

安裝私有模式(有時稱為「離線」或「暗」站台)時、 BlueXP 分類只能掃描內部部署站台本機資料來源的資 料。目前、 BlueXP 分類可以掃描下列 \* 本機 \* 資料來源:

- 內部部署ONTAP 的作業系統
- 資料庫架構

目前不支援在私有模式下部署 BlueXP 分類時、掃描 Cloud Volumes ONTAP 、 Azure NetApp Files 或 FSX for ONTAP 帳戶。

限制

大多數 BlueXP 分類功能在部署於無法存取網際網路的網站時都能正常運作。不過、某些需要網際網路存取的功 能則不受支援、例如:

- 為不同的使用者設定BlueXP角色(例如帳戶管理員或法規遵循檢視器)
- 使用 BlueXP 複製與同步處理來複製及同步處理來源檔案
- 從BlueXP自動升級軟體

BlueXP Connector 和 BlueXP 分類都需要定期手動升級、才能啟用新功能。您可以在 BlueXP 分類 UI 頁面 底部看到 BlueXP 分類版本。請檢查 ["BlueXP](https://docs.netapp.com/zh-tw/bluexp-classification/whats-new.html) [分類版本資訊](https://docs.netapp.com/zh-tw/bluexp-classification/whats-new.html)["](https://docs.netapp.com/zh-tw/bluexp-classification/whats-new.html) 查看每個版本的新功能、以及您是否想要這些 功能。然後您可以依照下列步驟進行 ["](https://docs.netapp.com/us-en/bluexp-setup-admin/task-upgrade-connector.html)[升級](https://docs.netapp.com/us-en/bluexp-setup-admin/task-upgrade-connector.html)[BlueXP Connector"](https://docs.netapp.com/us-en/bluexp-setup-admin/task-upgrade-connector.html) 和 [升級](#page-37-0) [BlueXP](#page-37-0) [分類](#page-37-0)[軟](#page-37-0)[體。](#page-37-0)

快速入門

請依照下列步驟快速入門、或向下捲動至其餘部分以取得完整詳細資料。

安裝**BlueXP Connector**

如果您尚未以私有模式安裝 Connector 、 ["](https://docs.netapp.com/us-en/bluexp-setup-admin/task-quick-start-private-mode.html)[部署](https://docs.netapp.com/us-en/bluexp-setup-admin/task-quick-start-private-mode.html)[Connector"](https://docs.netapp.com/us-en/bluexp-setup-admin/task-quick-start-private-mode.html) 現在就在Linux主機上。

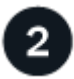

 $\overline{3}$ 

# 檢閱 **BlueXP** 分類先決條件

確保您的Linux系統符合 [主機需求](#page-21-0)、並已安裝所有必要的軟體、而且您的離線環境符合所需 [權限與](#page-32-0)[連線](#page-32-0)[能](#page-32-0)[力](#page-32-0)。

# 下載並部署 **BlueXP** 分類

從 NetApp 支援網站 下載 BlueXP 分類軟體、並將安裝程式檔案複製到您打算使用的 Linux 主機。然後啟動安裝 精靈、並依照提示部署 BlueXP 分類執行個體。

#### 安裝**BlueXP Connector**

如果您尚未在私有模式中安裝 BlueXP Connector 、 ["](https://docs.netapp.com/us-en/bluexp-setup-admin/task-quick-start-private-mode.html)[部署](https://docs.netapp.com/us-en/bluexp-setup-admin/task-quick-start-private-mode.html)[Connector"](https://docs.netapp.com/us-en/bluexp-setup-admin/task-quick-start-private-mode.html) 在離線站台的Linux主機上。

#### 準備**Linux**主機系統

BlueXP 分類軟體必須在符合特定作業系統需求、 RAM 需求、軟體需求等的主機上執行。

- 與其他應用程式共用的主機不支援 BlueXP 分類、主機必須是專用主機。
- 在內部環境中建置主機系統時、您可以根據計畫執行 BlueXP 分類掃描的資料集大小、從這些系統大小中進 行選擇。

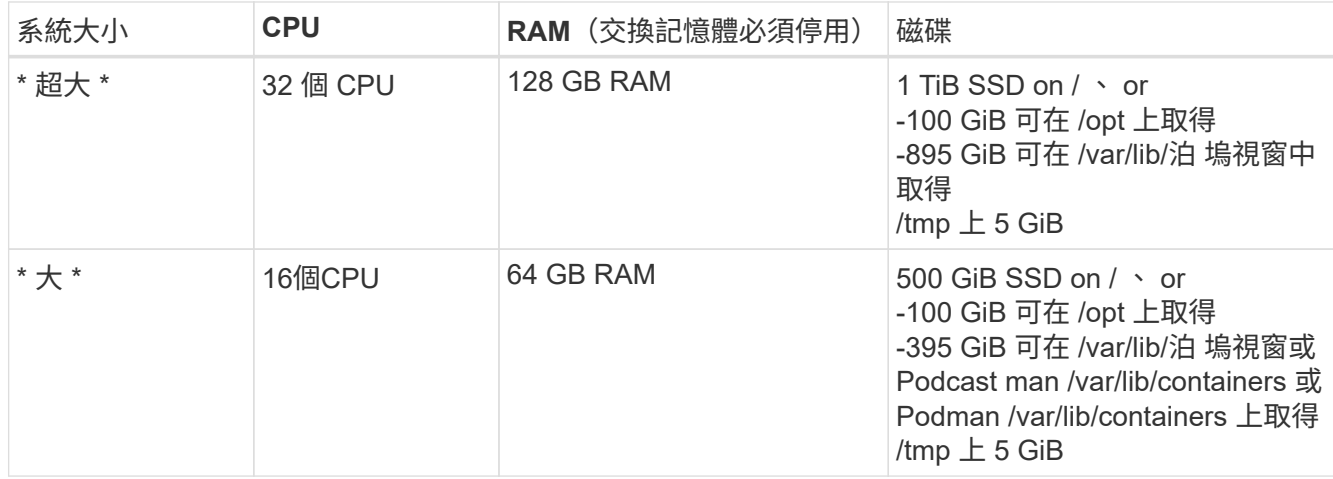

• 在雲端部署運算執行個體以進行 BlueXP 分類安裝時、我們建議系統符合上述「大型」系統需求:

<sup>。</sup> \* Amazon Elastic Compute Cloud ( Amazon EC2 )執行個體類型 \* : 我們建議使用「 m6i.4xLarge 」。 ["](https://docs.netapp.com/zh-tw/bluexp-classification/reference-instance-types.html#aws-instance-types)[請參閱其](https://docs.netapp.com/zh-tw/bluexp-classification/reference-instance-types.html#aws-instance-types)[他](https://docs.netapp.com/zh-tw/bluexp-classification/reference-instance-types.html#aws-instance-types) [AWS](https://docs.netapp.com/zh-tw/bluexp-classification/reference-instance-types.html#aws-instance-types) [執行個體類](https://docs.netapp.com/zh-tw/bluexp-classification/reference-instance-types.html#aws-instance-types)[型](https://docs.netapp.com/zh-tw/bluexp-classification/reference-instance-types.html#aws-instance-types)["](https://docs.netapp.com/zh-tw/bluexp-classification/reference-instance-types.html#aws-instance-types)。

◦ \* Azure VM Size\* :我們建議使用「 Standard D16s\_v3 」。 ["](https://docs.netapp.com/zh-tw/bluexp-classification/reference-instance-types.html#azure-instance-types)[請參閱其](https://docs.netapp.com/zh-tw/bluexp-classification/reference-instance-types.html#azure-instance-types)[他](https://docs.netapp.com/zh-tw/bluexp-classification/reference-instance-types.html#azure-instance-types) [Azure](https://docs.netapp.com/zh-tw/bluexp-classification/reference-instance-types.html#azure-instance-types) [執行個體類](https://docs.netapp.com/zh-tw/bluexp-classification/reference-instance-types.html#azure-instance-types)[型](https://docs.netapp.com/zh-tw/bluexp-classification/reference-instance-types.html#azure-instance-types)"。

◦ \* GCP 機器類型 \* :我們建議使用「 n2-Standard-16 」。 ["](https://docs.netapp.com/zh-tw/bluexp-classification/reference-instance-types.html#gcp-instance-types)[請參閱其](https://docs.netapp.com/zh-tw/bluexp-classification/reference-instance-types.html#gcp-instance-types)[他](https://docs.netapp.com/zh-tw/bluexp-classification/reference-instance-types.html#gcp-instance-types) [GCP](https://docs.netapp.com/zh-tw/bluexp-classification/reference-instance-types.html#gcp-instance-types) [執行個體類](https://docs.netapp.com/zh-tw/bluexp-classification/reference-instance-types.html#gcp-instance-types)[型](https://docs.netapp.com/zh-tw/bluexp-classification/reference-instance-types.html#gcp-instance-types)"。

• \* UNIX 資料夾權限 \* :需要下列最低 UNIX 權限:

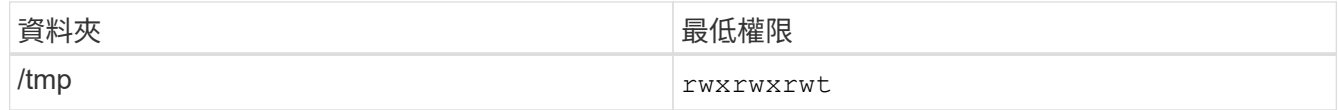

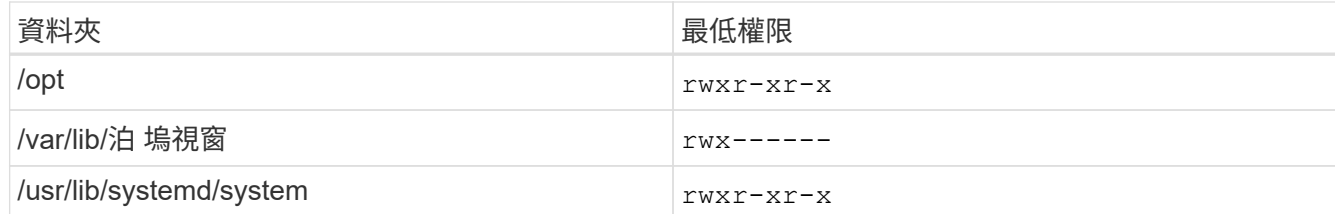

- \* 作業系統 \* :
	- 下列作業系統需要使用 Docker Container 引擎:
		- Red Hat Enterprise Linux 版本 7.8 和 7.9
		- Ubuntu 22.04 (需要 BlueXP 分級版本 1.23 或更新版本)
		- Ubuntu 24.04 (需要 BlueXP 分級版本 1.23 或更新版本)
	- 下列作業系統需要使用 Podman Container 引擎、而且需要 BlueXP 分類版本 1.30 或更新版本:
		- Red Hat Enterprise Linux 版本 8.8 、 9.0 、 9.1 、 9.2 及 9.3

請注意、目前使用 RHEL 8.x 和 RHEL 9.x 時不支援下列功能:

- 安裝在黑暗的地點
- 分散式掃描; 使用主要掃描器節點和遠端掃描器節點
- \* Red Hat Subscription Management\* :主機必須向 Red Hat Subscription Management 註冊。如果系統尚 未註冊、則無法在安裝期間存取儲存庫以更新所需的協力廠商軟體。
- \* 其他軟體 \* :安裝 BlueXP 分類之前、您必須在主機上安裝下列軟體:
	- 視您使用的作業系統而定、您需要安裝其中一個容器引擎:
		- Docker Engine 版本 19.3.1 或更新版本。 ["](https://docs.docker.com/engine/install/)[檢視](https://docs.docker.com/engine/install/)[安](https://docs.docker.com/engine/install/)[裝](https://docs.docker.com/engine/install/)[指](https://docs.docker.com/engine/install/)[示](https://docs.docker.com/engine/install/)["](https://docs.docker.com/engine/install/)。

["](https://youtu.be/Ogoufel1q6c)[觀](https://youtu.be/Ogoufel1q6c)[看](https://youtu.be/Ogoufel1q6c)[此](https://youtu.be/Ogoufel1q6c)[影片](https://youtu.be/Ogoufel1q6c)["](https://youtu.be/Ogoufel1q6c) 快速示範如何在 CentOS 上安裝 Docker 。

- Podman 版本 4 或更新版本。若要安裝 Podman 、請輸入 (sudo yum install podman netavark  $-y$ )  $\circ$
- Python 3.6 版或更新版本。 ["](https://www.python.org/downloads/)[檢視](https://www.python.org/downloads/)[安](https://www.python.org/downloads/)[裝](https://www.python.org/downloads/)[指](https://www.python.org/downloads/)[示](https://www.python.org/downloads/)["](https://www.python.org/downloads/)。
	- 。\* NTP 考量 \* : NetApp 建議將 BlueXP 分類系統設定為使用網路時間傳輸協定( NTP )服務。必須在 BlueXP 分類系統和 BlueXP Connector 系統之間同步時間。
	- \* Firewalld考量事項\*:如果您打算使用 firewalld、建議您在安裝 BlueXP 分類之前先啟用此功能。執 行下列命令進行設定 firewalld 因此與 BlueXP 分類相容:

```
firewall-cmd --permanent --add-service=http
firewall-cmd --permanent --add-service=https
firewall-cmd --permanent --add-port=80/tcp
firewall-cmd --permanent --add-port=8080/tcp
firewall-cmd --permanent --add-port=443/tcp
firewall-cmd --reload
```
請注意、每當您啟用或更新時、都必須重新啟動 Docker 或 Podman firewalld 設定:

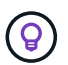

安裝後無法變更 BlueXP 分類主機系統的 IP 位址。

#### <span id="page-32-0"></span>驗證 **BlueXP** 和 **BlueXP** 分類先決條件

在部署 BlueXP 分類之前、請先檢閱下列先決條件、確定您擁有支援的組態。

- 確保 Connector 擁有部署資源的權限、並為 BlueXP 分類執行個體建立安全性群組。您可以在中找到最新 的BlueXP權限 ["NetApp](https://docs.netapp.com/us-en/bluexp-setup-admin/reference-permissions.html) [提供的](https://docs.netapp.com/us-en/bluexp-setup-admin/reference-permissions.html)[原則](https://docs.netapp.com/us-en/bluexp-setup-admin/reference-permissions.html)["](https://docs.netapp.com/us-en/bluexp-setup-admin/reference-permissions.html)。
- 確保您可以繼續執行 BlueXP 分類。BlueXP 分類執行個體必須持續運作、才能持續掃描資料。
- 確保網頁瀏覽器連線至 BlueXP 分類。啟用 BlueXP 分類後、請確定使用者從連線至 BlueXP 分類執行個體 的主機存取 BlueXP 介面。

BlueXP 分類執行個體使用私有 IP 位址來確保其他人無法存取索引資料。因此、您用來存取BlueXP的網頁 瀏覽器必須連線至該私有IP位址。該連線可能來自與 BlueXP 分類執行個體位於同一個網路內的主機。

#### 確認已啟用所有必要的連接埠

您必須確保所有必要的連接埠都已開啟、以便在 Connector 、 BlueXP 分類、 Active Directory 和資料來源之間 進行通訊。

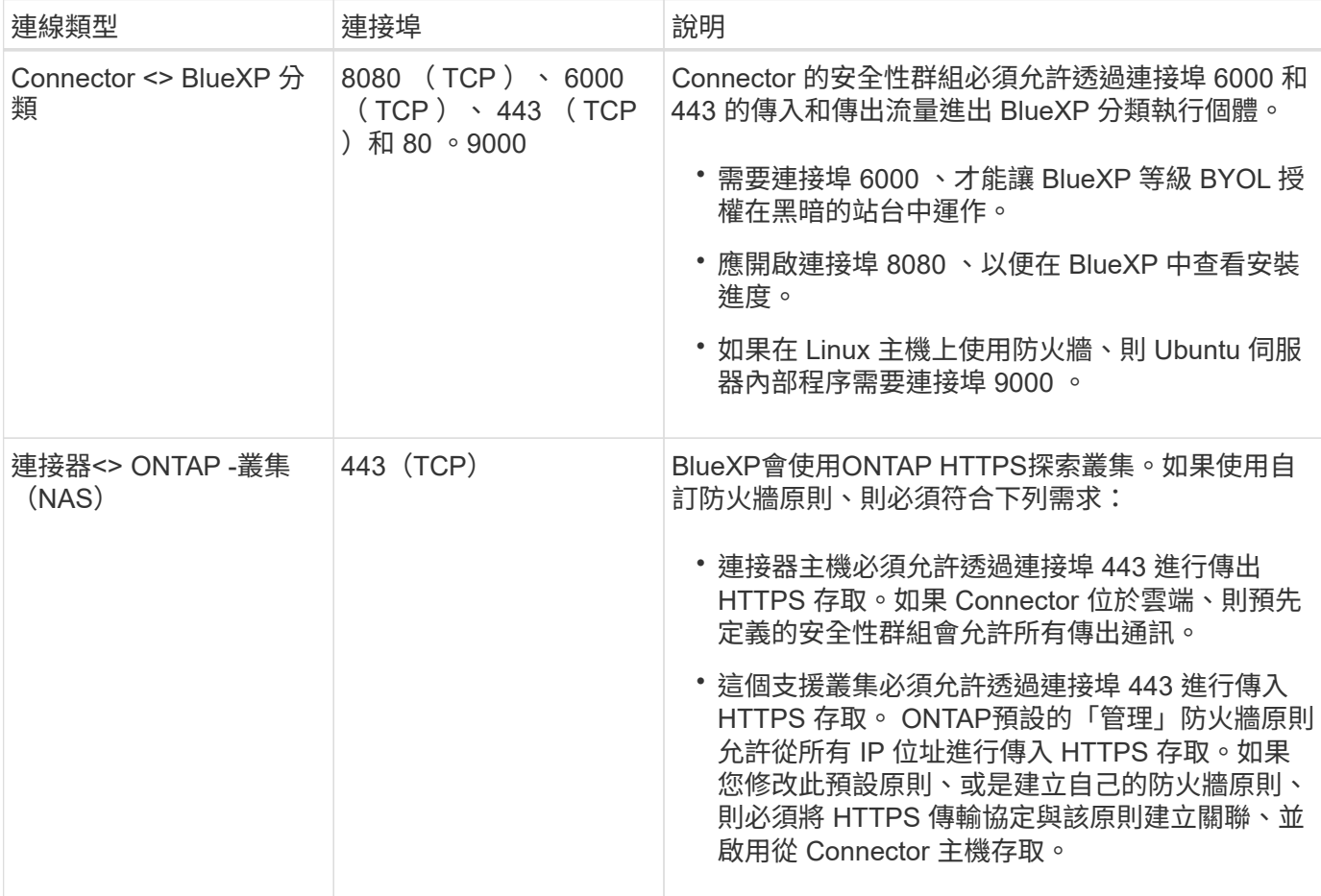

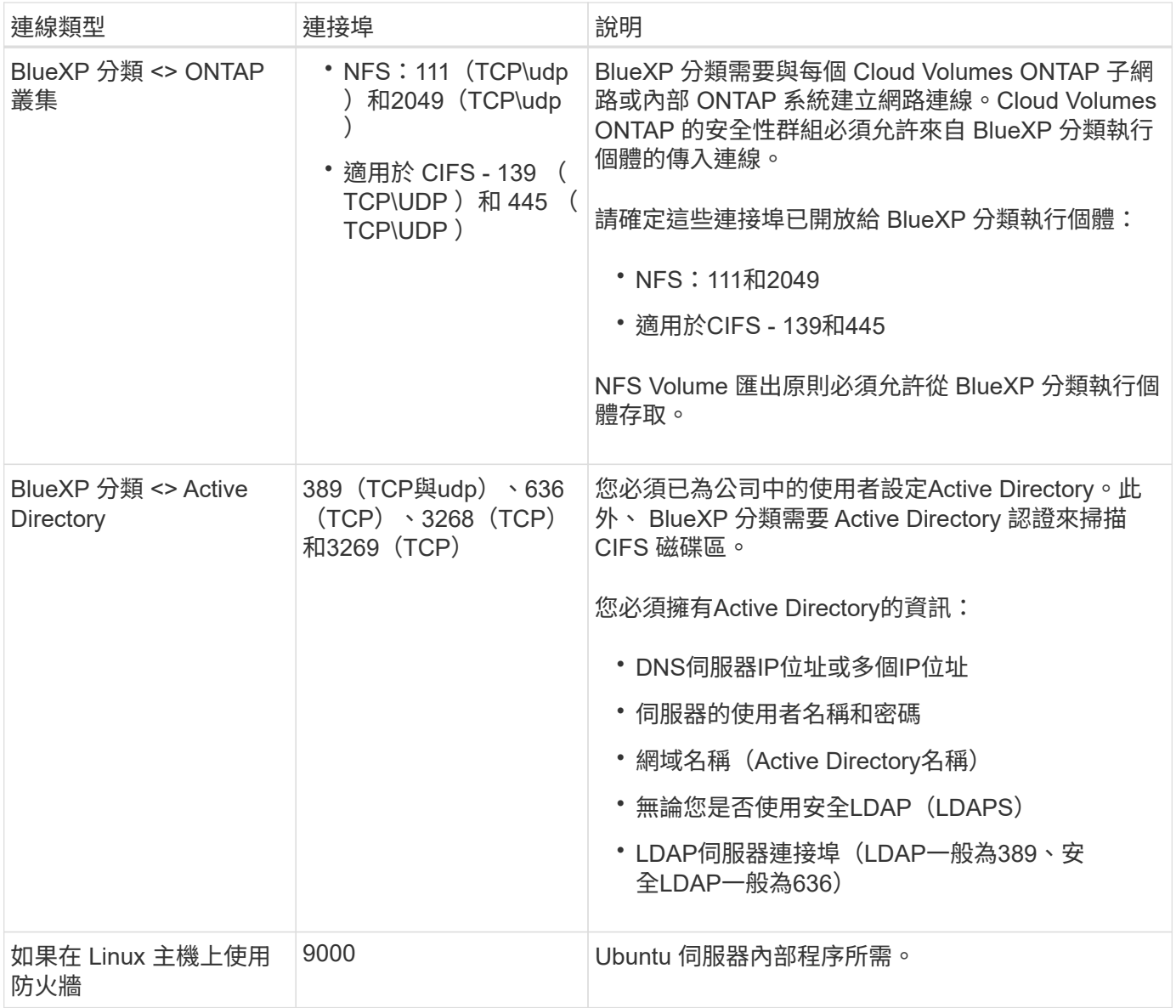

如果您使用多個 BlueXP 分類主機來提供額外的處理能力來掃描資料來源、則需要啟用其他連接埠 / 通訊協定。 ["](#page-29-0)[請參閱其](#page-29-0)[他連接](#page-29-0)[埠](#page-29-0)[需求](#page-29-0)["](#page-29-0)。

在內部部署 **Linux** 主機上安裝 **BlueXP** 分類

對於一般組態、您將在單一主機系統上安裝軟體。

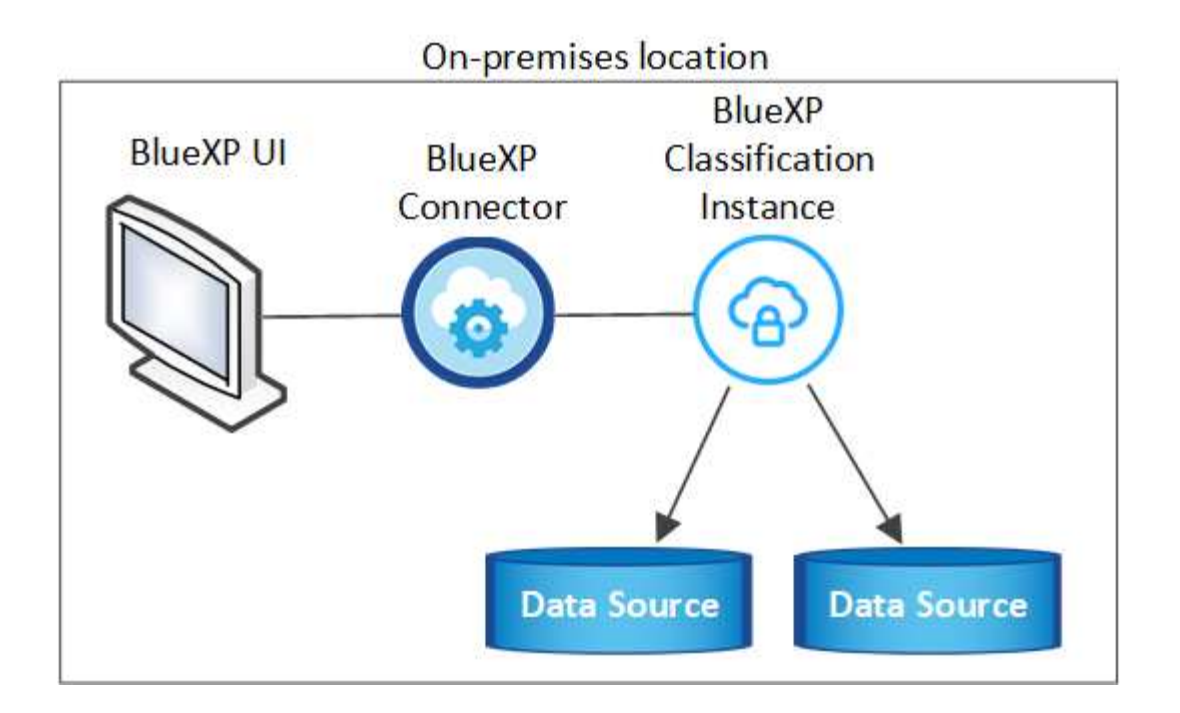

On-premises location

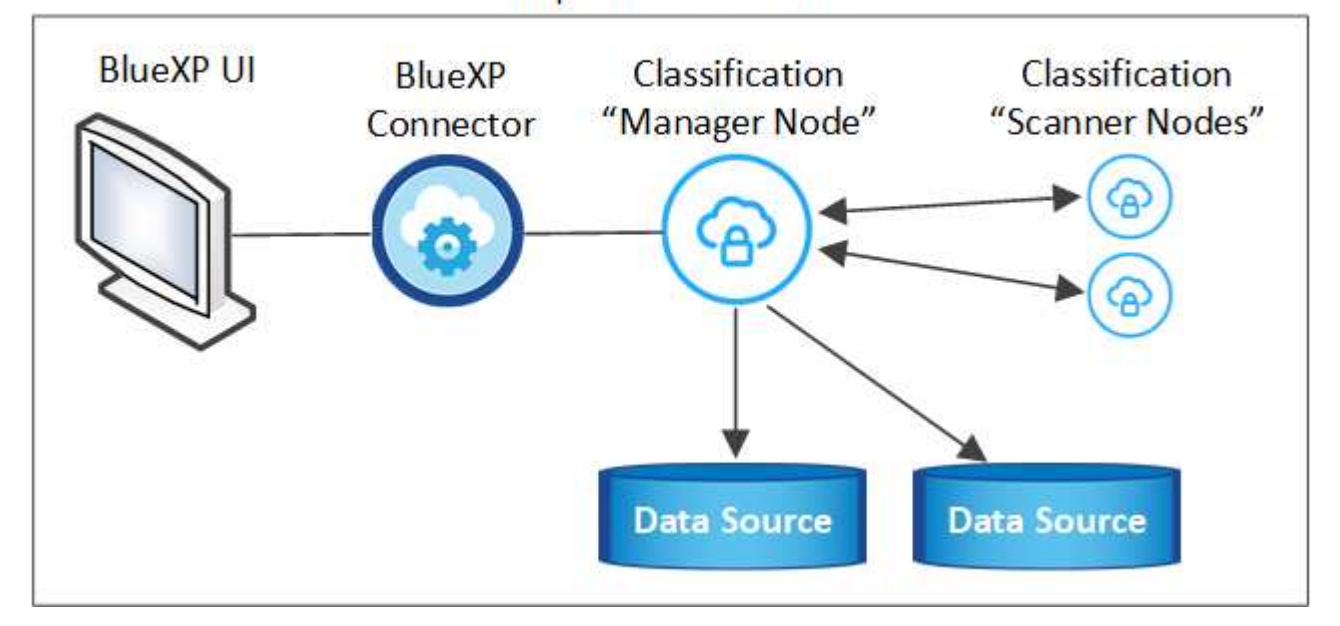

一般組態的單一主機安裝

在離線環境中的單一內部部署主機上安裝 BlueXP 分類軟體時、請遵循下列步驟。

請注意、安裝 BlueXP 分類時會記錄所有安裝活動。如果您在安裝期間遇到任何問題、您可以檢視安裝稽核記錄 的內容。它是寫入的 /opt/netapp/install logs/。 ["](https://docs.netapp.com/zh-tw/bluexp-classification/task-audit-data-sense-actions.html)[請參閱此處的更](https://docs.netapp.com/zh-tw/bluexp-classification/task-audit-data-sense-actions.html)[多詳細](https://docs.netapp.com/zh-tw/bluexp-classification/task-audit-data-sense-actions.html)[資料](https://docs.netapp.com/zh-tw/bluexp-classification/task-audit-data-sense-actions.html)"。

您需要的產品

- 確認您的Linux系統符合 [主機需求](#page-21-0)。
- 確認您已安裝兩個必要的軟體套件( Docker Engine 或 Podman 和 Python 3 )。
- 請確定您擁有Linux系統的root權限。

• 確認您的離線環境符合所需 [權限與](#page-32-0)[連線](#page-32-0)[能](#page-32-0)[力](#page-32-0)。

步驟

- 1. 在網際網路設定的系統上、從下載 BlueXP 分類軟體 ["NetApp](https://mysupport.netapp.com/site/products/all/details/cloud-data-sense/downloads-tab/) [支援網站](https://mysupport.netapp.com/site/products/all/details/cloud-data-sense/downloads-tab/)["](https://mysupport.netapp.com/site/products/all/details/cloud-data-sense/downloads-tab/)。您應該選取的檔案名稱為\* DataSense-offline bund-<版本>.tar.gz\*。
- 2. 將安裝程式套件複製到您打算在私有模式中使用的 Linux 主機。
- 3. 在主機上解壓縮安裝程式套件、例如:

tar -xzf DataSense-offline-bundle-v1.25.0.tar.gz

這會擷取所需的軟體和實際安裝檔案\* cc OnPrem installer.tar。gz\*。

4. 在主機上解壓縮安裝檔案、例如:

tar -xzf cc onprem installer.tar.gz

- 5. 啟動BlueXP、然後選取\*管理>分類\*。
- 6. 按一下「啟動資料感應」。

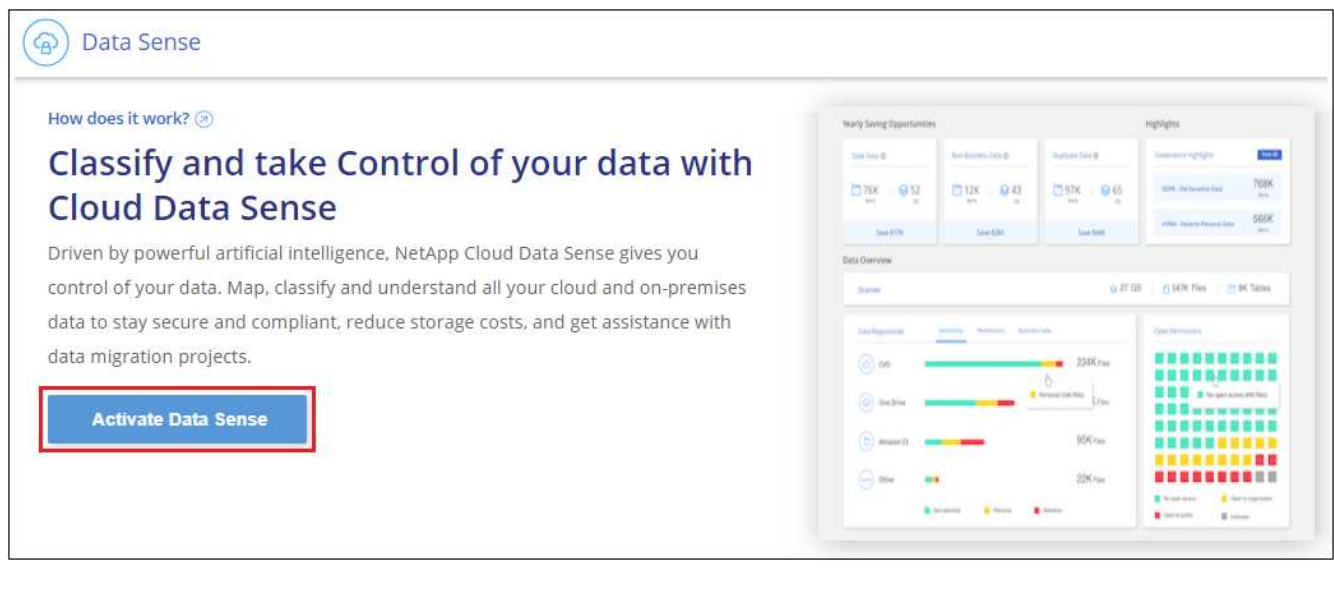

7. 按一下「部署」開始內部安裝。
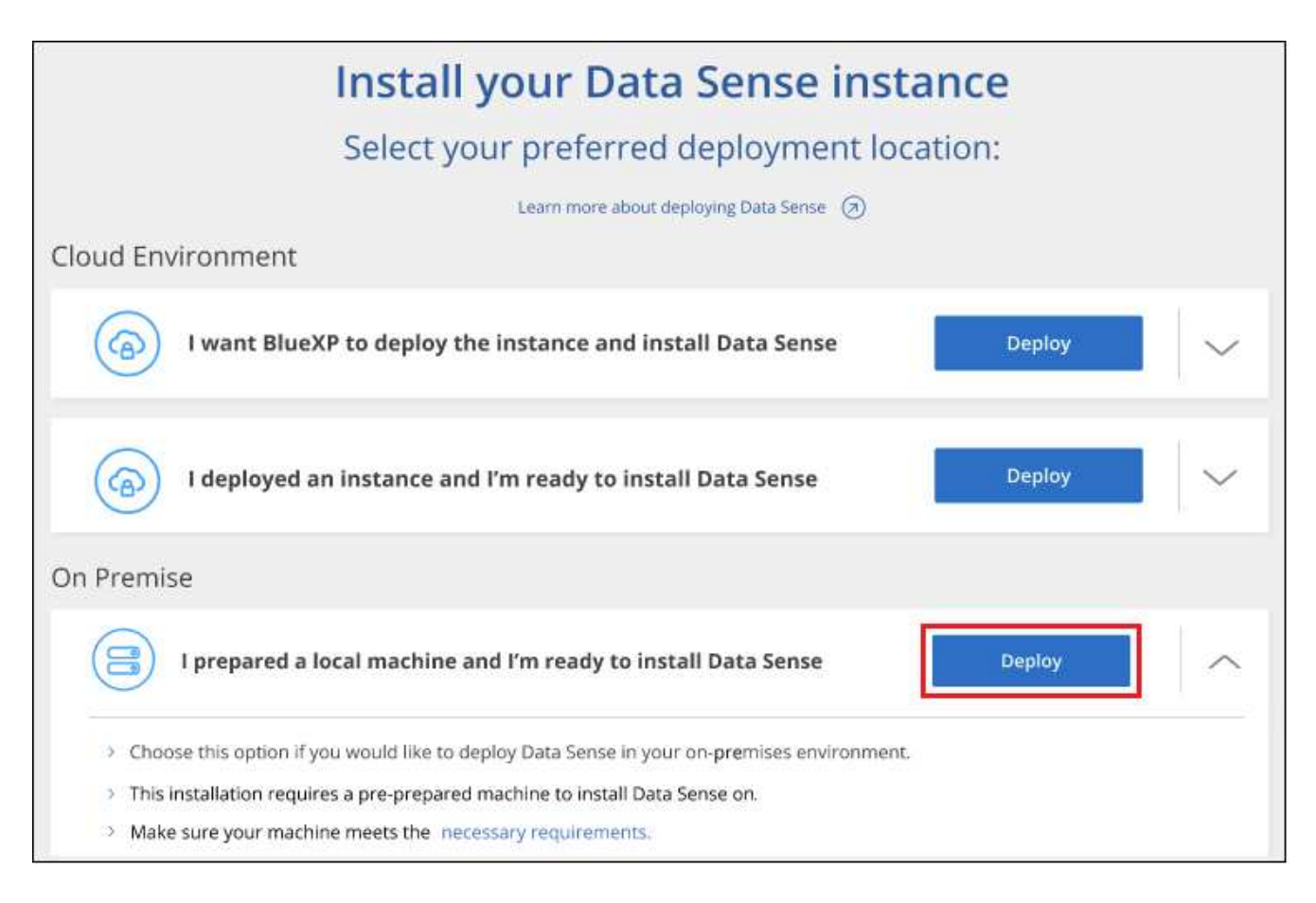

- 8. 此時會顯示「部署內部部署的資料感知」對話方塊。複製提供的命令(例如: sudo ./install.sh -a 12345 -c 27AG75 -t 2198qq --darksite)並貼到文字檔中、以便日後使用。然後按一下\*關閉\*以關 閉對話方塊。
- 9. 在主機上、輸入您複製的命令、然後依照一系列提示操作、或者您也可以提供完整命令、包括所有必要參數 做為命令列引數。

請注意、安裝程式會執行預先檢查、以確保您的系統和網路需求已準備就緒、以便順利安裝。

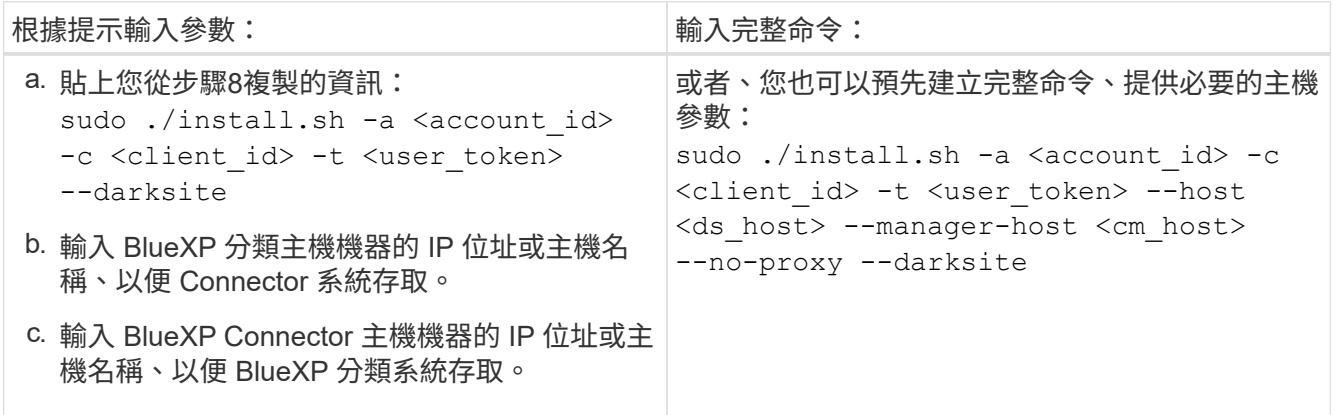

變數值:

- *Account id* = NetApp 帳戶 ID
- 。 client id = Connector Client ID (如果用戶端 ID 尚未出現、請將字尾「 Clients 」新增至用戶端 ID )
- *user\_tokon*= JWT使用者存取權杖

◦ *DS\_host* = BlueXP 分類系統的 IP 位址或主機名稱。

◦ *cm\_host*= BlueXP Connector系統的IP位址或主機名稱。

結果

BlueXP 分類安裝程式會安裝套件、登錄安裝、並安裝 BlueXP 分類。安裝可能需要 10 到 20 分鐘。

如果主機與 Connector 執行個體之間的連接埠 8080 有連線、您會在 BlueXP 的 BlueXP 分類標籤中看到安裝進 度。

下一步

在「組態」頁面中、您可以選取本機 ["](#page-52-0)[內部](#page-52-0)[ONTAP](#page-52-0) [部署的](#page-52-0)[叢](#page-52-0)[集](#page-52-0)["](#page-52-0) 和 ["](#page-57-0)[資料](#page-57-0)[庫](#page-57-0)["](#page-57-0) 您想要掃描的。

升級 **BlueXP** 分類軟體

由於 BlueXP 分類軟體定期更新新功能、因此您應該定期檢查新版本、以確保您使用的是最新的軟體和功能。您 需要手動升級 BlueXP 分類軟體、因為沒有網際網路連線功能可自動執行升級。

開始之前

- 我們建議您將 BlueXP Connector 軟體升級至最新的可用版本。 ["](https://docs.netapp.com/us-en/bluexp-setup-admin/task-upgrade-connector.html)[請參閱](https://docs.netapp.com/us-en/bluexp-setup-admin/task-upgrade-connector.html)[連接](https://docs.netapp.com/us-en/bluexp-setup-admin/task-upgrade-connector.html)[器](https://docs.netapp.com/us-en/bluexp-setup-admin/task-upgrade-connector.html)[升級](https://docs.netapp.com/us-en/bluexp-setup-admin/task-upgrade-connector.html)[步驟](https://docs.netapp.com/us-en/bluexp-setup-admin/task-upgrade-connector.html)["](https://docs.netapp.com/us-en/bluexp-setup-admin/task-upgrade-connector.html)。
- 從 BlueXP 分級版本 1.24 開始、您可以升級至任何未來版本的軟體。

如果您的 BlueXP 分類軟體執行的版本早於 1.24 、您一次只能升級一個主要版本。例如、如果您已安裝 1.21.x 版、則只能升級至 1.22.x如果您落後幾個主要版本、就必須多次升級軟體。

步驟

1. 在網際網路設定的系統上、從下載 BlueXP 分類軟體 ["NetApp](https://mysupport.netapp.com/site/products/all/details/cloud-data-sense/downloads-tab/) [支援網站](https://mysupport.netapp.com/site/products/all/details/cloud-data-sense/downloads-tab/)["](https://mysupport.netapp.com/site/products/all/details/cloud-data-sense/downloads-tab/)。您應該選取的檔案名稱為\* DataSense-offline bund-<版本>.tar.gz\*。

2. 將軟體套件複製到安裝了 BlueXP 分類的 Linux 主機。

3. 將主機上的軟體套裝組合解壓縮、例如:

tar -xvf DataSense-offline-bundle-v1.25.0.tar.gz

這會擷取安裝檔案\* cc\_OnPrem\_installer.tar.gz\*。

4. 在主機上解壓縮安裝檔案、例如:

tar -xzf cc onprem installer.tar.gz

這會擷取升級指令碼\* start\_dimite\_upgrade.sh\*和任何必要的協力廠商軟體。

5. 在主機上執行升級指令碼、例如:

start darksite upgrade.sh

BlueXP 分類軟體會在您的主機上升級。更新可能需要5到10分鐘的時間。

您可以檢查 BlueXP 分類 UI 頁面底部的版本、以確認軟體已更新。

#### 檢查您的 **Linux** 主機是否已準備好安裝 **BlueXP** 分類

在 Linux 主機上手動安裝 BlueXP 分類之前、您可以在主機上執行指令碼、以確認安裝 BlueXP 分類的所有先決條件都已就緒。您可以在網路中的 Linux 主機或雲端中的 Linux 主 機上執行此指令碼。主機可以連線至網際網路、或主機可以位於無法存取網際網路的站台 (暗站台)。

還有一個先決條件測試指令碼是 BlueXP 分類安裝指令碼的一部分。此處說明的指令碼是專為想要驗證 Linux 主 機而不執行 BlueXP 分類安裝指令碼的使用者所設計。

#### 快速入門

您將執行下列工作。

- 1. 或者、如果您尚未安裝 BlueXP Connector 、請安裝該連接器。您可以在不安裝 Connector 的情況下執行測 試指令碼、但指令碼會檢查 Connector 和 BlueXP 分類主機之間的連線、因此建議您使用 Connector 。
- 2. 準備主機並確認它符合所有需求。
- 3. 從 BlueXP 分類主機機器啟用輸出網際網路存取。
- 4. 確認所有系統上的所有必要連接埠都已啟用。
- 5. 下載並執行先決條件測試指令碼。

#### 建立連接器

安裝和使用 BlueXP 分類之前、需要 BlueXP Connector 。不過、您可以在沒有 Connector 的情況下執行 Prerequisites 指令碼。

您可以 ["](https://docs.netapp.com/us-en/bluexp-setup-admin/task-quick-start-connector-on-prem.html)[在內部部署安](https://docs.netapp.com/us-en/bluexp-setup-admin/task-quick-start-connector-on-prem.html)[裝連接](https://docs.netapp.com/us-en/bluexp-setup-admin/task-quick-start-connector-on-prem.html)[器](https://docs.netapp.com/us-en/bluexp-setup-admin/task-quick-start-connector-on-prem.html)["](https://docs.netapp.com/us-en/bluexp-setup-admin/task-quick-start-connector-on-prem.html) 在您網路中的 Linux 主機或雲端中的 Linux 主機上。有些打算在內部部署上安 裝 BlueXP 分類的使用者也可以選擇在內部部署上安裝 Connector 。

若要在雲端供應商環境中建立 Connector 、請參閱 ["](https://docs.netapp.com/us-en/bluexp-setup-admin/task-quick-start-connector-aws.html)[在](https://docs.netapp.com/us-en/bluexp-setup-admin/task-quick-start-connector-aws.html) [AWS](https://docs.netapp.com/us-en/bluexp-setup-admin/task-quick-start-connector-aws.html) [中](https://docs.netapp.com/us-en/bluexp-setup-admin/task-quick-start-connector-aws.html)[建立連接](https://docs.netapp.com/us-en/bluexp-setup-admin/task-quick-start-connector-aws.html)[器](https://docs.netapp.com/us-en/bluexp-setup-admin/task-quick-start-connector-aws.html)["](https://docs.netapp.com/us-en/bluexp-setup-admin/task-quick-start-connector-aws.html)、 ["](https://docs.netapp.com/us-en/bluexp-setup-admin/task-quick-start-connector-azure.html)[在](https://docs.netapp.com/us-en/bluexp-setup-admin/task-quick-start-connector-azure.html) [Azure](https://docs.netapp.com/us-en/bluexp-setup-admin/task-quick-start-connector-azure.html) [中](https://docs.netapp.com/us-en/bluexp-setup-admin/task-quick-start-connector-azure.html)[建立](https://docs.netapp.com/us-en/bluexp-setup-admin/task-quick-start-connector-azure.html) [Connector"](https://docs.netapp.com/us-en/bluexp-setup-admin/task-quick-start-connector-azure.html)或 ["](https://docs.netapp.com/us-en/bluexp-setup-admin/task-quick-start-connector-google.html) [在](https://docs.netapp.com/us-en/bluexp-setup-admin/task-quick-start-connector-google.html)[GCP](https://docs.netapp.com/us-en/bluexp-setup-admin/task-quick-start-connector-google.html)[中](https://docs.netapp.com/us-en/bluexp-setup-admin/task-quick-start-connector-google.html)[建立連接](https://docs.netapp.com/us-en/bluexp-setup-admin/task-quick-start-connector-google.html)[器](https://docs.netapp.com/us-en/bluexp-setup-admin/task-quick-start-connector-google.html)["](https://docs.netapp.com/us-en/bluexp-setup-admin/task-quick-start-connector-google.html)。

執行 Prerequisites 指令碼時、您需要 Connector 系統的 IP 位址或主機名稱。如果您在內部部署中安裝 了Connector、您將會獲得這些資訊。如果連接器部署在雲端、您可以從BlueXP主控台找到這項資訊:按一下「 說明」圖示、選取\*「支援\*」、然後按一下「\* BlueXP Connector\*」。

#### 驗證主機需求

BlueXP 分類軟體必須在符合特定作業系統需求、 RAM 需求、軟體需求等的主機上執行。

- 與其他應用程式共用的主機不支援 BlueXP 分類、主機必須是專用主機。
- 在內部環境中建置主機系統時、您可以根據計畫執行 BlueXP 分類掃描的資料集大小、從這些系統大小中進 行選擇。

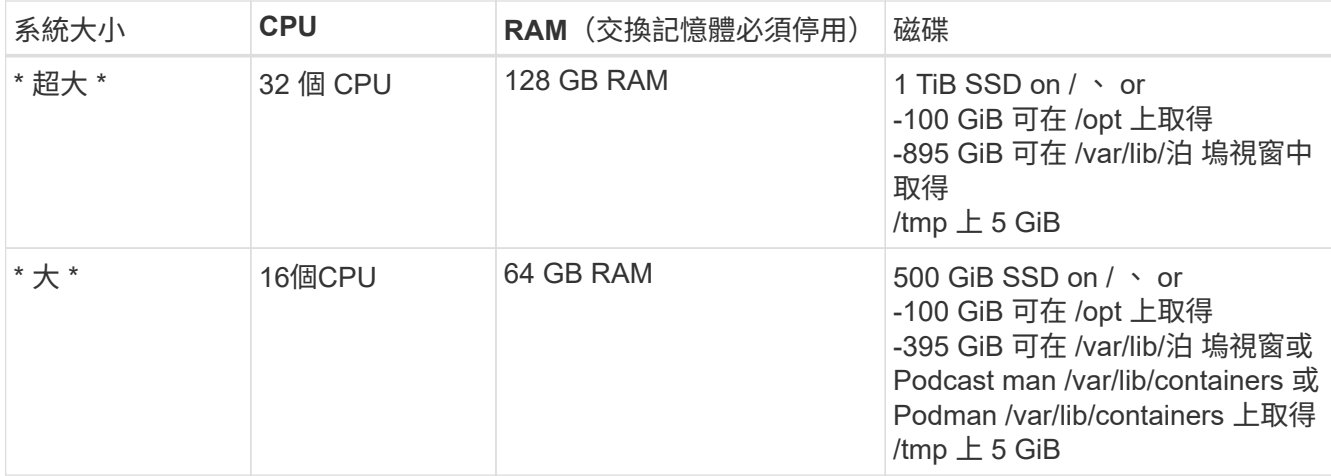

• 在雲端部署運算執行個體以進行 BlueXP 分類安裝時、我們建議系統符合上述「大型」系統需求:

- <sup>。</sup> \* Amazon Elastic Compute Cloud ( Amazon EC2 )執行個體類型 \* :我們建議使用「 m6i.4xLarge 」。 ["](https://docs.netapp.com/zh-tw/bluexp-classification/reference-instance-types.html#aws-instance-types)[請參閱其](https://docs.netapp.com/zh-tw/bluexp-classification/reference-instance-types.html#aws-instance-types)[他](https://docs.netapp.com/zh-tw/bluexp-classification/reference-instance-types.html#aws-instance-types) [AWS](https://docs.netapp.com/zh-tw/bluexp-classification/reference-instance-types.html#aws-instance-types) [執行個體類](https://docs.netapp.com/zh-tw/bluexp-classification/reference-instance-types.html#aws-instance-types)[型](https://docs.netapp.com/zh-tw/bluexp-classification/reference-instance-types.html#aws-instance-types)["](https://docs.netapp.com/zh-tw/bluexp-classification/reference-instance-types.html#aws-instance-types)。
- \* Azure VM Size\* :我們建議使用「 Standard D16s\_v3 」。 ["](https://docs.netapp.com/zh-tw/bluexp-classification/reference-instance-types.html#azure-instance-types)[請參閱其](https://docs.netapp.com/zh-tw/bluexp-classification/reference-instance-types.html#azure-instance-types)[他](https://docs.netapp.com/zh-tw/bluexp-classification/reference-instance-types.html#azure-instance-types) [Azure](https://docs.netapp.com/zh-tw/bluexp-classification/reference-instance-types.html#azure-instance-types) [執行個體類](https://docs.netapp.com/zh-tw/bluexp-classification/reference-instance-types.html#azure-instance-types)[型](https://docs.netapp.com/zh-tw/bluexp-classification/reference-instance-types.html#azure-instance-types)"。
- \* GCP 機器類型 \* :我們建議使用「 n2-Standard-16 」。 ["](https://docs.netapp.com/zh-tw/bluexp-classification/reference-instance-types.html#gcp-instance-types)[請參閱其](https://docs.netapp.com/zh-tw/bluexp-classification/reference-instance-types.html#gcp-instance-types)[他](https://docs.netapp.com/zh-tw/bluexp-classification/reference-instance-types.html#gcp-instance-types) [GCP](https://docs.netapp.com/zh-tw/bluexp-classification/reference-instance-types.html#gcp-instance-types) [執行個體類](https://docs.netapp.com/zh-tw/bluexp-classification/reference-instance-types.html#gcp-instance-types)[型](https://docs.netapp.com/zh-tw/bluexp-classification/reference-instance-types.html#gcp-instance-types)["](https://docs.netapp.com/zh-tw/bluexp-classification/reference-instance-types.html#gcp-instance-types)。
- \* UNIX 資料夾權限 \* :需要下列最低 UNIX 權限:

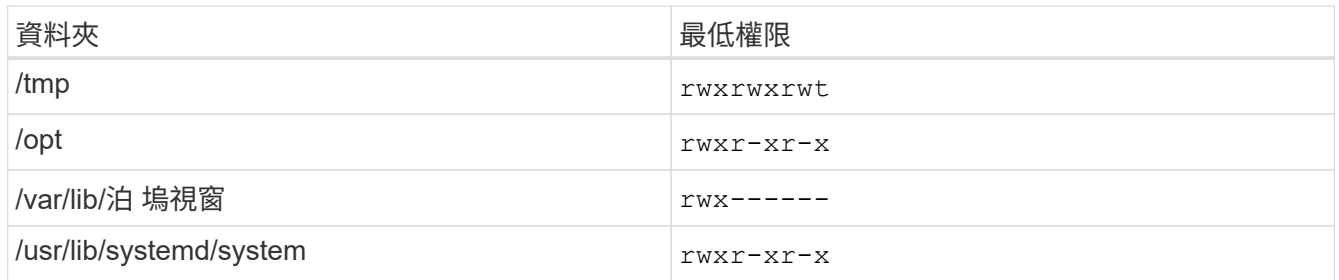

- \* 作業系統 \* :
	- 下列作業系統需要使用 Docker Container 引擎:
		- Red Hat Enterprise Linux 版本 7.8 和 7.9
		- Ubuntu 22.04 (需要 BlueXP 分級版本 1.23 或更新版本)
		- Ubuntu 24.04 (需要 BlueXP 分級版本 1.23 或更新版本)
	- 下列作業系統需要使用 Podman Container 引擎、而且需要 BlueXP 分類版本 1.30 或更新版本:
		- Red Hat Enterprise Linux 版本 8.8 、 9.0 、 9.1 、 9.2 及 9.3

請注意、目前使用 RHEL 8.x 和 RHEL 9.x 時不支援下列功能:

- 安裝在黑暗的地點
- 分散式掃描; 使用主要掃描器節點和遠端掃描器節點
- \* Red Hat Subscription Management\* :主機必須向 Red Hat Subscription Management 註冊。如果系統尚 未註冊、則無法在安裝期間存取儲存庫以更新所需的協力廠商軟體。
- \* 其他軟體 \* :安裝 BlueXP 分類之前、您必須在主機上安裝下列軟體:

◦ 視您使用的作業系統而定、您需要安裝其中一個容器引擎:

▪ Docker Engine 版本 19.3.1 或更新版本。 ["](https://docs.docker.com/engine/install/)[檢視](https://docs.docker.com/engine/install/)[安](https://docs.docker.com/engine/install/)[裝](https://docs.docker.com/engine/install/)[指](https://docs.docker.com/engine/install/)[示](https://docs.docker.com/engine/install/)["](https://docs.docker.com/engine/install/)。

["](https://youtu.be/Ogoufel1q6c)[觀](https://youtu.be/Ogoufel1q6c)[看](https://youtu.be/Ogoufel1q6c)[此](https://youtu.be/Ogoufel1q6c)[影片](https://youtu.be/Ogoufel1q6c)["](https://youtu.be/Ogoufel1q6c) 快速示範如何在 CentOS 上安裝 Docker 。

▪ Podman 版本 4 或更新版本。若要安裝 Podman 、請輸入 (sudo yum install podman netavark -y)。

• Python 3.6 版或更新版本。 ["](https://www.python.org/downloads/)[檢視](https://www.python.org/downloads/)[安](https://www.python.org/downloads/)[裝](https://www.python.org/downloads/)[指](https://www.python.org/downloads/)[示](https://www.python.org/downloads/)["](https://www.python.org/downloads/)。

- \* NTP 考量 \* : NetApp 建議將 BlueXP 分類系統設定為使用網路時間傳輸協定( NTP )服務。必須在 BlueXP 分類系統和 BlueXP Connector 系統之間同步時間。
- \* Firewalld考量事項\*:如果您打算使用 firewalld、建議您在安裝 BlueXP 分類之前先啟用此功能。執 行下列命令進行設定 firewalld 因此與 BlueXP 分類相容:

```
firewall-cmd --permanent --add-service=http
firewall-cmd --permanent --add-service=https
firewall-cmd --permanent --add-port=80/tcp
firewall-cmd --permanent --add-port=8080/tcp
firewall-cmd --permanent --add-port=443/tcp
firewall-cmd --reload
```
如果您打算使用其他 BlueXP 分類主機做為掃描器節點(分散式機型)、請在此時將這些規則新增至主 要系統:

firewall-cmd --permanent --add-port=2377/tcp firewall-cmd --permanent --add-port=7946/udp firewall-cmd --permanent --add-port=7946/tcp firewall-cmd --permanent --add-port=4789/udp

+

請注意、每當您啟用或更新時、都必須重新啟動 Docker 或 Podman firewalld 設定:

#### 從 **BlueXP** 分類啟用輸出網際網路存取

BlueXP 分類需要外傳網際網路存取。如果您的虛擬或實體網路使用 Proxy 伺服器進行網際網路存取、請確定 BlueXP 分類執行個體具有傳出網際網路存取權、以聯絡下列端點。

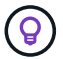

如果站台中安裝的主機系統沒有網際網路連線、則不需要此區段。

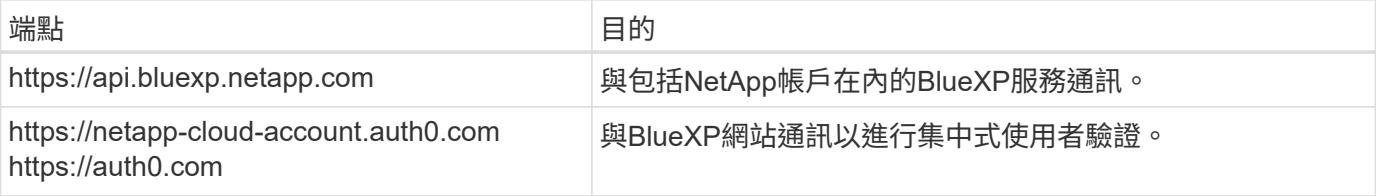

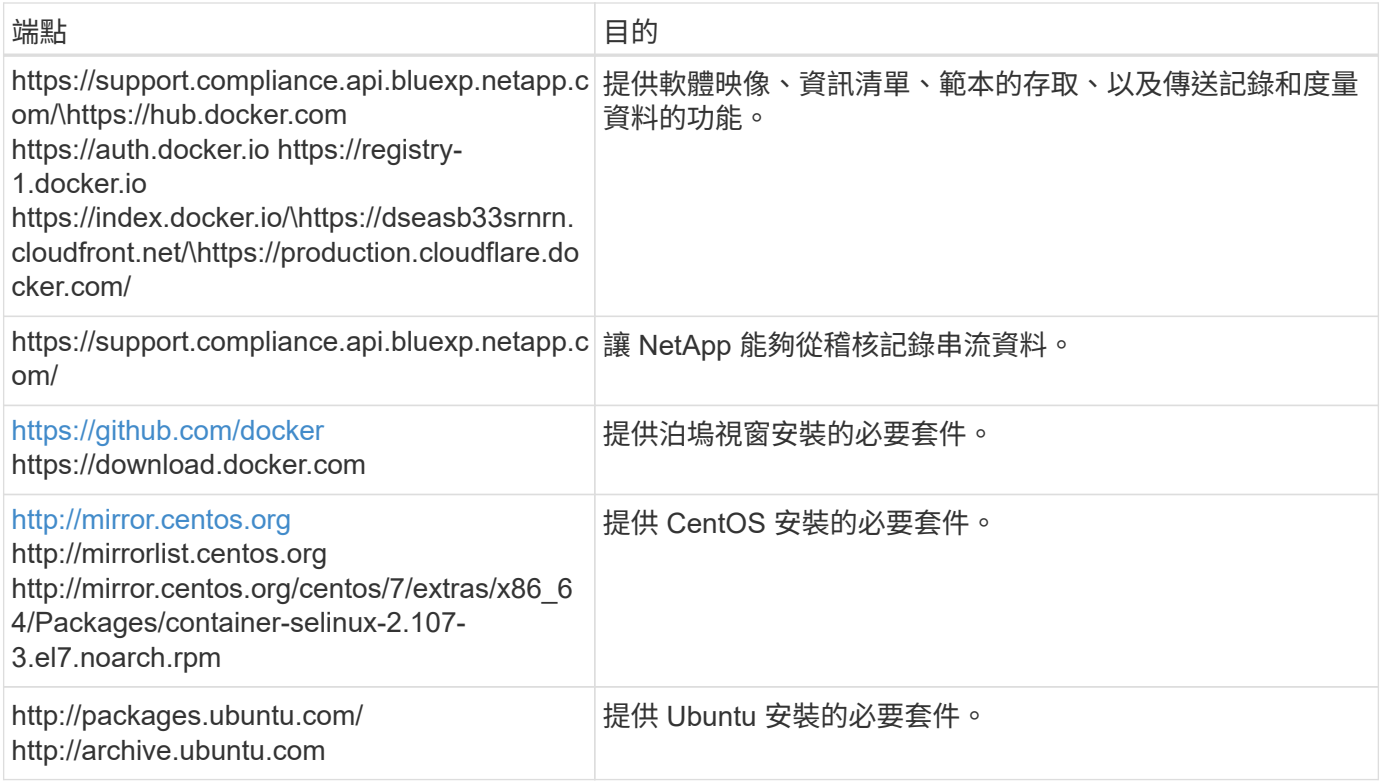

### 確認已啟用所有必要的連接埠

您必須確保所有必要的連接埠都已開啟、以便在 Connector 、 BlueXP 分類、 Active Directory 和資料來源之間 進行通訊。

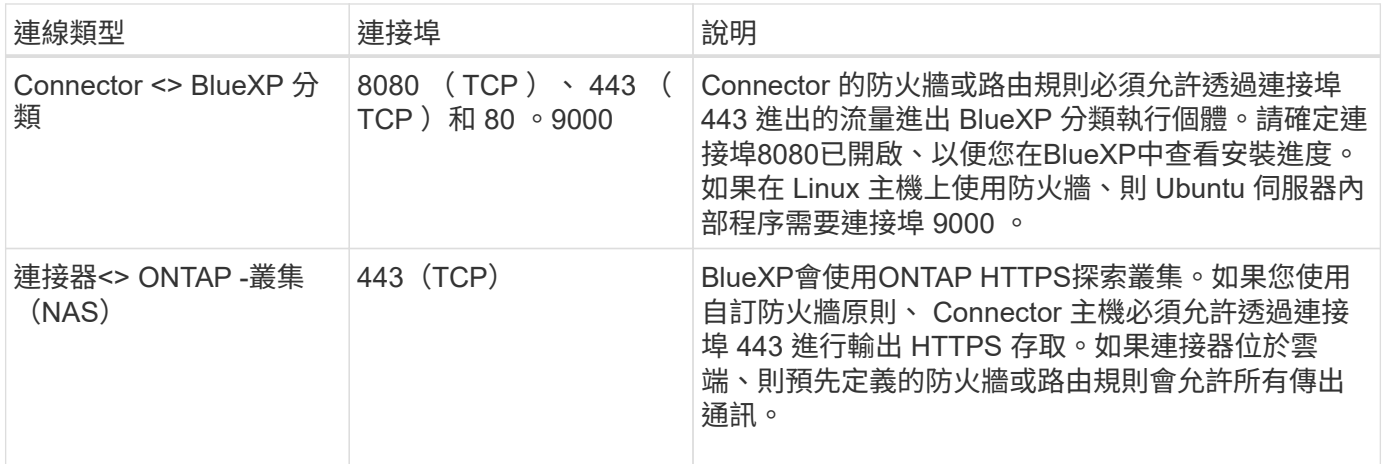

### 執行 **BlueXP** 分類先決條件指令碼

請依照下列步驟執行 BlueXP 分類先決條件指令碼。

["](https://youtu.be/_RCYpuLXiV0?si=QLGUw8mqPrz9qs4B)[觀](https://youtu.be/_RCYpuLXiV0?si=QLGUw8mqPrz9qs4B)[看](https://youtu.be/_RCYpuLXiV0?si=QLGUw8mqPrz9qs4B)[此](https://youtu.be/_RCYpuLXiV0?si=QLGUw8mqPrz9qs4B)[影片](https://youtu.be/_RCYpuLXiV0?si=QLGUw8mqPrz9qs4B)["](https://youtu.be/_RCYpuLXiV0?si=QLGUw8mqPrz9qs4B) 以瞭解如何執行 Prerequisites 指令碼並解譯結果。

您需要的產品

- 確認您的Linux系統符合 主機需求。
- 確認系統已安裝兩個必要的軟體套件( Docker Engine 或 Podman 和 Python 3 )。

• 請確定您擁有Linux系統的root權限。

步驟

- 1. 從下載 BlueXP 分類先決條件指令碼 ["NetApp](https://mysupport.netapp.com/site/products/all/details/cloud-data-sense/downloads-tab/) [支援網站](https://mysupport.netapp.com/site/products/all/details/cloud-data-sense/downloads-tab/)["](https://mysupport.netapp.com/site/products/all/details/cloud-data-sense/downloads-tab/)。您應該選擇的檔案名稱為 \* 獨立式 必要的 測試 者 - <version> \* 。
- 2. 將檔案複製到您打算使用的 Linux 主機(使用 scp 或其他方法)。
- 3. 指派執行指令碼的權限。

chmod +x standalone-pre-requisite-tester-v1.25.0

4. 使用下列命令執行指令碼。

./standalone-pre-requisite-tester-v1.25.0 <--darksite>

只有在沒有網際網路存取權的主機上執行指令碼時、才新增選項「 ---變 暗站台」。當主機未連線至網際網 路時、會略過某些必要測試。

5. 指令碼會提示您輸入 BlueXP 分類主機的 IP 位址。

- 輸入 IP 位址或主機名稱。
- 6. 指令碼會提示您是否已安裝 BlueXP Connector 。
	- 如果您沒有安裝 Connector 、請輸入 \* N\* 。
	- 如果您有安裝的 Connector 、請輸入 \* Y\* 。然後輸入 BlueXP Connector 的 IP 位址或主機名稱、讓測 試指令碼可以測試這項連線功能。
- 7. 指令碼會在系統上執行各種測試、並在執行過程中顯示結果。完成時、它會將工作階段的記錄寫入名為的檔 案 prerequisites-test-<timestamp>.log 在目錄中 /opt/netapp/install\_logs。

結果

如果所有先決條件測試都成功執行、您可以在準備就緒時、在主機上安裝 BlueXP 分類。

如果發現任何問題、則會將其歸類為「建議」或「必要」以進行修正。建議的問題通常是讓 BlueXP 分類掃描和 分類工作執行速度變慢的項目。這些項目不需要修正、但您可能想解決這些問題。

如果您有任何「必要」問題、您應該修正這些問題、然後再次執行 Prerequisites 測試指令碼。

# 啟動資料來源的掃描

# 開始使用 **Azure NetApp Files** 的 **BlueXP** 分類

完成幾個步驟、開始使用 Azure NetApp Files 的 BlueXP 分類。

快速入門

請依照下列步驟快速入門、或向下捲動至其餘部分以取得完整詳細資料。

## 探索**Azure NetApp Files** 您想要掃描的解決方案

在掃描Azure NetApp Files 完所有資料之前、 ["](https://docs.netapp.com/us-en/bluexp-azure-netapp-files/task-quick-start.html)[必須](https://docs.netapp.com/us-en/bluexp-azure-netapp-files/task-quick-start.html)[設定](https://docs.netapp.com/us-en/bluexp-azure-netapp-files/task-quick-start.html)[BlueXP](https://docs.netapp.com/us-en/bluexp-azure-netapp-files/task-quick-start.html)[以](https://docs.netapp.com/us-en/bluexp-azure-netapp-files/task-quick-start.html)[探索](https://docs.netapp.com/us-en/bluexp-azure-netapp-files/task-quick-start.html)[組](https://docs.netapp.com/us-en/bluexp-azure-netapp-files/task-quick-start.html)[態](https://docs.netapp.com/us-en/bluexp-azure-netapp-files/task-quick-start.html)["](https://docs.netapp.com/us-en/bluexp-azure-netapp-files/task-quick-start.html)。

# 部署 **BlueXP** 分類執行個體

["](#page-10-0)[在](#page-10-0) [BlueXP](#page-10-0) [中部署](#page-10-0) [BlueXP](#page-10-0) [分類](#page-10-0)["](#page-10-0) 如果尚未部署執行個體、

啟用 **BlueXP** 分類、並選取要掃描的磁碟區

按一下「 \* Compliance \* ( \* 符合性 \* )」、選取「 \* Configuration \* ( \* 組態 \* )」索引標籤、然後針對特定 工作環境中的磁碟區啟動法規遵循掃描。

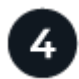

 $\overline{2}$ 

3

# 確保能夠存取磁碟區

現在已啟用 BlueXP 分類、請確定它可以存取所有磁碟區。

- BlueXP 分類執行個體需要網路連線至每個 Azure NetApp Files 子網路。
- 請確定這些連接埠已開放給 BlueXP 分類執行個體:
	- NFS:連接埠111和2049。
	- 適用於CIFS:連接埠139和445。
- NFS Volume 匯出原則必須允許從 BlueXP 分類執行個體存取。
- BlueXP 分類需要 Active Directory 認證來掃描 CIFS 磁碟區。
	- 按一下\* Compliance **>** Configuration **>** Edit CIFS Credential\*、然後提供認證資料。

管理您要掃描的磁碟區

選取或取消選取您要掃描的磁碟區、 BlueXP 分類將會開始或停止掃描。

#### 探索您要掃描的 **Azure NetApp Files** 系統

如果Azure NetApp Files 您要掃描的這個系統尚未在BlueXP中做為工作環境、您現在可以將它新增到繪圖中。

["](https://docs.netapp.com/us-en/bluexp-azure-netapp-files/task-quick-start.html)[瞭解](https://docs.netapp.com/us-en/bluexp-azure-netapp-files/task-quick-start.html)[如何](https://docs.netapp.com/us-en/bluexp-azure-netapp-files/task-quick-start.html)[在](https://docs.netapp.com/us-en/bluexp-azure-netapp-files/task-quick-start.html)[Azure NetApp Files BlueXP](https://docs.netapp.com/us-en/bluexp-azure-netapp-files/task-quick-start.html)[中](https://docs.netapp.com/us-en/bluexp-azure-netapp-files/task-quick-start.html)[探索](https://docs.netapp.com/us-en/bluexp-azure-netapp-files/task-quick-start.html)[這個功能](https://docs.netapp.com/us-en/bluexp-azure-netapp-files/task-quick-start.html)[完](https://docs.netapp.com/us-en/bluexp-azure-netapp-files/task-quick-start.html)[善](https://docs.netapp.com/us-en/bluexp-azure-netapp-files/task-quick-start.html)[的系統](https://docs.netapp.com/us-en/bluexp-azure-netapp-files/task-quick-start.html)["](https://docs.netapp.com/us-en/bluexp-azure-netapp-files/task-quick-start.html)。

#### 部署 **BlueXP** 分類執行個體

["](#page-10-0)[部署](#page-10-0) [BlueXP](#page-10-0) [分類](#page-10-0)["](#page-10-0) 如果尚未部署執行個體、

掃描 Azure NetApp Files 磁碟區時、必須在雲端部署 BlueXP 分類、而且必須部署在您要掃描的磁碟區所在的相 同區域。

• 注意: \* 掃描 Azure NetApp Files 磁碟區時、目前不支援在內部部署位置部署 BlueXP 分類。

只要執行個體具備網際網路連線能力、即可自動升級至 BlueXP 分類軟體。

在您的工作環境中啟用 **BlueXP** 分類

您可以在 Azure NetApp Files 磁碟區上啟用 BlueXP 分類。

1. 在BlueXP左側導覽功能表中、按一下\*管理>分類\*、然後選取\*組態\*索引標籤。

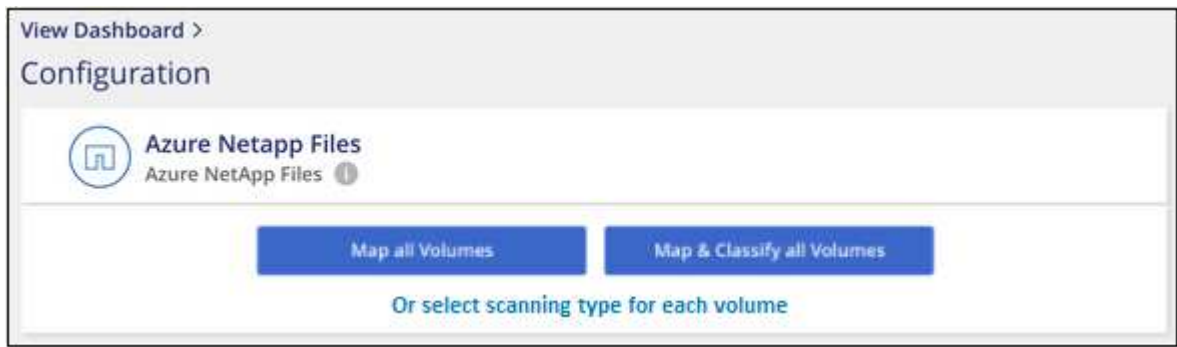

2. 選取您要在每個工作環境中掃描磁碟區的方式。 ["](#page-2-0)[深入瞭解對應與分類掃描](#page-2-0)["](#page-2-0):

- 若要對應所有磁碟區、請按一下\*對應所有磁碟區\*。
- 若要對應及分類所有磁碟區、請按一下\*對應並分類所有磁碟區\*。
- 若要自訂每個Volume的掃描、請按一下\*或選取每個Volume \*的掃描類型、然後選擇您要對應和/或分類 的Volume。

如需詳細資訊、請參閱 啟用和停用磁碟區上的法規遵循掃描 。

3. 在確認對話方塊中、按一下 \* 核准 \* 、讓 BlueXP 分類開始掃描您的磁碟區。

結果

G)

BlueXP 分類會開始掃描您在工作環境中選取的磁碟區。一旦 BlueXP 分類完成初始掃描、就會在法規遵循儀表 板中提供結果。所需時間取決於資料量、可能需要幾分鐘或幾小時。

> • 根據預設、如果 BlueXP 分類在 CIFS 中沒有寫入屬性權限、或是在 NFS 中寫入權限、系統 將不會掃描磁碟區中的檔案、因為 BlueXP 分類無法將「上次存取時間」還原為原始時間戳 記。如果您不在意上次存取時間是否重設、請按一下\*或選取每個Volume的掃描類型\*。產生 的頁面有一個您可以啟用的設定、以便 BlueXP 分類無論權限為何、都能掃描磁碟區。

> • BlueXP 分類只會掃描一個磁碟區下的一個檔案共用區。如果您的磁碟區中有多個共享區、則 需要以共用群組的形式分別掃描這些其他共用區。 ["](https://docs.netapp.com/zh-tw/bluexp-classification/reference-limitations.html#bluexp-classification-scans-only-one-share-under-a-volume)[請參閱更](https://docs.netapp.com/zh-tw/bluexp-classification/reference-limitations.html#bluexp-classification-scans-only-one-share-under-a-volume)[多關](https://docs.netapp.com/zh-tw/bluexp-classification/reference-limitations.html#bluexp-classification-scans-only-one-share-under-a-volume)[於此](https://docs.netapp.com/zh-tw/bluexp-classification/reference-limitations.html#bluexp-classification-scans-only-one-share-under-a-volume) [BlueXP](https://docs.netapp.com/zh-tw/bluexp-classification/reference-limitations.html#bluexp-classification-scans-only-one-share-under-a-volume) [分類限](https://docs.netapp.com/zh-tw/bluexp-classification/reference-limitations.html#bluexp-classification-scans-only-one-share-under-a-volume)[制](https://docs.netapp.com/zh-tw/bluexp-classification/reference-limitations.html#bluexp-classification-scans-only-one-share-under-a-volume)[的](https://docs.netapp.com/zh-tw/bluexp-classification/reference-limitations.html#bluexp-classification-scans-only-one-share-under-a-volume)[詳](https://docs.netapp.com/zh-tw/bluexp-classification/reference-limitations.html#bluexp-classification-scans-only-one-share-under-a-volume) [細](https://docs.netapp.com/zh-tw/bluexp-classification/reference-limitations.html#bluexp-classification-scans-only-one-share-under-a-volume)[資料](https://docs.netapp.com/zh-tw/bluexp-classification/reference-limitations.html#bluexp-classification-scans-only-one-share-under-a-volume)["](https://docs.netapp.com/zh-tw/bluexp-classification/reference-limitations.html#bluexp-classification-scans-only-one-share-under-a-volume)。

#### 確認 **BlueXP** 分類具有磁碟區存取權

請檢查您的網路、安全性群組和匯出原則、確保 BlueXP 分類能夠存取磁碟區。您必須提供具備 CIFS 認證的 BlueXP 分類、才能存取 CIFS 磁碟區。

步驟

1. 請確定 BlueXP 分類執行個體和每個包含 Azure NetApp Files Volume 的網路之間都有網路連線。

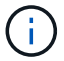

對於 Azure NetApp Files 、 BlueXP 分類只能掃描與 BlueXP 位於相同區域的磁碟區。

- 2. 確保下列連接埠已開放給 BlueXP 分類執行個體:
	- NFS:連接埠111和2049。
	- 適用於CIFS:連接埠139和445。
- 3. 確保 NFS Volume 匯出原則包含 BlueXP 分類執行個體的 IP 位址、以便存取每個磁碟區上的資料。
- 4. 如果您使用 CIFS 、請提供 Active Directory 認證的 BlueXP 分類、以便掃描 CIFS 磁碟區。
	- a. 在BlueXP左側導覽功能表中、按一下\*管理>分類\*、然後選取\*組態\*索引標籤。

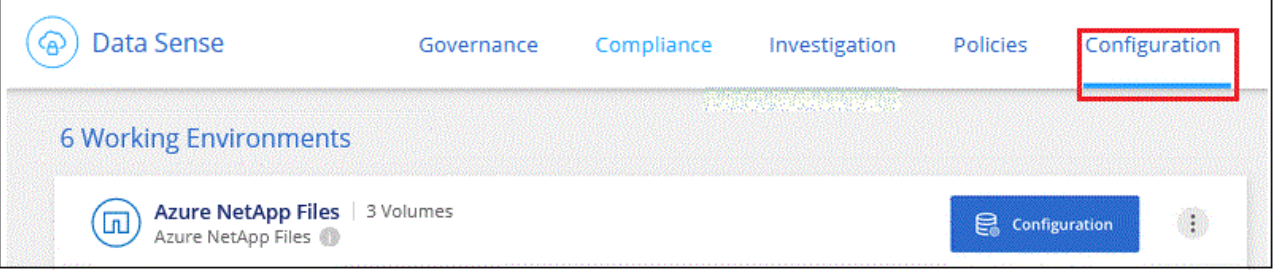

b. 針對每個工作環境、按一下 \* 編輯 CIFS 認證 \* 、然後輸入 BlueXP 分類存取系統上 CIFS 磁碟區所需的 使用者名稱和密碼。

認證可以是唯讀的、但提供管理認證可確保 BlueXP 分類能夠讀取任何需要提高權限的資料。認證會儲 存在 BlueXP 分類執行個體上。

如果您想要確保 BlueXP 分類掃描不會變更您的檔案「上次存取時間」、建議使用者在 CIFS 中擁有寫 入屬性權限、或在 NFS 中擁有寫入權限。如果可能、我們建議將Active Directory設定的使用者納入組織 中對所有檔案具有權限的父群組。

輸入認證之後、您應該會看到一則訊息、指出所有 CIFS 磁碟區都已成功驗證。

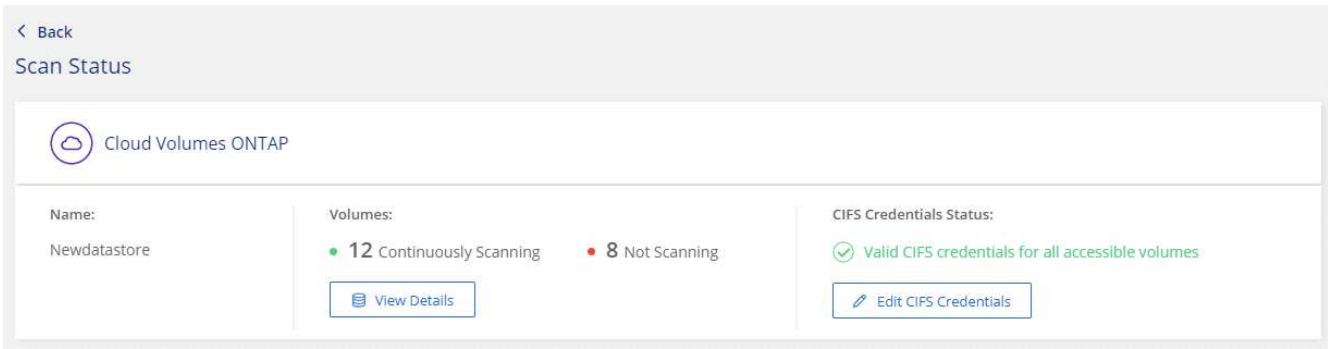

5. 在「 Configuration」頁面上、按一下「檢視詳細資料」以檢閱每個CIFS和NFS磁碟區的狀態、並修正任何 錯誤。

例如、下列影像顯示四個磁碟區;其中一個因為 BlueXP 分類執行個體和磁碟區之間的網路連線問題、所以 BlueXP 分類無法掃描。

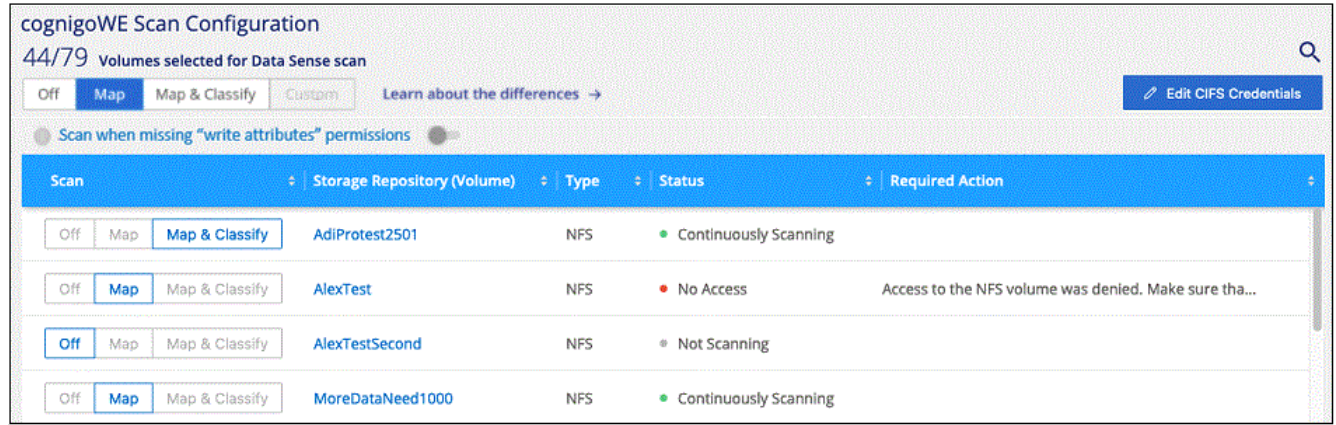

#### 啟用和停用磁碟區上的法規遵循掃描

您可以隨時從「組態」頁面、在工作環境中啟動或停止僅對應掃描、或是對應和分類掃描。您也可以從純對應掃 描變更為對應和分類掃描、反之亦然。建議您掃描所有 Volume 。

預設會停用頁面頂端的「當缺少「寫入屬性」權限時\*掃描」切換參數。這表示如果 BlueXP 分類在 CIFS 中沒 有寫入屬性權限、或是在 NFS 中寫入權限、系統就不會掃描檔案、因為 BlueXP 分類無法將「上次存取時間」 還原為原始時間戳記。如果您不在意上次存取時間是否重設、請開啟開關、無論權限為何、都會掃描所有檔案。 ["](https://docs.netapp.com/zh-tw/bluexp-classification/reference-collected-metadata.html#last-access-time-timestamp)[深入瞭解](https://docs.netapp.com/zh-tw/bluexp-classification/reference-collected-metadata.html#last-access-time-timestamp)["](https://docs.netapp.com/zh-tw/bluexp-classification/reference-collected-metadata.html#last-access-time-timestamp)。

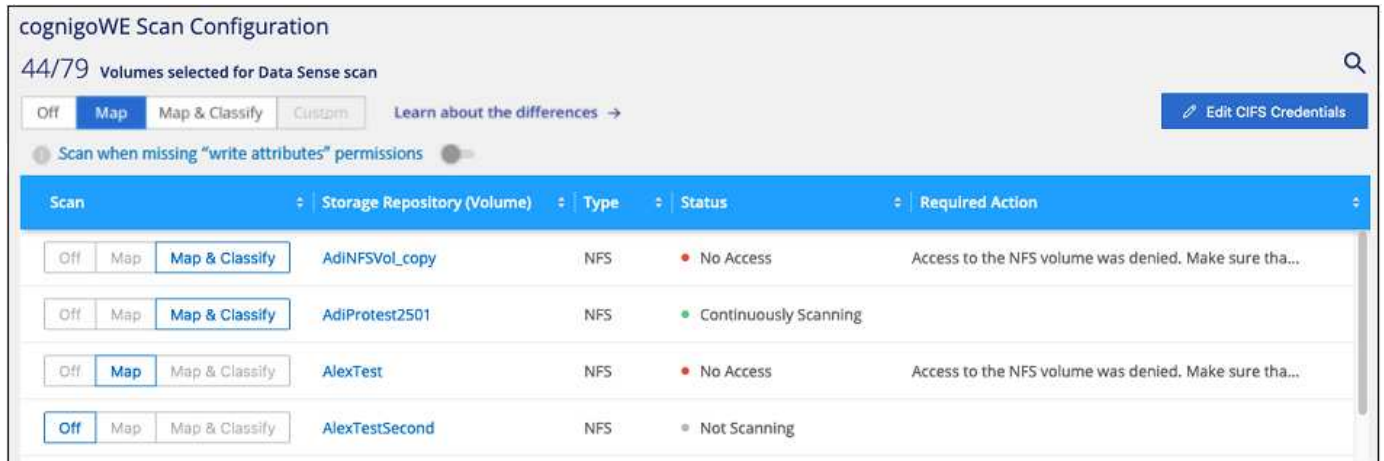

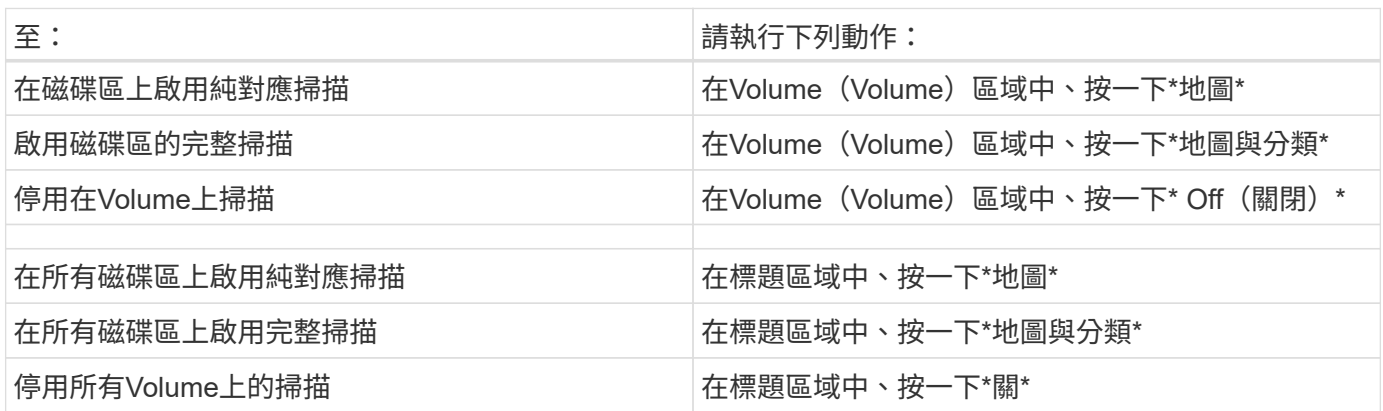

只有在標題區域中設定了\*地圖\*或\*地圖與分類\*設定之後、才會自動掃描新增至工作環境的磁碟 區。在標題區域中設為\*自訂\*或\*關閉\*時、您必須在工作環境中新增的每個新磁碟區上啟動對應 和/或完整掃描。

# 開始使用 **Amazon FSX for ONTAP** 的 **BlueXP** 分類

請完成幾個步驟、開始使用 BlueXP 分類來掃描 Amazon FSX for ONTAP Volume 。

開始之前

- 您需要 AWS 中的作用中 Connector 來部署和管理 BlueXP 分類。
- 您在建立工作環境時選取的安全性群組必須允許來自 BlueXP 分類執行個體的流量。您可以使用ENI連線 至FSX for ONTAP Sfor Sffile系統、找到相關的安全群組、然後使用AWS管理主控台進行編輯。

["](https://docs.aws.amazon.com/AWSEC2/latest/UserGuide/security-group-rules.html)[適](https://docs.aws.amazon.com/AWSEC2/latest/UserGuide/security-group-rules.html)[用於](https://docs.aws.amazon.com/AWSEC2/latest/UserGuide/security-group-rules.html)[Linux](https://docs.aws.amazon.com/AWSEC2/latest/UserGuide/security-group-rules.html)[執行個體的](https://docs.aws.amazon.com/AWSEC2/latest/UserGuide/security-group-rules.html)[AWS](https://docs.aws.amazon.com/AWSEC2/latest/UserGuide/security-group-rules.html)[安全性](https://docs.aws.amazon.com/AWSEC2/latest/UserGuide/security-group-rules.html)[群](https://docs.aws.amazon.com/AWSEC2/latest/UserGuide/security-group-rules.html)[組](https://docs.aws.amazon.com/AWSEC2/latest/UserGuide/security-group-rules.html)["](https://docs.aws.amazon.com/AWSEC2/latest/UserGuide/security-group-rules.html)

["](https://docs.aws.amazon.com/AWSEC2/latest/WindowsGuide/security-group-rules.html)[適](https://docs.aws.amazon.com/AWSEC2/latest/WindowsGuide/security-group-rules.html)[用於](https://docs.aws.amazon.com/AWSEC2/latest/WindowsGuide/security-group-rules.html)[Windows](https://docs.aws.amazon.com/AWSEC2/latest/WindowsGuide/security-group-rules.html)[執行個體的](https://docs.aws.amazon.com/AWSEC2/latest/WindowsGuide/security-group-rules.html)[AWS](https://docs.aws.amazon.com/AWSEC2/latest/WindowsGuide/security-group-rules.html)[安全性](https://docs.aws.amazon.com/AWSEC2/latest/WindowsGuide/security-group-rules.html)[群](https://docs.aws.amazon.com/AWSEC2/latest/WindowsGuide/security-group-rules.html)[組](https://docs.aws.amazon.com/AWSEC2/latest/WindowsGuide/security-group-rules.html)["](https://docs.aws.amazon.com/AWSEC2/latest/WindowsGuide/security-group-rules.html)

["AWS](https://docs.aws.amazon.com/AWSEC2/latest/UserGuide/using-eni.html)[彈](https://docs.aws.amazon.com/AWSEC2/latest/UserGuide/using-eni.html)[性](https://docs.aws.amazon.com/AWSEC2/latest/UserGuide/using-eni.html)[網路](https://docs.aws.amazon.com/AWSEC2/latest/UserGuide/using-eni.html)[介](https://docs.aws.amazon.com/AWSEC2/latest/UserGuide/using-eni.html)[面\(](https://docs.aws.amazon.com/AWSEC2/latest/UserGuide/using-eni.html)[ENI](https://docs.aws.amazon.com/AWSEC2/latest/UserGuide/using-eni.html)[\)](https://docs.aws.amazon.com/AWSEC2/latest/UserGuide/using-eni.html)["](https://docs.aws.amazon.com/AWSEC2/latest/UserGuide/using-eni.html)

#### 快速入門

請依照下列步驟快速入門、或向下捲動以取得完整詳細資料。

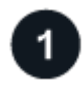

# 探索您**ONTAP** 想要掃描的**FSXfor Sf2**檔案系統

在掃描FSXfor ONTAP SfundVolume之前、 ["](https://docs.netapp.com/us-en/bluexp-fsx-ontap/start/concept-fsx-aws.html)[您](https://docs.netapp.com/us-en/bluexp-fsx-ontap/start/concept-fsx-aws.html)[必須](https://docs.netapp.com/us-en/bluexp-fsx-ontap/start/concept-fsx-aws.html)[設定一](https://docs.netapp.com/us-en/bluexp-fsx-ontap/start/concept-fsx-aws.html)[個](https://docs.netapp.com/us-en/bluexp-fsx-ontap/start/concept-fsx-aws.html)[FSX](https://docs.netapp.com/us-en/bluexp-fsx-ontap/start/concept-fsx-aws.html)[工](https://docs.netapp.com/us-en/bluexp-fsx-ontap/start/concept-fsx-aws.html)[作環境](https://docs.netapp.com/us-en/bluexp-fsx-ontap/start/concept-fsx-aws.html)[、並](https://docs.netapp.com/us-en/bluexp-fsx-ontap/start/concept-fsx-aws.html)[設定磁碟](https://docs.netapp.com/us-en/bluexp-fsx-ontap/start/concept-fsx-aws.html)[區](https://docs.netapp.com/us-en/bluexp-fsx-ontap/start/concept-fsx-aws.html)["](https://docs.netapp.com/us-en/bluexp-fsx-ontap/start/concept-fsx-aws.html)。

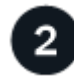

# 部署 **BlueXP** 分類執行個體

["](#page-10-0)[在](#page-10-0) [BlueXP](#page-10-0) [中部署](#page-10-0) [BlueXP](#page-10-0) [分類](#page-10-0)["](#page-10-0) 如果尚未部署執行個體、

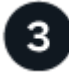

啟用 **BlueXP** 分類、並選取要掃描的磁碟區

選取 \* 組態 \* 索引標籤、並針對特定工作環境中的磁碟區啟動法規遵循掃描。

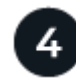

# 確保能夠存取磁碟區

現在已啟用 BlueXP 分類、請確定它可以存取所有磁碟區。

- BlueXP 分類執行個體需要網路連線至每個適用於 ONTAP 子網路的 FSX 。
- 請確定下列連接埠已開放給 BlueXP 分類執行個體:
	- NFS:連接埠111和2049。
	- 適用於CIFS:連接埠139和445。
- NFS Volume 匯出原則必須允許從 BlueXP 分類執行個體存取。
- BlueXP 分類需要 Active Directory 認證來掃描 CIFS 磁碟區。+按一下\* Compliance **>** Configuration **>** Edit CIFS Credential\*並提供認證資料。

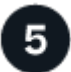

管理您要掃描的磁碟區

選取或取消選取您要掃描的磁碟區、 BlueXP 分類將會開始或停止掃描。

探索您要掃描的 **ONTAP** 檔案系統 **FSX**

如果ONTAP 您想要掃描的FSXfor Sfelffile系統尚未在BlueXP中做為工作環境、您現在可以將其新增至繪圖。

["](https://docs.netapp.com/us-en/bluexp-fsx-ontap/use/task-creating-fsx-working-environment.html)[瞭解](https://docs.netapp.com/us-en/bluexp-fsx-ontap/use/task-creating-fsx-working-environment.html)[如何](https://docs.netapp.com/us-en/bluexp-fsx-ontap/use/task-creating-fsx-working-environment.html)[在](https://docs.netapp.com/us-en/bluexp-fsx-ontap/use/task-creating-fsx-working-environment.html)[ONTAP BlueXP](https://docs.netapp.com/us-en/bluexp-fsx-ontap/use/task-creating-fsx-working-environment.html)[中](https://docs.netapp.com/us-en/bluexp-fsx-ontap/use/task-creating-fsx-working-environment.html)[探索](https://docs.netapp.com/us-en/bluexp-fsx-ontap/use/task-creating-fsx-working-environment.html)[或](https://docs.netapp.com/us-en/bluexp-fsx-ontap/use/task-creating-fsx-working-environment.html)[建立](https://docs.netapp.com/us-en/bluexp-fsx-ontap/use/task-creating-fsx-working-environment.html)[FSX for Sf](https://docs.netapp.com/us-en/bluexp-fsx-ontap/use/task-creating-fsx-working-environment.html)[更](https://docs.netapp.com/us-en/bluexp-fsx-ontap/use/task-creating-fsx-working-environment.html)[新](https://docs.netapp.com/us-en/bluexp-fsx-ontap/use/task-creating-fsx-working-environment.html) [檔案系統](https://docs.netapp.com/us-en/bluexp-fsx-ontap/use/task-creating-fsx-working-environment.html)["](https://docs.netapp.com/us-en/bluexp-fsx-ontap/use/task-creating-fsx-working-environment.html)。

部署 **BlueXP** 分類執行個體

["](#page-10-0)[部署](#page-10-0) [BlueXP](#page-10-0) [分類](#page-10-0)["](#page-10-0) 如果尚未部署執行個體、

您應該在與 Connector for AWS 和您要掃描的 FSX 磁碟區相同的 AWS 網路中部署 BlueXP 分類。

• 注意: \* 掃描 FSX 磁碟區時、目前不支援在內部部署位置部署 BlueXP 分類。

只要執行個體具備網際網路連線能力、即可自動升級至 BlueXP 分類軟體。

在您的工作環境中啟用 **BlueXP** 分類

您可以為 ONTAP 磁碟區的 FSX 啟用 BlueXP 分類。

1. 在BlueXP左側導覽功能表中、按一下\*管理>分類\*、然後選取\*組態\*索引標籤。

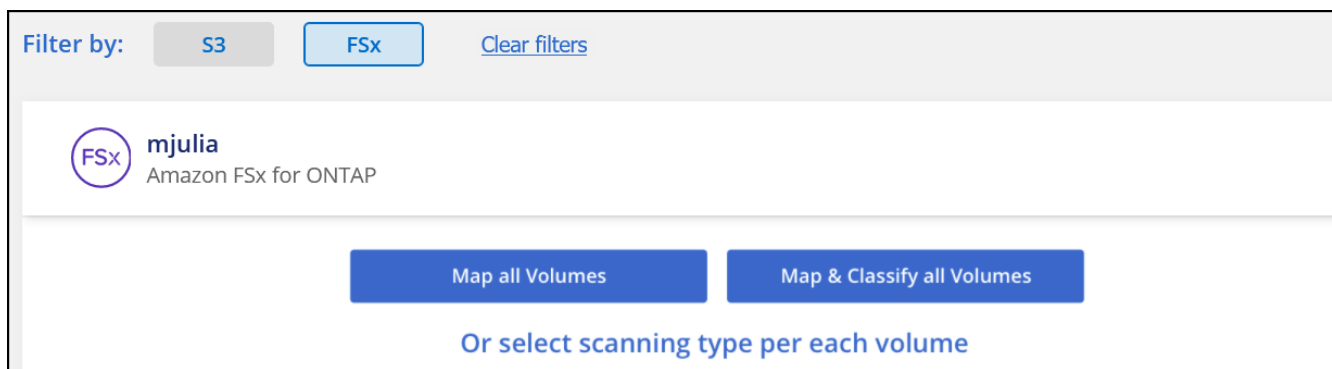

- 2. 選取您要在每個工作環境中掃描磁碟區的方式。 ["](#page-2-0)[深入瞭解對應與分類掃描](#page-2-0)["](#page-2-0):
	- 若要對應所有磁碟區、請按一下\*對應所有磁碟區\*。
	- 若要對應及分類所有磁碟區、請按一下\*對應並分類所有磁碟區\*。
	- 若要自訂每個Volume的掃描、請按一下\*或選取每個Volume \*的掃描類型、然後選擇您要對應和/或分類 的Volume。

如需詳細資訊、請參閱 啟用及停用磁碟區的法規遵循掃描 。

3. 在確認對話方塊中、按一下 \* 核准 \* 、讓 BlueXP 分類開始掃描您的磁碟區。

#### 結果

BlueXP 分類會開始掃描您在工作環境中選取的磁碟區。一旦 BlueXP 分類完成初始掃描、就會在法規遵循儀表 板中提供結果。所需時間取決於資料量、可能需要幾分鐘或幾小時。

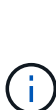

- 根據預設、如果 BlueXP 分類在 CIFS 中沒有寫入屬性權限、或是在 NFS 中寫入權限、系統 將不會掃描磁碟區中的檔案、因為 BlueXP 分類無法將「上次存取時間」還原為原始時間戳 記。如果您不在意上次存取時間是否重設、請按一下\*或選取每個Volume的掃描類型\*。產生 的頁面有一個您可以啟用的設定、以便 BlueXP 分類無論權限為何、都能掃描磁碟區。
- BlueXP 分類只會掃描一個磁碟區下的一個檔案共用區。如果您的磁碟區中有多個共享區、則 需要以共用群組的形式分別掃描這些其他共用區。 ["](https://docs.netapp.com/zh-tw/bluexp-classification/reference-limitations.html#bluexp-classification-scans-only-one-share-under-a-volume)[請參閱更](https://docs.netapp.com/zh-tw/bluexp-classification/reference-limitations.html#bluexp-classification-scans-only-one-share-under-a-volume)[多關](https://docs.netapp.com/zh-tw/bluexp-classification/reference-limitations.html#bluexp-classification-scans-only-one-share-under-a-volume)[於此](https://docs.netapp.com/zh-tw/bluexp-classification/reference-limitations.html#bluexp-classification-scans-only-one-share-under-a-volume) [BlueXP](https://docs.netapp.com/zh-tw/bluexp-classification/reference-limitations.html#bluexp-classification-scans-only-one-share-under-a-volume) [分類限](https://docs.netapp.com/zh-tw/bluexp-classification/reference-limitations.html#bluexp-classification-scans-only-one-share-under-a-volume)[制](https://docs.netapp.com/zh-tw/bluexp-classification/reference-limitations.html#bluexp-classification-scans-only-one-share-under-a-volume)[的](https://docs.netapp.com/zh-tw/bluexp-classification/reference-limitations.html#bluexp-classification-scans-only-one-share-under-a-volume)[詳](https://docs.netapp.com/zh-tw/bluexp-classification/reference-limitations.html#bluexp-classification-scans-only-one-share-under-a-volume) [細](https://docs.netapp.com/zh-tw/bluexp-classification/reference-limitations.html#bluexp-classification-scans-only-one-share-under-a-volume)[資料](https://docs.netapp.com/zh-tw/bluexp-classification/reference-limitations.html#bluexp-classification-scans-only-one-share-under-a-volume)["](https://docs.netapp.com/zh-tw/bluexp-classification/reference-limitations.html#bluexp-classification-scans-only-one-share-under-a-volume)。

#### 確認 **BlueXP** 分類具有磁碟區存取權

請檢查您的網路、安全性群組和匯出原則、確保 BlueXP 分類能夠存取磁碟區。

您必須提供具備 CIFS 認證的 BlueXP 分類、才能存取 CIFS 磁碟區。

步驟

1. 在「 Configuration」頁面上、按一下「檢視詳細資料」以檢閱狀態並修正任何錯誤。

例如、下列影像顯示由於 BlueXP 分類執行個體和磁碟區之間的網路連線問題、導致 Volume BlueXP 分類無 法掃描。

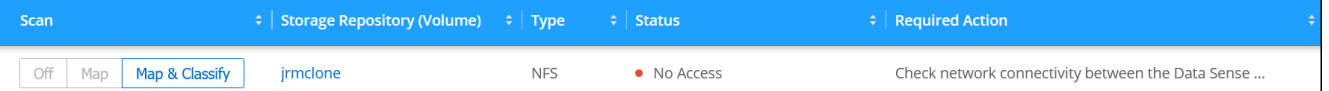

2. 請確定 BlueXP 分類執行個體和每個網路之間都有網路連線、其中包括適用於 ONTAP 的 FSX 磁碟區。

對於 ONTAP 的 FSX 、 BlueXP 分類只能掃描與 BlueXP 相同區域的磁碟區。

- 3. 請確定下列連接埠已開放給 BlueXP 分類執行個體使用。
	- NFS:連接埠111和2049。

 $\mathbf{d}$ 

- 適用於CIFS:連接埠139和445。
- 4. 確保 NFS Volume 匯出原則包含 BlueXP 分類執行個體的 IP 位址、以便存取每個磁碟區上的資料。
- 5. 如果您使用 CIFS 、請提供 Active Directory 認證的 BlueXP 分類、以便掃描 CIFS 磁碟區。
	- a. 在BlueXP左側導覽功能表中、按一下\*管理>分類\*、然後選取\*組態\*索引標籤。
	- b. 針對每個工作環境、按一下 \* 編輯 CIFS 認證 \* 、然後輸入 BlueXP 分類存取系統上 CIFS 磁碟區所需的 使用者名稱和密碼。

認證可以是唯讀的、但提供管理認證可確保 BlueXP 分類能夠讀取任何需要提高權限的資料。認證會儲 存在 BlueXP 分類執行個體上。

如果您想要確保 BlueXP 分類掃描不會變更您的檔案「上次存取時間」、建議使用者在 CIFS 中擁有寫

入屬性權限、或在 NFS 中擁有寫入權限。如果可能、我們建議將Active Directory設定的使用者納入組 織中對所有檔案具有權限的父群組。

輸入認證之後、您應該會看到一則訊息、指出所有 CIFS 磁碟區都已成功驗證。

#### 啟用和停用磁碟區上的法規遵循掃描

您可以隨時從「組態」頁面、在工作環境中啟動或停止僅對應掃描、或是對應和分類掃描。您也可以從純對應掃 描變更為對應和分類掃描、反之亦然。建議您掃描所有 Volume 。

預設會停用頁面頂端的「當缺少「寫入屬性」權限時\*掃描」切換參數。這表示如果 BlueXP 分類在 CIFS 中沒 有寫入屬性權限、或是在 NFS 中寫入權限、系統就不會掃描檔案、因為 BlueXP 分類無法將「上次存取時間」 還原為原始時間戳記。如果您不在意上次存取時間是否重設、請開啟開關、無論權限為何、都會掃描所有檔案。 ["](https://docs.netapp.com/zh-tw/bluexp-classification/reference-collected-metadata.html#last-access-time-timestamp)[深入瞭解](https://docs.netapp.com/zh-tw/bluexp-classification/reference-collected-metadata.html#last-access-time-timestamp)["](https://docs.netapp.com/zh-tw/bluexp-classification/reference-collected-metadata.html#last-access-time-timestamp)。

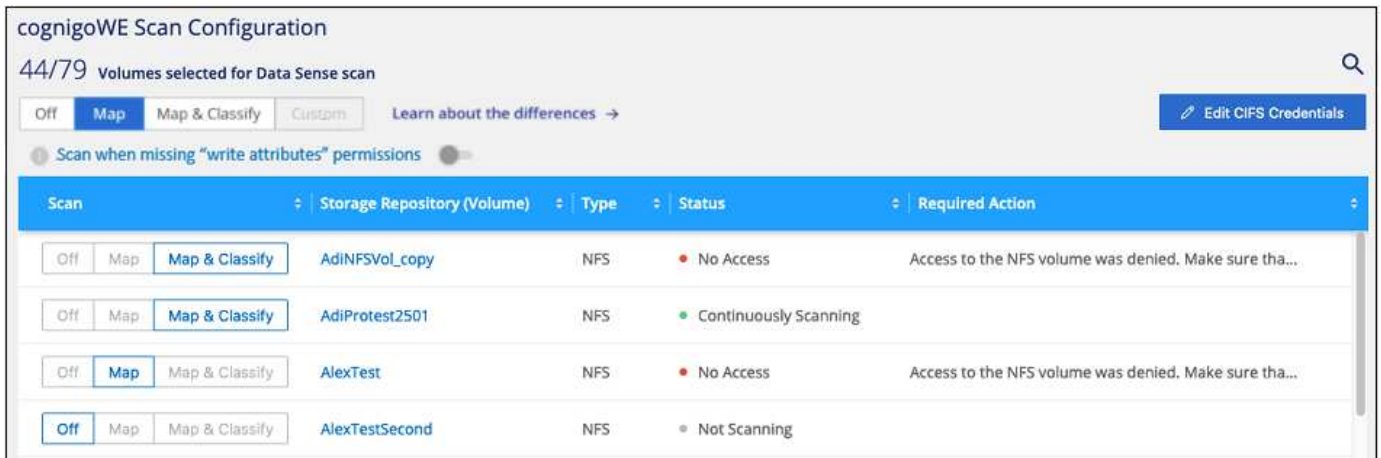

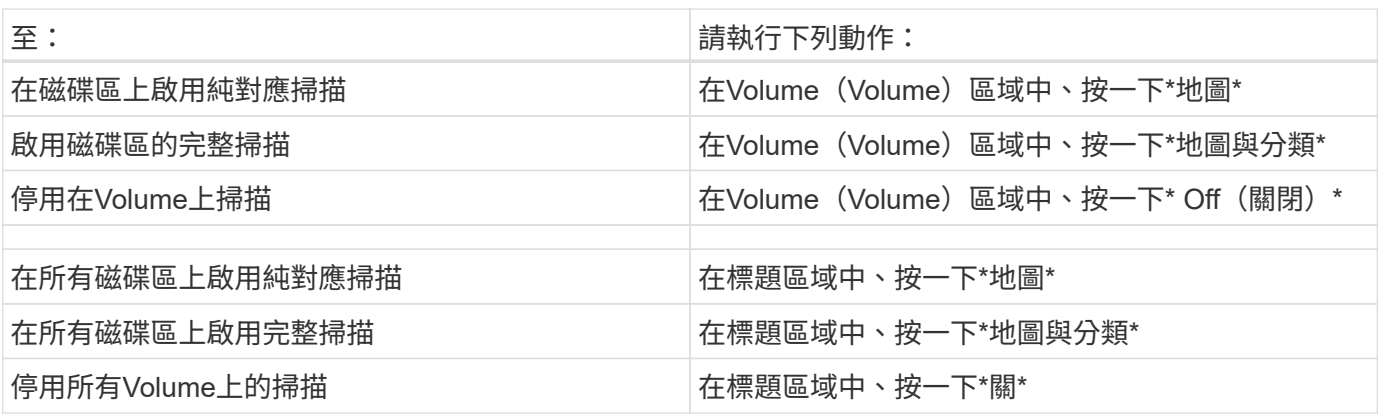

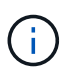

只有在標題區域中設定了\*地圖\*或\*地圖與分類\*設定之後、才會自動掃描新增至工作環境的磁碟 區。在標題區域中設為\*自訂\*或\*關閉\*時、您必須在工作環境中新增的每個新磁碟區上啟動對應 和/或完整掃描。

#### 掃描資料保護磁碟區

根據預設、資料保護( DP )磁碟區不會被掃描、因為它們不會暴露在外部、而且 BlueXP 分類無法存取它們。 這些是來自FSXfor ONTAP Sfor the Sfor the Sffile系統的SnapMirror作業目的地Volume。

一開始、磁碟區清單會將這些磁碟區識別為「 \_Type 」 \* 「 DP\* 」、「 \_Status 」 \* 「 Not 掃描」 \* 、「

required Action 」 \* 「 Enable Access to DP Volumes 」 (啟用對 DP 磁碟區的存取) 。

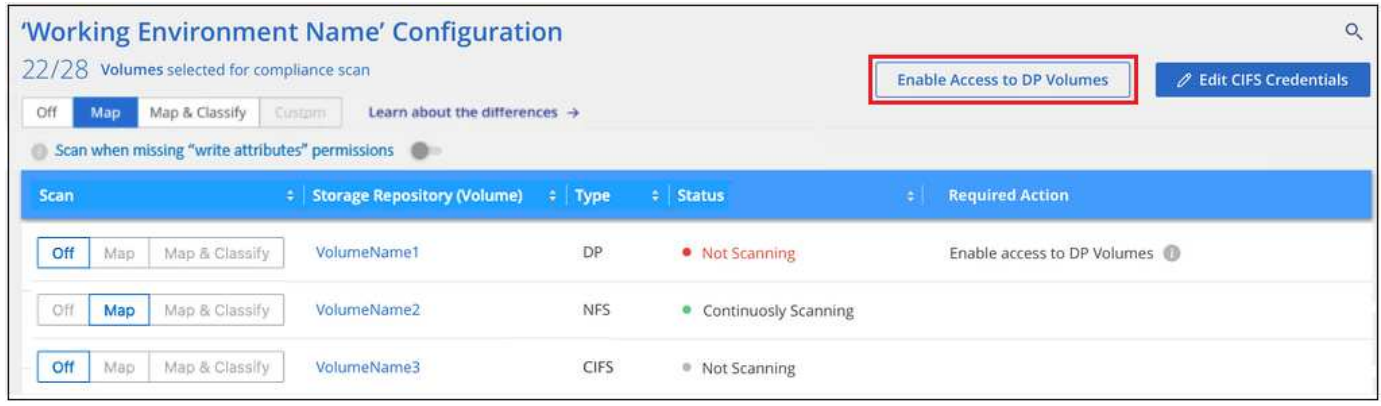

#### 步驟

如果您要掃描這些資料保護磁碟區:

- 1. 按一下頁面頂端的\*「Enable Access to DP Volumes」(啟用DP磁碟區存取)\*。
- 2. 檢閱確認訊息、然後再按一下 \* 「 Enable Access to DP Volumes (啟用 DP 磁碟區存取)」 \* 。
	- 最初在來源FSXfor ONTAP the Sfor the Sfor the file系統中建立為NFS Volume的Volume將會啟用。
	- 最初在來源FSXfor ONTAP the Sfor the Sffile系統中建立為CIFS Volume的磁碟區、需要輸入CIFS認證 資料才能掃描這些DP Volume。如果您已經輸入 Active Directory 認證、以便 BlueXP 分類能夠掃描 CIFS 磁碟區、您可以使用這些認證、或是指定不同的管理認證集。

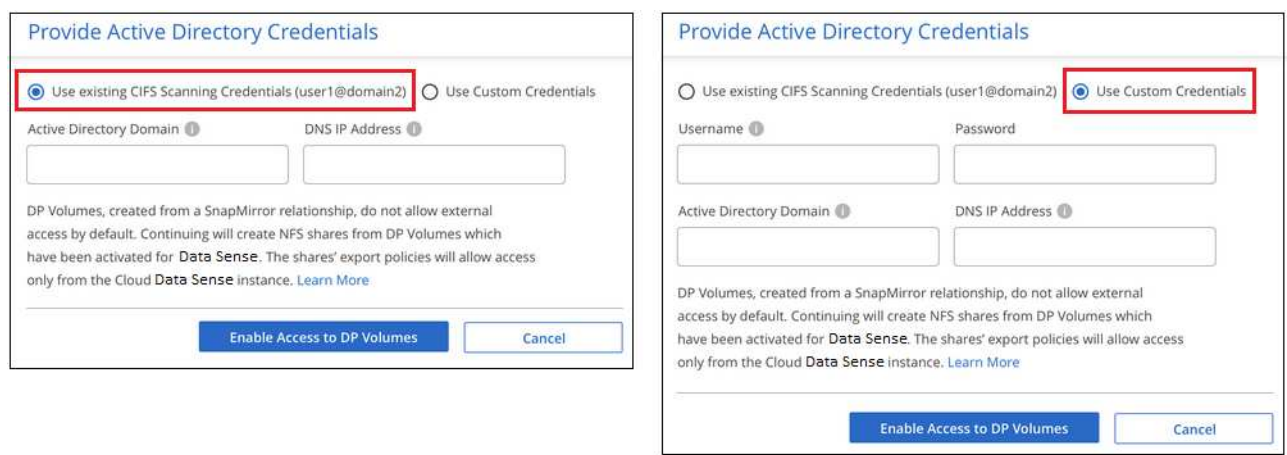

3. 啟動您要掃描的每個 DP Volume 啟用其他磁碟區的方式相同。

結果

一旦啟用、 BlueXP 分類就會從每個已啟動掃描的 DP 磁碟區建立 NFS 共用區。共用匯出原則僅允許從 BlueXP 分類執行個體存取。

附註:**\***如果您在一開始啟用**DP**磁碟區存取時沒有**CIFS**資料保護磁碟區、之後再新增部分資料、則「組態」頁面 頂端會出現「啟用CIFS DP\*存取」按鈕。按一下此按鈕並新增 CIFS 認證、以啟用對這些 CIFS DP 磁碟區的存 取。

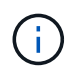

Active Directory認證資料只會在第一個CIFS DP Volume的儲存VM中註冊、因此會掃描該SVM上 的所有DP磁碟區。任何位於其他SVM上的磁碟區都不會登錄Active Directory認證、因此不會掃描 這些DP磁碟區。

# <span id="page-52-0"></span>開始使用 **Cloud Volumes ONTAP** 和內部部署 **ONTAP** 的 **BlueXP** 分類

請完成幾個步驟、開始使用 BlueXP 分類來掃描您的 Cloud Volumes ONTAP 和內部部署 ONTAP 磁碟區。

快速入門

請依照下列步驟快速入門、或向下捲動至其餘部分以取得完整詳細資料。

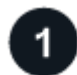

探索您要掃描的資料來源

在掃描磁碟區之前、您必須先將系統新增為藍圖XP中的工作環境:

- 對於供應系統、這些工作環境應該已經可在BlueXP中使用Cloud Volumes ONTAP
- 對於內部部署 ONTAP 的不全系統、 ["BlueXP](https://docs.netapp.com/us-en/bluexp-ontap-onprem/task-discovering-ontap.html)[必須](https://docs.netapp.com/us-en/bluexp-ontap-onprem/task-discovering-ontap.html)[探索](https://docs.netapp.com/us-en/bluexp-ontap-onprem/task-discovering-ontap.html)[ONTAP](https://docs.netapp.com/us-en/bluexp-ontap-onprem/task-discovering-ontap.html) [整個](https://docs.netapp.com/us-en/bluexp-ontap-onprem/task-discovering-ontap.html)[叢](https://docs.netapp.com/us-en/bluexp-ontap-onprem/task-discovering-ontap.html)[集](https://docs.netapp.com/us-en/bluexp-ontap-onprem/task-discovering-ontap.html)["](https://docs.netapp.com/us-en/bluexp-ontap-onprem/task-discovering-ontap.html)

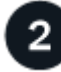

部署 **BlueXP** 分類執行個體

["](#page-10-0)[部署](#page-10-0) [BlueXP](#page-10-0) [分類](#page-10-0)["](#page-10-0) 如果尚未部署執行個體、

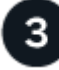

啟用 **BlueXP** 分類、並選取要掃描的磁碟區

選取 \* 組態 \* 索引標籤、並針對特定工作環境中的磁碟區啟動法規遵循掃描。

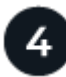

確保能夠存取磁碟區

現在已啟用 BlueXP 分類、請確定它可以存取所有磁碟區。

- BlueXP 分類執行個體需要網路連線至每個 Cloud Volumes ONTAP 子網路或內部 ONTAP 系統。
- Cloud Volumes ONTAP 的安全性群組必須允許來自 BlueXP 分類執行個體的傳入連線。
- 請確定這些連接埠已開放給 BlueXP 分類執行個體:
	- NFS:連接埠111和2049。
	- 適用於CIFS -連接埠139和445。
- NFS Volume 匯出原則必須允許從 BlueXP 分類執行個體存取。
- BlueXP 分類需要 Active Directory 認證來掃描 CIFS 磁碟區。

按一下\* Compliance **>** Configuration **>** Edit CIFS Credential\*、然後提供認證資料。

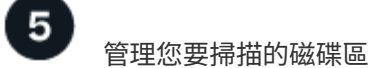

選取或取消選取您要掃描的磁碟區、 BlueXP 分類將會開始或停止掃描。

#### 探索您要掃描的資料來源

如果您要掃描的資料來源尚未在您的BlueXP環境中、您可以將其新增至繪圖。

您的需求系統應該已經可在BlueXP的畫版中使用。Cloud Volumes ONTAP若為內部部署ONTAP 的功能、您必 須擁有 ["BlueXP](https://docs.netapp.com/us-en/bluexp-ontap-onprem/task-discovering-ontap.html)[會](https://docs.netapp.com/us-en/bluexp-ontap-onprem/task-discovering-ontap.html)[探索](https://docs.netapp.com/us-en/bluexp-ontap-onprem/task-discovering-ontap.html)[這些](https://docs.netapp.com/us-en/bluexp-ontap-onprem/task-discovering-ontap.html)[叢](https://docs.netapp.com/us-en/bluexp-ontap-onprem/task-discovering-ontap.html)[集](https://docs.netapp.com/us-en/bluexp-ontap-onprem/task-discovering-ontap.html)["](https://docs.netapp.com/us-en/bluexp-ontap-onprem/task-discovering-ontap.html)。

部署 **BlueXP** 分類執行個體

如果尚未部署執行個體、請部署 BlueXP 分類。

如果您要掃描Cloud Volumes ONTAP 可ONTAP 透過網際網路存取的內部功能不全的功能、您可以 ["](#page-10-0)[在雲端部署](#page-10-0) [BlueXP](#page-10-0) [分類](#page-10-0)["](#page-10-0) 或 ["](#page-19-0)[位於內部部署位置、可存取](#page-19-0)[網際網路](#page-19-0)["](#page-19-0)。

如果您正在掃描ONTAP 安裝在沒有網際網路連線的黑暗站台上的內部部署的資訊系統、您需要 ["](#page-29-0)[在無法存取](#page-29-0)[網](#page-29-0) [際網路](#page-29-0)[的](#page-29-0)[同一](#page-29-0)[個內部部署位置部署](#page-29-0) [BlueXP](#page-29-0) [分類](#page-29-0)["](#page-29-0)。這也需要在同一個內部部署位置部署BlueXP Connector。

只要執行個體具備網際網路連線能力、即可自動升級至 BlueXP 分類軟體。

在您的工作環境中啟用 **BlueXP** 分類

您可以在任何受支援雲端供應商的 Cloud Volumes ONTAP 系統、以及內部部署的 ONTAP 叢集上、啟用 BlueXP 分類。

1. 在BlueXP左側導覽功能表中、按一下\*管理>分類\*、然後選取\*組態\*索引標籤。

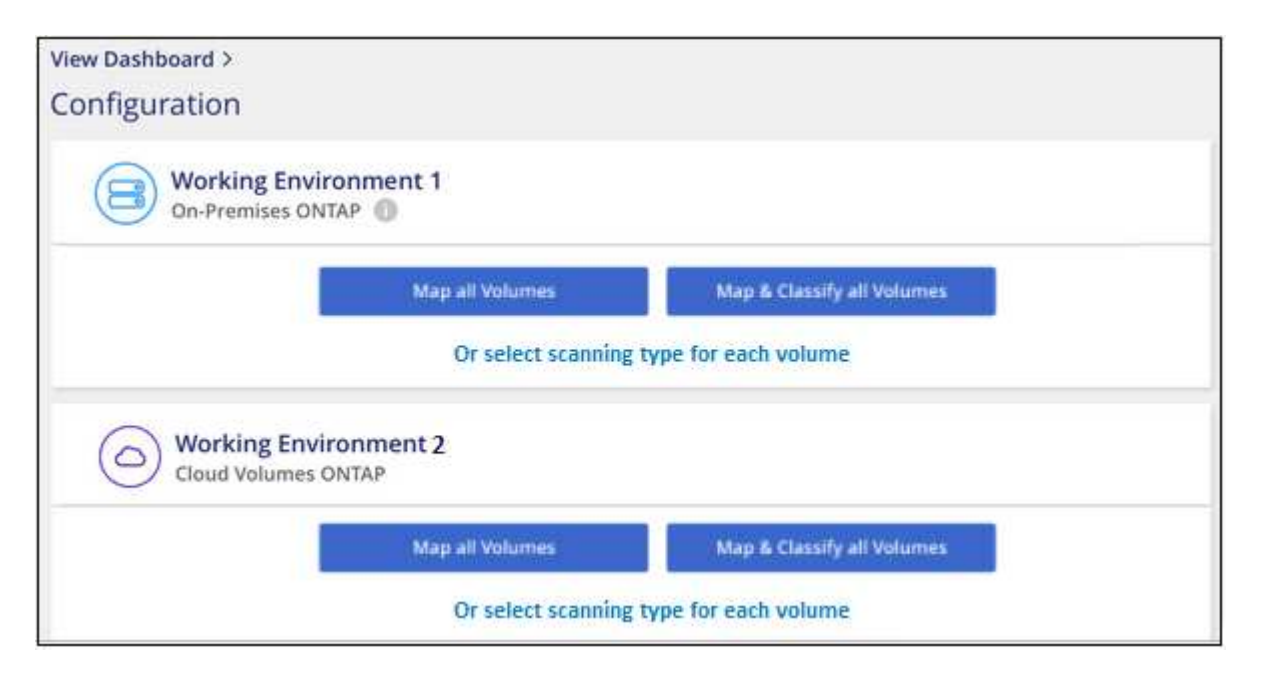

2. 選取您要在每個工作環境中掃描磁碟區的方式。 ["](#page-2-0)[深入瞭解對應與分類掃描](#page-2-0)["](#page-2-0):

◦ 若要對應所有磁碟區、請按一下\*對應所有磁碟區\*。

- 若要對應及分類所有磁碟區、請按一下\*對應並分類所有磁碟區\*。
- 若要自訂每個Volume的掃描、請按一下\*或選取每個Volume \*的掃描類型、然後選擇您要對應和/或分類 的Volume。

如需詳細資訊、請參閱 啟用和停用磁碟區上的法規遵循掃描 。

3. 在確認對話方塊中、按一下 \* 核准 \* 、讓 BlueXP 分類開始掃描您的磁碟區。

#### 結果

 $(i)$ 

BlueXP 分類會開始掃描您在工作環境中選取的磁碟區。一旦 BlueXP 分類完成初始掃描、就會在法規遵循儀表 板中提供結果。所需時間取決於資料量、可能需要幾分鐘或幾小時。

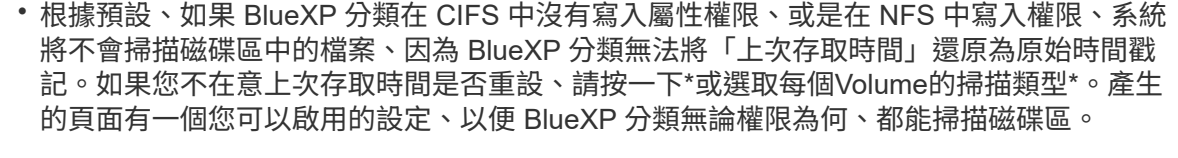

• BlueXP 分類只會掃描一個磁碟區下的一個檔案共用區。如果您的磁碟區中有多個共享區、則 需要以共用群組的形式分別掃描這些其他共用區。 ["](https://docs.netapp.com/zh-tw/bluexp-classification/reference-limitations.html#bluexp-classification-scans-only-one-share-under-a-volume)[請參閱更](https://docs.netapp.com/zh-tw/bluexp-classification/reference-limitations.html#bluexp-classification-scans-only-one-share-under-a-volume)[多關](https://docs.netapp.com/zh-tw/bluexp-classification/reference-limitations.html#bluexp-classification-scans-only-one-share-under-a-volume)[於此](https://docs.netapp.com/zh-tw/bluexp-classification/reference-limitations.html#bluexp-classification-scans-only-one-share-under-a-volume) [BlueXP](https://docs.netapp.com/zh-tw/bluexp-classification/reference-limitations.html#bluexp-classification-scans-only-one-share-under-a-volume) [分類限](https://docs.netapp.com/zh-tw/bluexp-classification/reference-limitations.html#bluexp-classification-scans-only-one-share-under-a-volume)[制](https://docs.netapp.com/zh-tw/bluexp-classification/reference-limitations.html#bluexp-classification-scans-only-one-share-under-a-volume)[的](https://docs.netapp.com/zh-tw/bluexp-classification/reference-limitations.html#bluexp-classification-scans-only-one-share-under-a-volume)[詳](https://docs.netapp.com/zh-tw/bluexp-classification/reference-limitations.html#bluexp-classification-scans-only-one-share-under-a-volume) [細](https://docs.netapp.com/zh-tw/bluexp-classification/reference-limitations.html#bluexp-classification-scans-only-one-share-under-a-volume)[資料](https://docs.netapp.com/zh-tw/bluexp-classification/reference-limitations.html#bluexp-classification-scans-only-one-share-under-a-volume)["](https://docs.netapp.com/zh-tw/bluexp-classification/reference-limitations.html#bluexp-classification-scans-only-one-share-under-a-volume)。

確認 **BlueXP** 分類具有磁碟區存取權

請檢查您的網路、安全性群組和匯出原則、確保 BlueXP 分類能夠存取磁碟區。您必須提供具備 CIFS 認證的 BlueXP 分類、才能存取 CIFS 磁碟區。

步驟

- 1. 請確定 BlueXP 分類執行個體和每個網路之間都有網路連線、其中包括 Cloud Volumes ONTAP 或內部部署 ONTAP 叢集的磁碟區。
- 2. 確保 Cloud Volumes ONTAP 的安全性群組允許來自 BlueXP 分類執行個體的傳入流量。

您可以從 BlueXP 分類執行個體的 IP 位址開啟安全性群組以進行流量傳輸、也可以針對虛擬網路內部的所 有流量開啟安全性群組。

- 3. 確保下列連接埠已開放給 BlueXP 分類執行個體:
	- NFS:連接埠111和2049。
	- 適用於CIFS -連接埠139和445。
- 4. 確保 NFS Volume 匯出原則包含 BlueXP 分類執行個體的 IP 位址、以便存取每個磁碟區上的資料。
- 5. 如果您使用 CIFS 、請提供 Active Directory 認證的 BlueXP 分類、以便掃描 CIFS 磁碟區。
	- a. 在BlueXP左側導覽功能表中、按一下\*管理>分類\*、然後選取\*組態\*索引標籤。

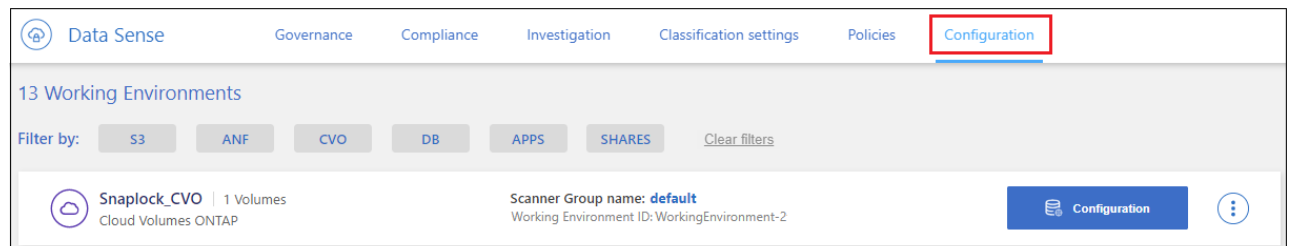

b. 針對每個工作環境、按一下 \* 編輯 CIFS 認證 \* 、然後輸入 BlueXP 分類存取系統上 CIFS 磁碟區所需的 使用者名稱和密碼。

認證可以是唯讀的、但提供管理認證可確保 BlueXP 分類能夠讀取任何需要提高權限的資料。認證會儲 存在 BlueXP 分類執行個體上。

如果您想要確保 BlueXP 分類掃描不會變更您的檔案「上次存取時間」、建議使用者在 CIFS 中擁有寫 入屬性權限、或在 NFS 中擁有寫入權限。如果可能、我們建議將Active Directory設定的使用者納入組織 中對所有檔案具有權限的父群組。

輸入認證之後、您應該會看到一則訊息、指出所有 CIFS 磁碟區都已成功驗證。

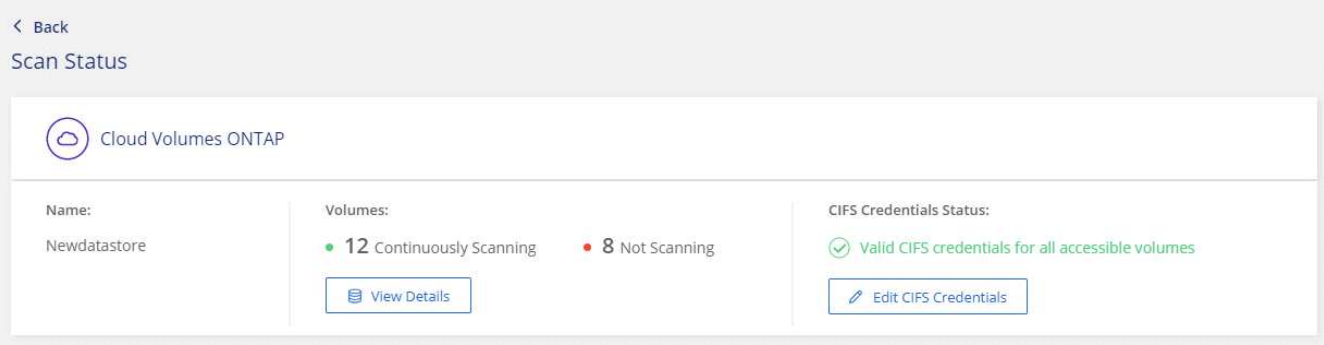

6. 在「\_Configuration」頁面上、按一下「檢視詳細資料」以檢閱每個CIFS和NFS磁碟區的狀態、並修正任何 錯誤。

例如、下列影像顯示四個磁碟區;其中一個因為 BlueXP 分類執行個體和磁碟區之間的網路連線問題、所以 BlueXP 分類無法掃描。

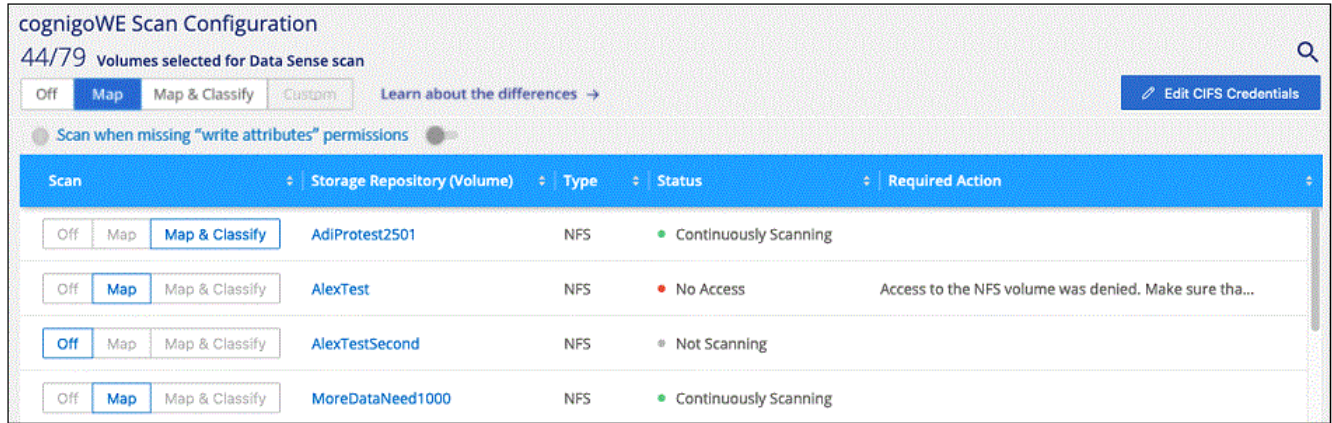

#### 啟用和停用磁碟區上的法規遵循掃描

您可以隨時從「組態」頁面、在工作環境中啟動或停止僅對應掃描、或是對應和分類掃描。您也可以從純對應掃 描變更為對應和分類掃描、反之亦然。建議您掃描所有 Volume 。

預設會停用頁面頂端的「當缺少「寫入屬性」權限時\*掃描」切換參數。這表示如果 BlueXP 分類在 CIFS 中沒 有寫入屬性權限、或是在 NFS 中寫入權限、系統就不會掃描檔案、因為 BlueXP 分類無法將「上次存取時間」 還原為原始時間戳記。如果您不在意上次存取時間是否重設、請開啟開關、無論權限為何、都會掃描所有檔案。 ["](https://docs.netapp.com/zh-tw/bluexp-classification/reference-collected-metadata.html#last-access-time-timestamp)[深入瞭解](https://docs.netapp.com/zh-tw/bluexp-classification/reference-collected-metadata.html#last-access-time-timestamp)["](https://docs.netapp.com/zh-tw/bluexp-classification/reference-collected-metadata.html#last-access-time-timestamp)。

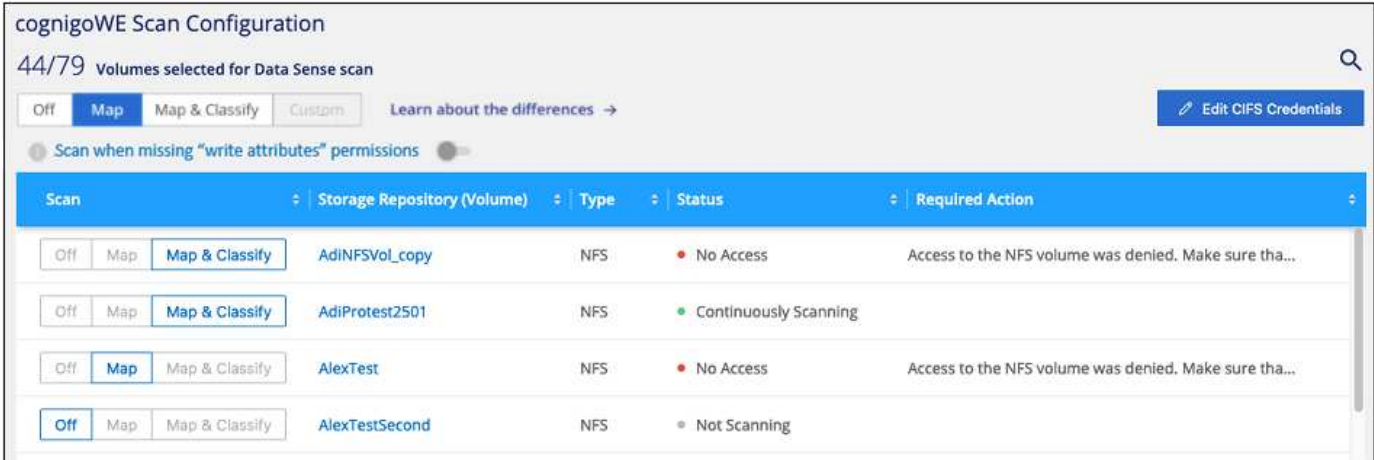

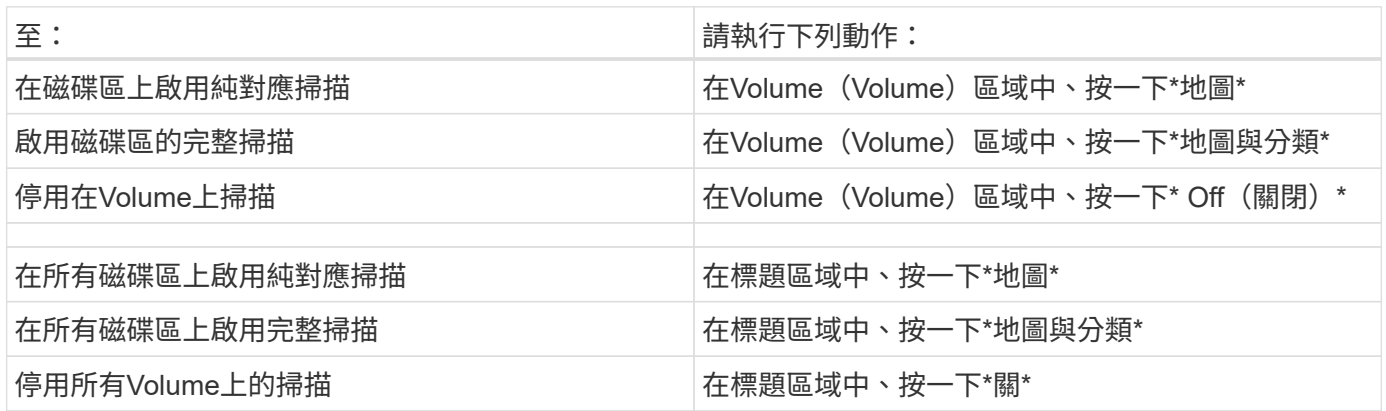

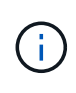

只有在標題區域中設定了\*地圖\*或\*地圖與分類\*設定之後、才會自動掃描新增至工作環境的磁碟 區。在標題區域中設為\*自訂\*或\*關閉\*時、您必須在工作環境中新增的每個新磁碟區上啟動對應 和/或完整掃描。

#### 掃描資料保護磁碟區

根據預設、資料保護( DP )磁碟區不會被掃描、因為它們不會暴露在外部、而且 BlueXP 分類無法存取它們。 這些都是從內部部署 ONTAP 的 SnapMirror 系統或 Cloud Volumes ONTAP 從某個系統進行 SnapMirror 作業的 目的地 Volume 。

一開始、磁碟區清單會將這些磁碟區識別為「 \_Type 」 \* 「 DP\* 」、「 \_Status 」 \* 「 Not 掃描」 \* 、「 \_required Action 」 \* 「 Enable Access to DP Volumes 」(啟用對 DP 磁碟區的存取) 。

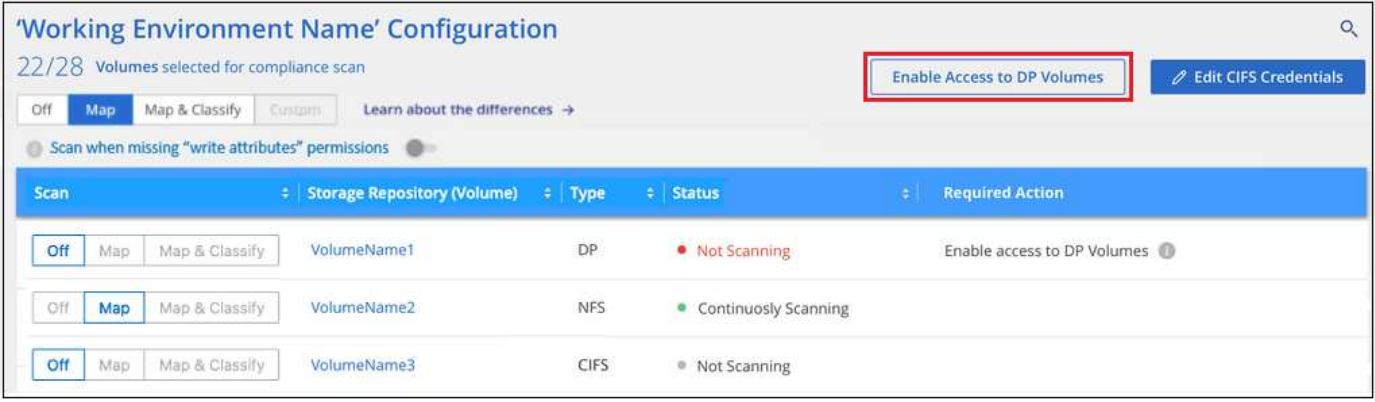

如果您要掃描這些資料保護磁碟區:

- 1. 按一下頁面頂端的\*「Enable Access to DP Volumes」(啟用DP磁碟區存取)\*。
- 2. 檢閱確認訊息、然後再按一下 \* 「 Enable Access to DP Volumes (啟用 DP 磁碟區存取)」 \* 。
	- 原始 ONTAP 資料來源系統中最初建立為 NFS Volume 的磁碟區將會啟用。
	- 最初在來源 ONTAP 系統中建立為 CIFS Volume 的磁碟區、需要輸入 CIFS 認證資料才能掃描這些 DP 磁碟區。如果您已經輸入 Active Directory 認證、以便 BlueXP 分類能夠掃描 CIFS 磁碟區、您可以使用 這些認證、或是指定不同的管理認證集。

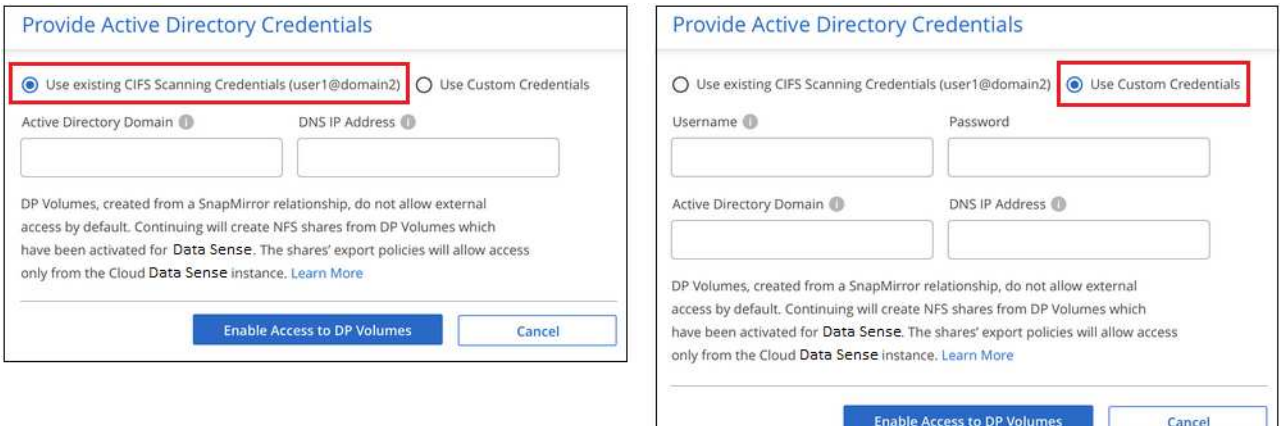

3. 啟動您要掃描的每個 DP Volume 啟用其他磁碟區的方式相同。

#### 結果

一旦啟用、 BlueXP 分類就會從每個已啟動掃描的 DP 磁碟區建立 NFS 共用區。共用匯出原則僅允許從 BlueXP 分類執行個體存取。

附註:**\***如果您在一開始啟用**DP**磁碟區存取時沒有**CIFS**資料保護磁碟區、之後再新增部分資料、則「組態」頁面 頂端會出現「啟用CIFS DP\*存取」按鈕。按一下此按鈕並新增 CIFS 認證、以啟用對這些 CIFS DP 磁碟區的存 取。

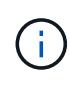

Active Directory認證資料只會在第一個CIFS DP Volume的儲存VM中註冊、因此會掃描該SVM上 的所有DP磁碟區。任何位於其他SVM上的磁碟區都不會登錄Active Directory認證、因此不會掃描 這些DP磁碟區。

#### <span id="page-57-0"></span>掃描資料庫架構

請完成幾個步驟、開始使用 BlueXP 分類來掃描資料庫架構。

快速入門

請依照下列步驟快速入門、或向下捲動至其餘部分以取得完整詳細資料。

### 檢閱資料庫先決條件

請確定您的資料庫受到支援、而且您擁有連線至資料庫所需的資訊。

部署 **BlueXP** 分類執行個體

["](#page-10-0)[部署](#page-10-0) [BlueXP](#page-10-0) [分類](#page-10-0)["](#page-10-0) 如果尚未部署執行個體、

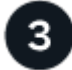

新增資料庫伺服器 新增您要存取的資料庫伺服器。

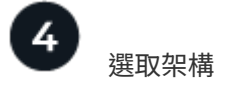

選取您要掃描的架構。

檢閱先決條件

在啟用 BlueXP 分類之前、請先檢閱下列先決條件、確定您已擁有支援的組態。

支援的資料庫

BlueXP 分類可從下列資料庫掃描架構:

- Amazon關係資料庫服務(Amazon RDS)
- MongoDB
- MySQL
- Oracle
- PostgreSQL
- SAP HANA
- SQL Server ( MSSQL )

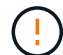

必須在資料庫中啟用 \* 統計資料收集功能。

資料庫需求

任何連線至 BlueXP 分類執行個體的資料庫都可以掃描、無論其位於何處。您只需要下列資訊即可連線至資料庫 :

- IP 位址或主機名稱
- 連接埠
- 服務名稱(僅用於存取 Oracle 資料庫)
- 允許對架構進行讀取存取的認證

選擇使用者名稱和密碼時、請務必選擇對您要掃描的所有架構和表格具有完整讀取權限的名稱和密碼。我們 建議您為 BlueXP 分類系統建立具有所有必要權限的專屬使用者。

• 附註: \* 對於 MongoDB 、必須具備唯讀管理角色。

如果尚未部署執行個體、請部署 BlueXP 分類。

如果您要掃描可透過網際網路存取的資料庫架構、您可以 ["](#page-10-0)[在雲端部署](#page-10-0) [BlueXP](#page-10-0) [分類](#page-10-0)["](#page-10-0) 或 ["](#page-19-0)[在內部部署位置部署](#page-19-0) [BlueXP](#page-19-0) [分類、以便存取](#page-19-0)[網際網路](#page-19-0)["](#page-19-0)。

如果您要掃描安裝在無法存取網際網路的暗點中的資料庫架構、則必須執行 ["](#page-29-0)[在無法存取](#page-29-0)[網際網路](#page-29-0)[的](#page-29-0)[同一](#page-29-0)[個內部](#page-29-0) [部署位置部署](#page-29-0) [BlueXP](#page-29-0) [分類](#page-29-0)["](#page-29-0)。這也需要在同一個內部部署位置部署BlueXP Connector。

只要執行個體具備網際網路連線能力、即可自動升級至 BlueXP 分類軟體。

新增資料庫伺服器

新增架構所在的資料庫伺服器。

1. 在「工作環境組態」頁面中、按一下「 \* 新增資料來源 \* 」 > 「 \* 新增資料庫伺服器 \* 」。

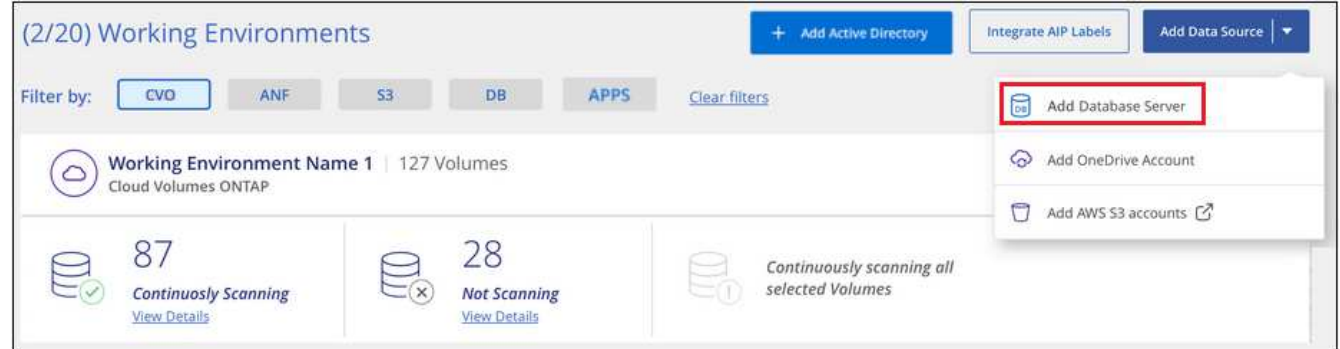

- 2. 輸入識別資料庫伺服器所需的資訊。
	- a. 選取資料庫類型。
	- b. 輸入連接埠和要連線至資料庫的主機名稱或 IP 位址。
	- c. 對於 Oracle 資料庫、請輸入服務名稱。
	- d. 輸入認證、以便 BlueXP 分類能夠存取伺服器。
	- e. 按一下「 \* 新增 DB 伺服器 \* 」。

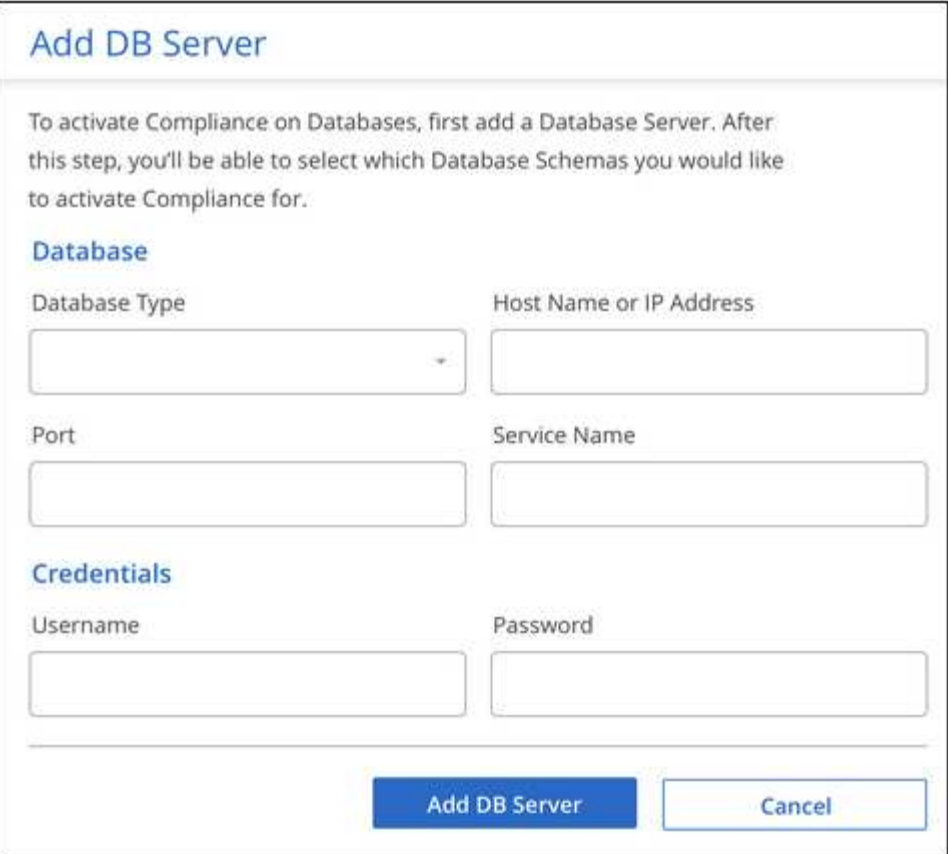

資料庫會新增至工作環境清單。

啟用及停用資料庫架構的規範掃描

您可以隨時停止或開始完整掃描架構。

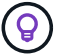

沒有選項可選取資料庫架構的純對應掃描。

1. 在「\_Configuration」頁面中、按一下您要設定之資料庫的\*組態\*按鈕。

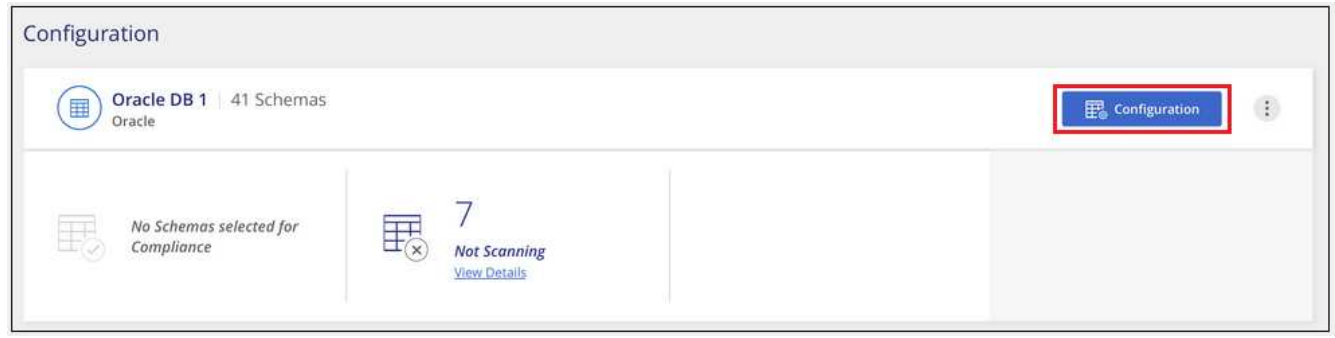

2. 將滑桿向右移動、選取您要掃描的架構。

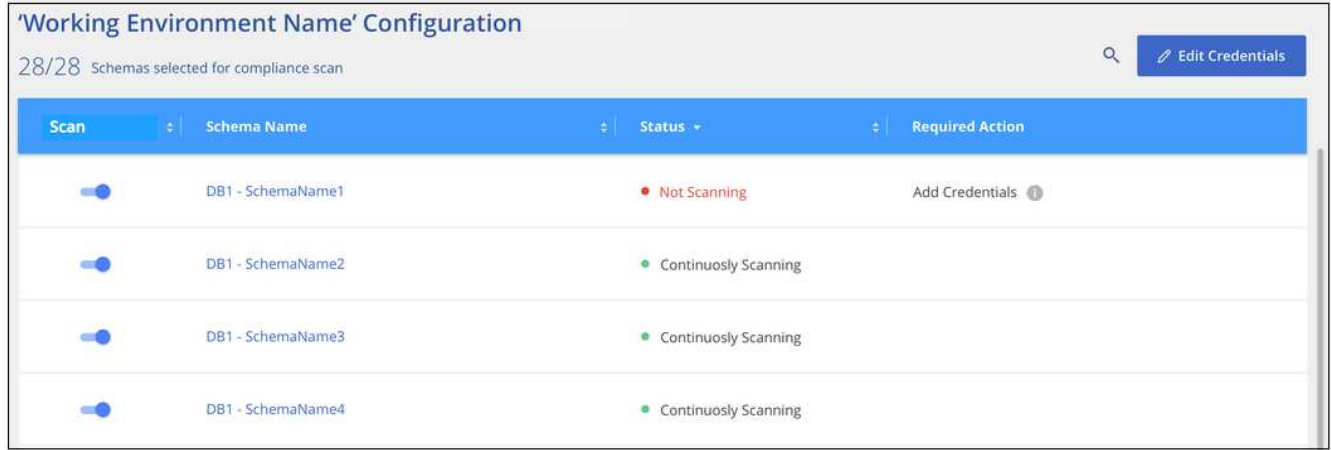

#### 結果

BlueXP 分類會開始掃描您啟用的資料庫架構。如果有任何錯誤、它們會顯示在「 Status (狀態)」欄中、以及 修正錯誤所需的動作。

請注意、 BlueXP 分類每天掃描一次資料庫、不會像其他資料來源一樣持續掃描資料庫。

# 掃描檔案共用

請完成幾個步驟、從 Google Cloud NetApp Volumes 和舊版 NetApp 7-mode 系統開始掃 描 NFS 或 CIFS 檔案共用。這些檔案共用區可位於內部部署或雲端。

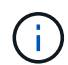

BlueXP 分類核心版本不支援從非 NetApp 檔案共用掃描資料。

快速入門

請依照下列步驟快速入門、或向下捲動至其餘部分以取得完整詳細資料。

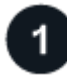

檢閱檔案共用先決條件

若為CIFS(SMB)共用、請確定您擁有存取共用的認證資料。

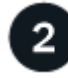

部署 **BlueXP** 分類執行個體

["](#page-10-0)[部署](#page-10-0) [BlueXP](#page-10-0) [分類](#page-10-0)["](#page-10-0) 如果尚未部署執行個體、

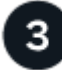

建立一個群組以保留檔案共用

此群組是您要掃描之檔案共用的容器、會做為這些檔案共用的工作環境名稱。

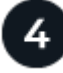

將檔案共用新增至群組

新增您要掃描的檔案共用清單、然後選取掃描類型。一次最多可新增100個檔案共用區。

檢閱檔案共用需求

在啟用 BlueXP 分類之前、請先檢閱下列先決條件、確定您已擁有支援的組態。

• 共享區可在任何地方代管、包括雲端或內部部署。舊版 NetApp 7-Mode 儲存系統的 CIFS 共用可掃描為檔 案共用。

請注意、 BlueXP 分類無法從 7-Mode 系統擷取權限或「上次存取時間」。此外、由於某些 Linux 版本與 7- Mode 系統上的 CIFS 共用存在已知問題、因此您必須將共用設定為僅使用啟用了 NTLM 驗證的 SMB v1 。

- BlueXP 分類執行個體與共用區之間需要有網路連線。
- 請確定這些連接埠已開放給 BlueXP 分類執行個體:
	- NFS:連接埠111和2049。
	- 適用於CIFS:連接埠139和445。
- 您可以將 DFS (分散式檔案系統)共用新增為一般 CIFS 共用。然而、由於 BlueXP 分類並不知道共享區是 以多個伺服器 / 磁碟區合併為單一 CIFS 共用而建置、因此當訊息只適用於位於不同伺服器 / 磁碟區的其中 一個資料夾 / 共用時、您可能會收到有關共用區的權限或連線錯誤。
- 若為CIFS(SMB)共用、請確定您擁有Active Directory認證、以提供共用的讀取存取權。如果 BlueXP 分類 需要掃描任何需要提高權限的資料、則建議使用管理認證。

如果您想要確保 BlueXP 分類掃描不會變更您的檔案「上次存取時間」、建議使用者在 CIFS 中擁有寫入屬 性權限、或在 NFS 中擁有寫入權限。如果可能、我們建議將Active Directory設定的使用者納入組織中對所 有檔案具有權限的父群組。

• 您需要以「<host\_name>//<share\_path>'格式新增的共用清單。您可以個別輸入共用、也可以提供要掃描之 檔案共用的行分隔清單。

部署 **BlueXP** 分類執行個體

如果尚未部署執行個體、請部署 BlueXP 分類。

只要執行個體具有網際網路連線、就會自動升級至 BlueXP 分類軟體。

建立檔案共用的群組

您必須先新增共用「群組」的檔案、才能新增檔案共用。此群組是您要掃描之檔案共用的容器、群組名稱會做為 這些檔案共用的工作環境名稱。

您可以混合使用同一個群組中的NFS和CIFS共用、不過群組中的所有CIFS檔案共用都必須使用相同的Active Directory認證。如果您打算新增使用不同認證的CIFS共用、則必須針對每組獨特的認證建立個別的群組。

#### 步驟

1. 在「工作環境組態」頁面中、按一下「新增資料來源」>「新增檔案共用群組」。

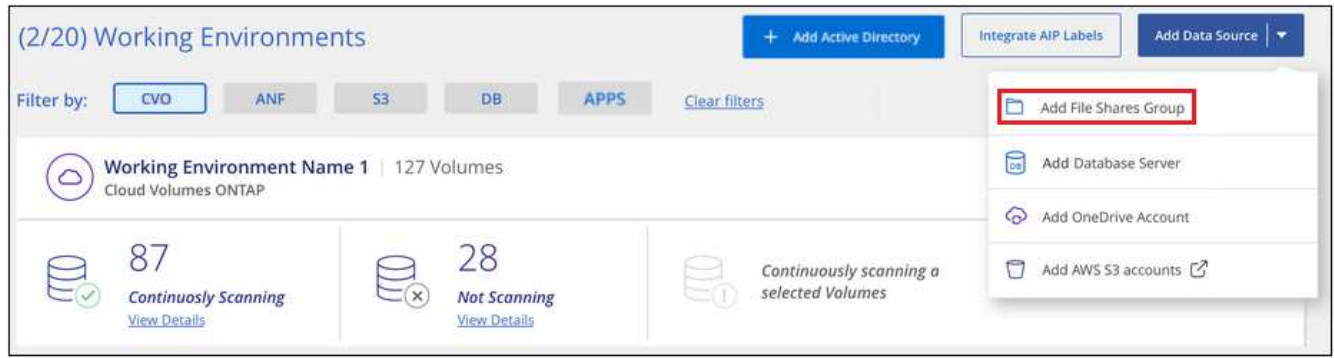

2. 在「新增檔案共用群組」對話方塊中、輸入共用群組的名稱、然後按一下\*繼續\*。

新的「檔案共用群組」會新增至工作環境清單。

#### 新增檔案共用至群組

您可以將檔案共用新增至「檔案共用群組」、以便這些共用中的檔案會由 BlueXP 分類進行掃描。您可以新增格 式的共用 <host\_name>:/<share\_path>。

您可以新增個別檔案共用、也可以提供要掃描之檔案共用的行分隔清單。一次最多可新增100個共用。

在單一群組中同時新增NFS和CIFS共用時、您需要執行兩次程序、一次新增NFS共用、然後再次新增CIFS共 用。

#### 步驟

1. 在「工作環境」頁面中、按一下「檔案共用」群組的「組態」按鈕。

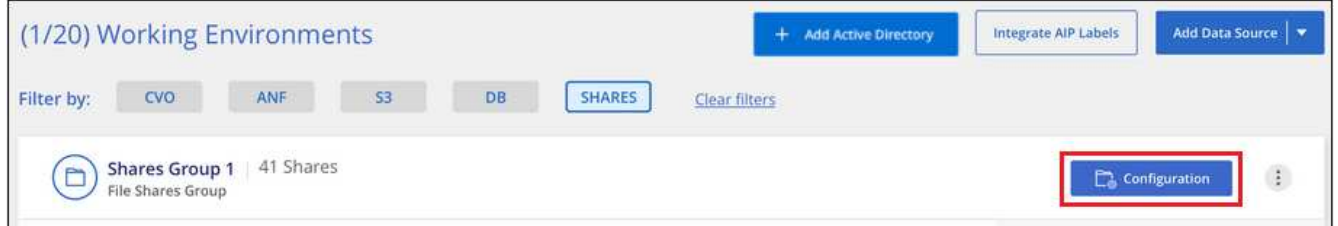

2. 如果這是第一次新增此檔案共用群組的檔案共用、請按一下\*「Add Your First Shares」(新增您的第一個共 用)\*。

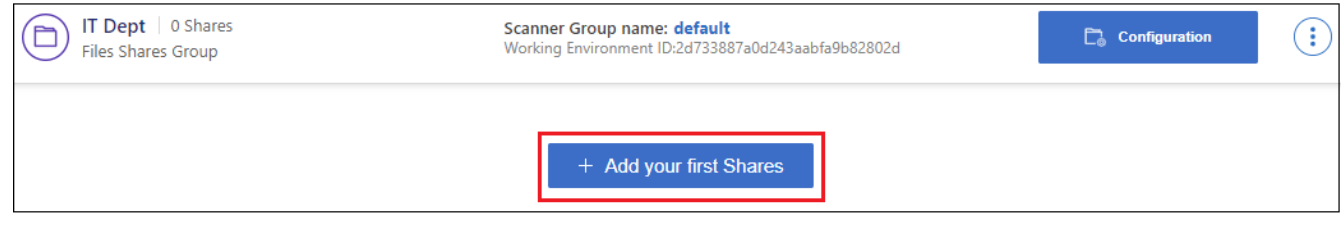

如果您要將檔案共用新增至現有群組、請按一下\*「Add Shares」(新增共用)\*。

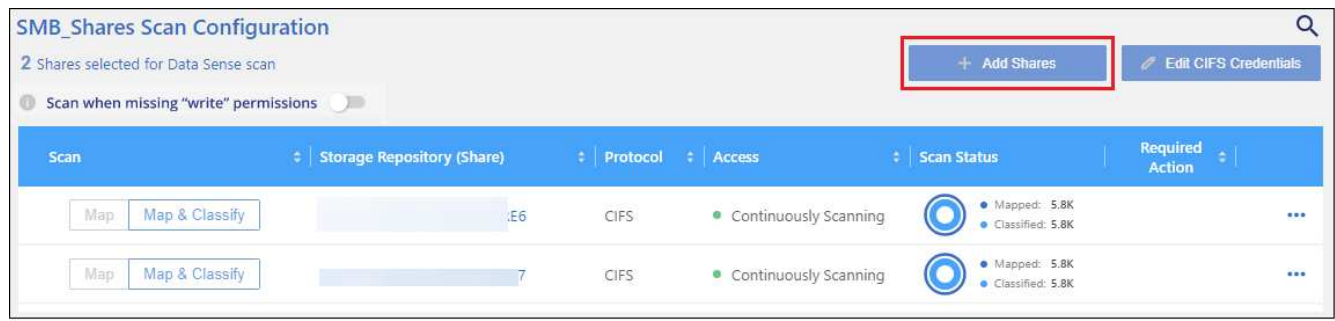

3. 選取您要新增之檔案共用的傳輸協定、新增您要掃描的檔案共用區(每行一個檔案共用區)、然後按一下\* 繼續\*。

新增CIFS(SMB)共用時、您必須輸入Active Directory認證、以提供共用的讀取存取權。首選管理認證。

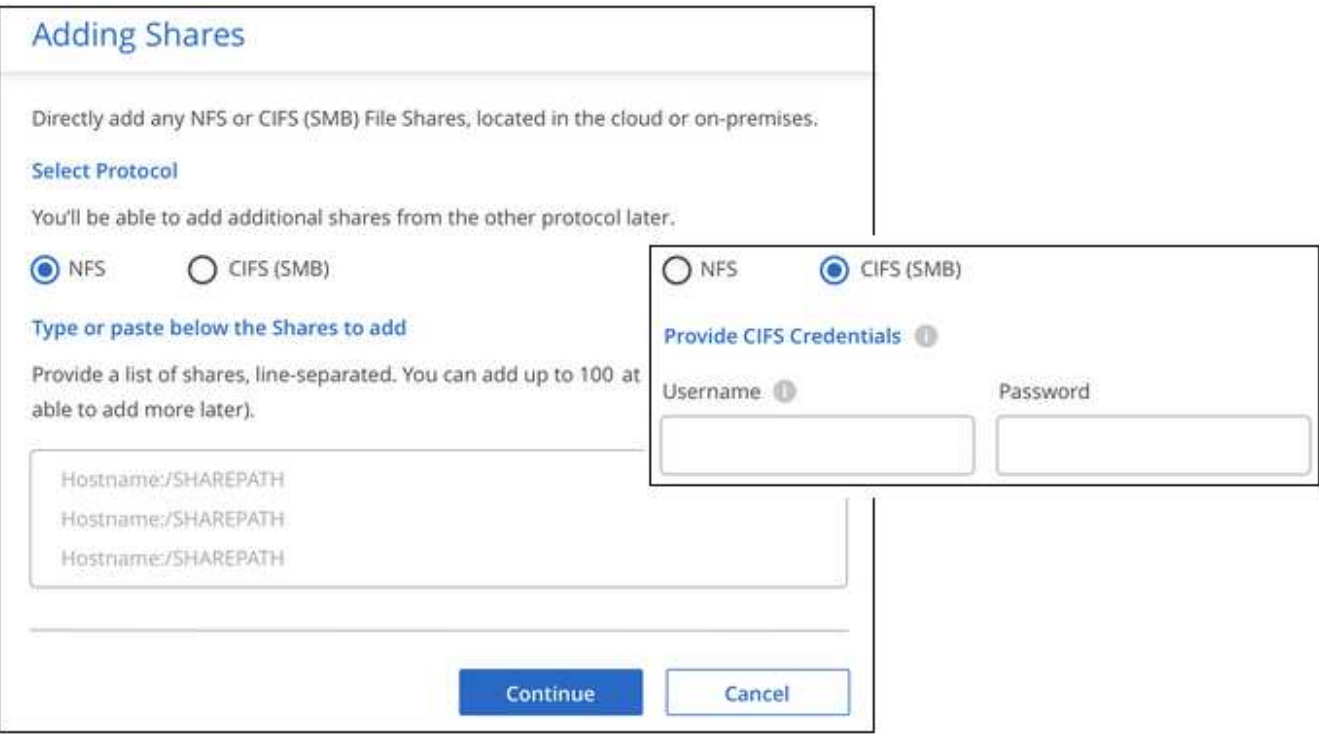

確認對話方塊會顯示已新增的共用數。

如果對話方塊列出任何無法新增的共用、請擷取此資訊、以便您解決問題。在某些情況下、您可以使用修正 後的主機名稱或共用名稱重新新增共用區。

#### 4. 在每個檔案共用區上啟用純對應掃描、或是對應與分類掃描。

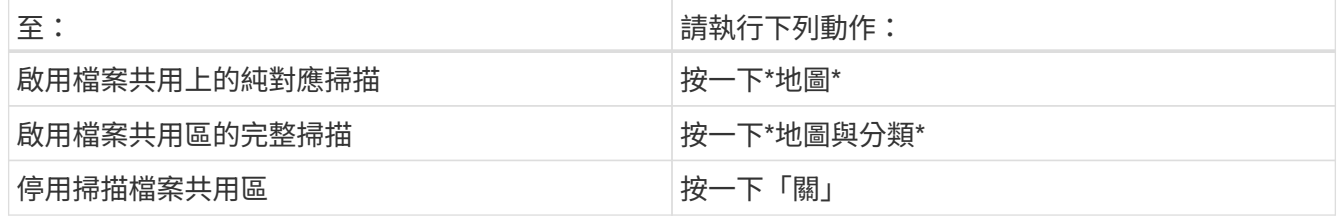

預設會停用頁面頂端的「當缺少「寫入屬性」權限時\*掃描」切換參數。這表示如果 BlueXP 分類在 CIFS 中 沒有寫入屬性權限、或是在 NFS 中寫入權限、系統就不會掃描檔案、因為 BlueXP 分類無法將「上次存取

時間」還原為原始時間戳記。如果您不在意上次存取時間是否重設、請開啟開關、無論權限為何、都會掃描 所有檔案。 ["](https://docs.netapp.com/zh-tw/bluexp-classification/reference-collected-metadata.html#last-access-time-timestamp)[深入瞭解](https://docs.netapp.com/zh-tw/bluexp-classification/reference-collected-metadata.html#last-access-time-timestamp)["](https://docs.netapp.com/zh-tw/bluexp-classification/reference-collected-metadata.html#last-access-time-timestamp)。

#### 結果

BlueXP 分類會開始掃描您新增檔案共用中的檔案、結果會顯示在儀表板和其他位置。

#### 從法規遵循掃描中移除檔案共用

如果不再需要掃描特定檔案共用、您可以隨時將個別檔案共用區移除、使其檔案不再掃描。只要按一下「組態」 頁面中的「移除共用」即可。

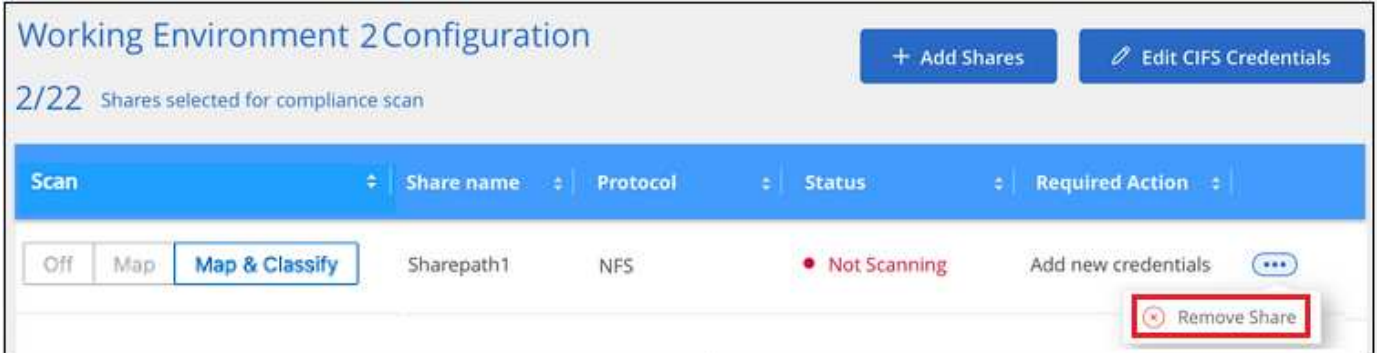

# 開始掃描 **StorageGRID** 資料

請完成幾個步驟、以 BlueXP 分類直接在 StorageGRID 中開始掃描資料。

快速入門

請依照下列步驟快速入門、或向下捲動至其餘部分以取得完整詳細資料。

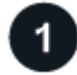

檢閱 **StorageGRID** 必要條件

您需要有端點 URL 才能連線至 StorageGRID 服務。

您必須擁有 StorageGRID 的存取金鑰和秘密金鑰、才能讓 BlueXP 分類存取儲存區。

部署 **BlueXP** 分類執行個體 ["](#page-10-0)[部署](#page-10-0) [BlueXP](#page-10-0) [分類](#page-10-0)["](#page-10-0) 如果尚未部署執行個體、

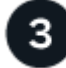

新增 **StorageGRID** 服務 將 StorageGRID 服務新增至 BlueXP 分類。

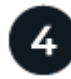

選取要掃描的儲存區

選擇您要掃描的貯體、 BlueXP 分類將開始掃描它們。

#### 檢閱 **StorageGRID** 需求

在啟用 BlueXP 分類之前、請先檢閱下列先決條件、確定您已擁有支援的組態。

- 您需要有端點URL才能連線至物件儲存服務。
- 您必須擁有 StorageGRID 的存取金鑰和秘密金鑰、才能讓 BlueXP 分類存取儲存區。

#### 部署 **BlueXP** 分類執行個體

如果尚未部署執行個體、請部署 BlueXP 分類。

如果您是從 StorageGRID 掃描可透過網際網路存取的資料、您可以["](task-deploy-cloud-compliance.html)[在雲端部署](task-deploy-cloud-compliance.html) [BlueXP](task-deploy-cloud-compliance.html) [分類](task-deploy-cloud-compliance.html)["](task-deploy-cloud-compliance.html)或["](task-deploy-compliance-onprem.html)[在內部部署位](task-deploy-compliance-onprem.html) [置部署](task-deploy-compliance-onprem.html) [BlueXP](task-deploy-compliance-onprem.html) [分類、以便存取](task-deploy-compliance-onprem.html)[網際網路](task-deploy-compliance-onprem.html)["](task-deploy-compliance-onprem.html)。

如果您是從安裝在無法存取網際網路的黑暗網站上的 StorageGRID 掃描資料,則需要執行["](task-deploy-compliance-dark-site.html)[在無法存取](task-deploy-compliance-dark-site.html)[網際網路](task-deploy-compliance-dark-site.html) [的](task-deploy-compliance-dark-site.html)[同一](task-deploy-compliance-dark-site.html)[個內部部署位置部署](task-deploy-compliance-dark-site.html) [BlueXP](task-deploy-compliance-dark-site.html) [分類](task-deploy-compliance-dark-site.html)["](task-deploy-compliance-dark-site.html)。這也需要在同一個內部部署位置部署BlueXP Connector。

只要執行個體具有網際網路連線、就會自動升級至 BlueXP 分類軟體。

#### 將 **StorageGRID** 服務新增至 **BlueXP** 分類

新增 StorageGRID 服務。

#### 步驟

1. 在「工作環境組態」頁面中、按一下 \* 新增資料來源 \* > \* 新增 StorageGRID \* 。

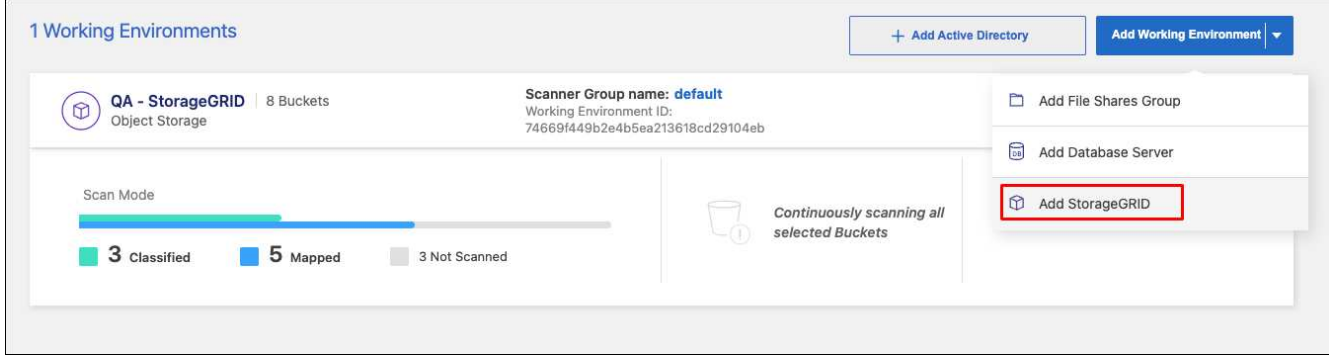

2. 在「新增 StorageGRID 服務」對話方塊中、輸入 StorageGRID 服務的詳細資料、然後按一下 \* 繼續 \* 。

a. 輸入您要用於工作環境的名稱。此名稱應反映您要連線的 StorageGRID 服務名稱。

- b. 輸入端點URL以存取物件儲存服務。
- c. 輸入存取金鑰和秘密金鑰、讓 BlueXP 分類能夠存取 StorageGRID 中的儲存區。

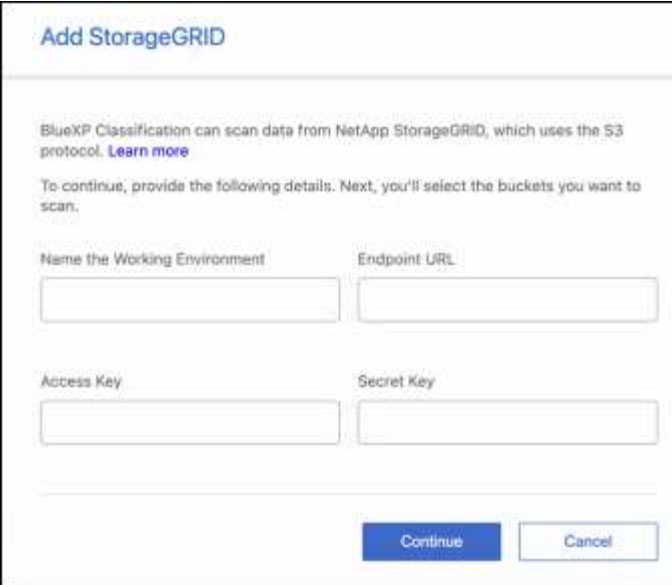

# 結果

StorageGRID 會新增到工作環境清單中。

## 啟用和停用 **StorageGRID** 貯體的法規遵循掃描

在 StorageGRID 上啟用 BlueXP 分類之後、下一步是設定您要掃描的儲存區。BlueXP 分類會探索這些貯體、 並在您建立的工作環境中顯示這些貯體。

#### 步驟

1. 在「組態」頁面中、按一下 StorageGRID 工作環境中的 \* 組態 \* 。

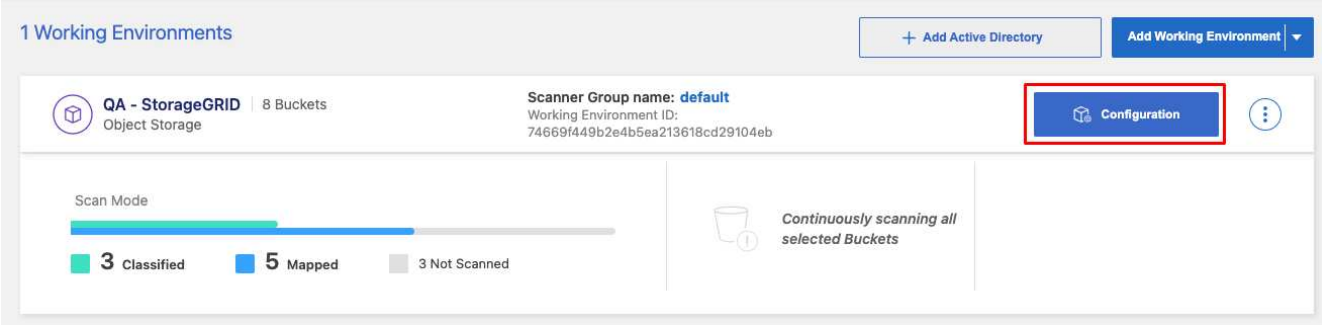

2. 在您的庫位上啟用純對應掃描、或是對應和分類掃描。

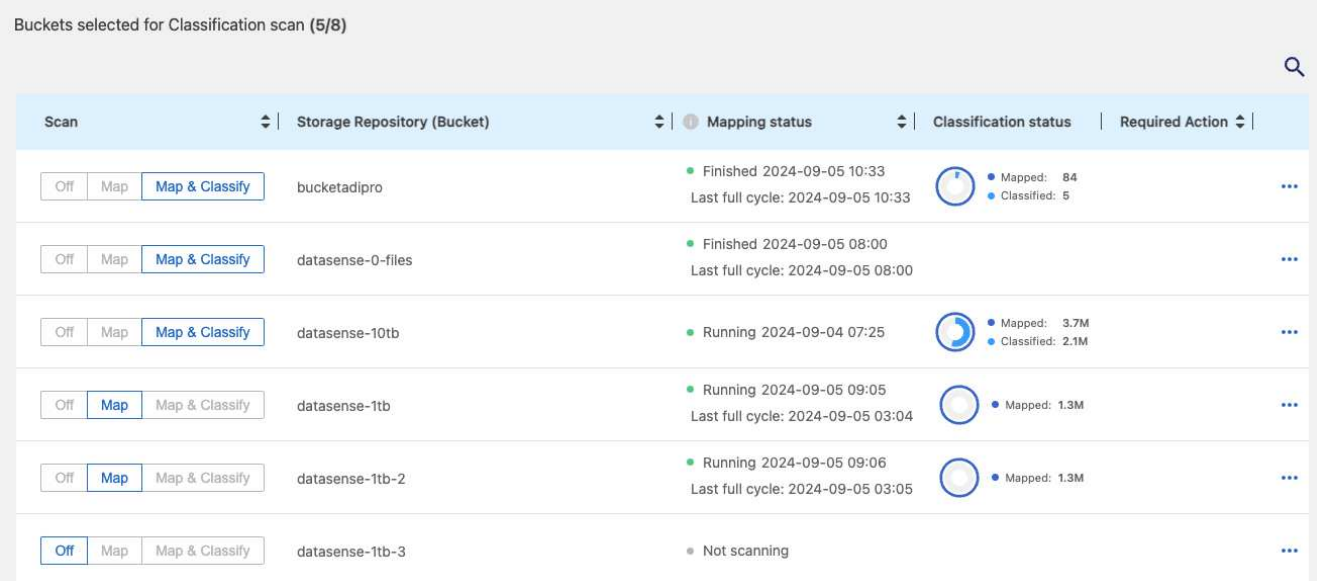

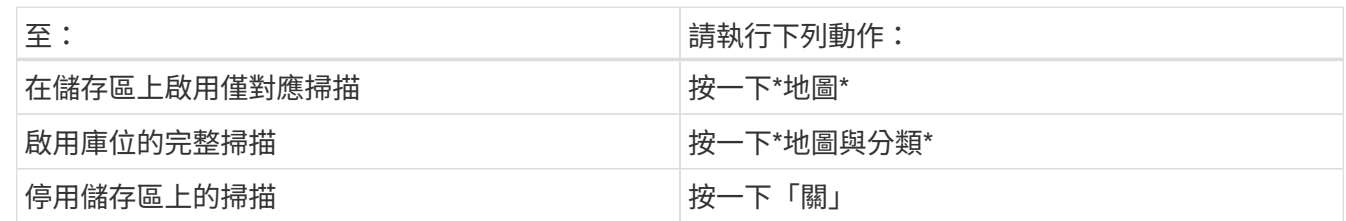

結果

BlueXP 分類會開始掃描您啟用的儲存區。如果有任何錯誤、它們會顯示在「 Status (狀態)」欄中、以及修正 錯誤所需的動作。

# 將 **Active Directory** 與 **BlueXP** 分類整合

您可以將全域 Active Directory 與 BlueXP 分類整合、以強化 BlueXP 分類報告的檔案擁有 者、以及哪些使用者和群組可以存取您的檔案的結果。

設定某些資料來源(如下所列)時、您需要輸入 Active Directory 認證、以便 BlueXP 分類掃描 CIFS 磁碟區。 這項整合可提供 BlueXP 分類、其中包含檔案擁有者和位於這些資料來源中資料的權限詳細資料。為這些資料來 源輸入的 Active Directory 可能與您在此處輸入的全域 Active Directory 認證不同。BlueXP 分類將在所有整合式 Active Directory 中查看使用者和權限詳細資料。

這項整合在 BlueXP 分類的下列位置提供其他資訊:

- 您可以使用「檔案擁有者」 ["](https://docs.netapp.com/zh-tw/bluexp-classification/task-investigate-data.html#filter-data-in-the-data-investigation-page)[篩選](https://docs.netapp.com/zh-tw/bluexp-classification/task-investigate-data.html#filter-data-in-the-data-investigation-page)[器](https://docs.netapp.com/zh-tw/bluexp-classification/task-investigate-data.html#filter-data-in-the-data-investigation-page)["](https://docs.netapp.com/zh-tw/bluexp-classification/task-investigate-data.html#filter-data-in-the-data-investigation-page) 並在「調查」窗格中查看檔案中繼資料中的結果。與其包含SID(安全 性識別碼)的檔案擁有者、會填入實際的使用者名稱。
- 您可以看到 ["](https://docs.netapp.com/zh-tw/bluexp-classification/task-investigate-data.html#view-permissions-for-files-and-directories)[完](https://docs.netapp.com/zh-tw/bluexp-classification/task-investigate-data.html#view-permissions-for-files-and-directories)[整檔案權限](https://docs.netapp.com/zh-tw/bluexp-classification/task-investigate-data.html#view-permissions-for-files-and-directories)["](https://docs.netapp.com/zh-tw/bluexp-classification/task-investigate-data.html#view-permissions-for-files-and-directories) 按一下「檢視所有權限」按鈕、即可查看每個檔案和目錄。
- 在中 ["](https://docs.netapp.com/zh-tw/bluexp-classification/task-controlling-governance-data.html)[治理](https://docs.netapp.com/zh-tw/bluexp-classification/task-controlling-governance-data.html)[儀表板](https://docs.netapp.com/zh-tw/bluexp-classification/task-controlling-governance-data.html)["](https://docs.netapp.com/zh-tw/bluexp-classification/task-controlling-governance-data.html)、「開啟權限」面板會顯示更多資料的詳細資料。

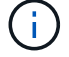

來自未知網域的本機使用者SID和SID不會轉譯為實際的使用者名稱。

# 支援的資料來源

Active Directory 與 BlueXP 分類的整合可從下列資料來源識別資料:

- 內部部署ONTAP 的作業系統
- Cloud Volumes ONTAP
- Azure NetApp Files
- FSX ONTAP
- OneDrive 帳戶和 SharePoint 帳戶(適用於舊版 1.30 及更早版本)

不支援識別資料庫架構、 Google Drive 帳戶、 Amazon S3 帳戶或使用簡易儲存服務( S3 )傳輸協定的物件儲 存設備中的使用者和權限資訊。

# 連線至 **Active Directory** 伺服器

部署 BlueXP 分類並在資料來源上啟動掃描之後、您可以將 BlueXP 分類與 Active Directory 整合。Active Directory可使用DNS伺服器IP位址或LDAP伺服器IP位址來存取。

Active Directory 認證可以是唯讀的、但提供管理認證可確保 BlueXP 分類能夠讀取任何需要提高權限的資料。 認證會儲存在 BlueXP 分類執行個體上。

對於 CIFS 磁碟區 / 檔案共用、如果您想要確保 BlueXP 分類掃描不會變更檔案「上次存取時間」、建議使用者 擁有寫入屬性權限。如果可能、我們建議將Active Directory設定的使用者納入組織中對所有檔案具有權限的父群 組。

#### 需求

- 您必須已為公司中的使用者設定Active Directory。
- 您必須擁有Active Directory的資訊:
	- DNS伺服器IP位址或多個IP位址

或

LDAP伺服器IP位址或多個IP位址

- 存取伺服器的使用者名稱和密碼
- 網域名稱(Active Directory名稱)
- 無論您是否使用安全LDAP(LDAPS)
- LDAP伺服器連接埠(LDAP一般為389、安全LDAP一般為636)
- BlueXP 分類執行個體必須開啟下列連接埠才能進行輸出通訊:

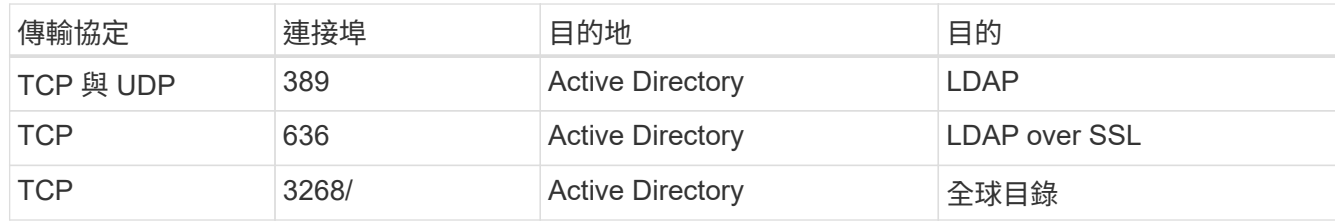

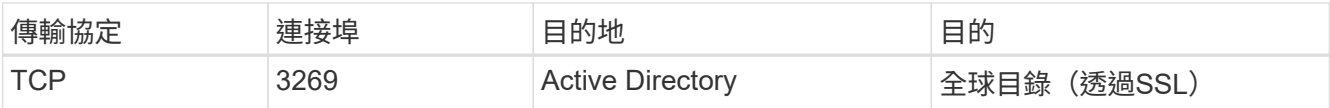

# 步驟

1. 在 BlueXP 分類組態頁面中、按一下 \* 新增 Active Directory\* 。

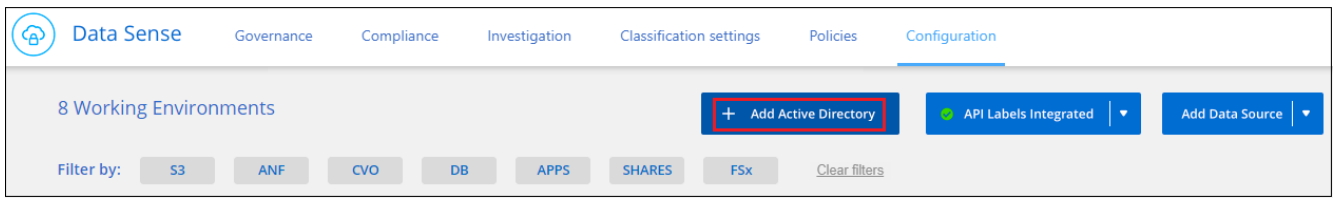

2. 在「連線至Active Directory」對話方塊中、輸入Active Directory詳細資料、然後按一下「連線」。

如有需要、您可以按一下\*「Add IP\*(新增IP\*)」來新增多個IP位址。

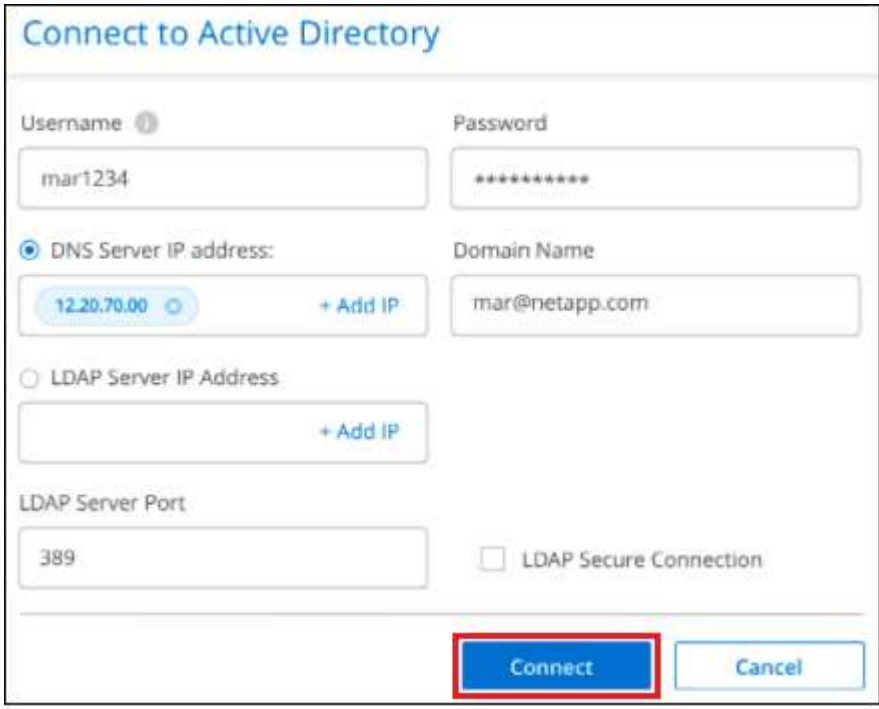

BlueXP 分類與 Active Directory 整合、並在「組態」頁面新增一節。

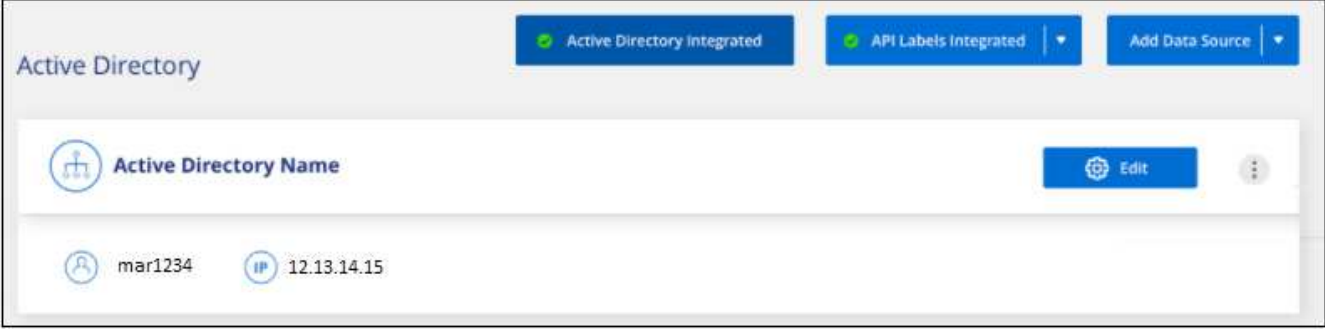

# 管理 **Active Directory** 整合

如果您需要修改Active Directory整合中的任何值、請按一下\*編輯\*按鈕進行變更。

如果不再需要整合、您也可以按一下來刪除整合 <mark>:</mark> 按鈕、然後\*移除Active Directory \*。

# <span id="page-71-0"></span>關於 **BlueXP** 分類的常見問題集

如果您只是想要快速回答問題、這個常見問題集就能幫上忙。

#### **BlueXP** 分類服務

下列問題提供 BlueXP 分類的一般瞭解。

什麼是 **BlueXP** 分類?

BlueXP 分類是一種雲端產品、採用人工智慧( AI )導向技術、協助您瞭解資料內容、並識別儲存系統中的敏 感資料。這些系統可能是您新增至 BlueXP Canvas 的工作環境、以及 BlueXP 分類可透過網路存取的許多類型 資料來源。 ["](#page-71-0)[請參閱下列](#page-71-0)[完](#page-71-0)[整清單](#page-71-0)["](#page-71-0)。

BlueXP 分類提供預先定義的參數(例如敏感資訊類型和類別)、以因應新的資料隱私和敏感度法規、例如 GDPR 、 CCPA 、 HIPAA 等。

#### **BlueXP** 分類如何運作?

BlueXP 分類可在 BlueXP 系統和儲存系統上部署另一層人工智慧。然後掃描磁碟區、儲存區、資料庫及其他儲 存帳戶上的資料、並為找到的資料洞見建立索引。BlueXP 分類採用人工智慧和自然語言處理、而非一般運算式 和模式比對的替代解決方案。

BlueXP 分類使用 AI 提供資料的關聯式瞭解、以提供準確的偵測和分類。它是由AI驅動、因為它是專為現代資料 類型和規模所設計。它也瞭解資料內容、以便提供強大、準確的探索和分類功能。

["](#page-2-0)[深入瞭解](#page-2-0) [BlueXP](#page-2-0) [分類的](#page-2-0)[運作方式](#page-2-0)["](#page-2-0)。

["](https://bluexp.netapp.com/netapp-cloud-data-sense)[深入瞭解](https://bluexp.netapp.com/netapp-cloud-data-sense) [BlueXP](https://bluexp.netapp.com/netapp-cloud-data-sense) [分類的使用案例](https://bluexp.netapp.com/netapp-cloud-data-sense)["](https://bluexp.netapp.com/netapp-cloud-data-sense)。

#### **BlueXP** 分類架構如何?

BlueXP 分類可在雲端或內部部署單一伺服器或叢集、無論您選擇哪一種。伺服器透過標準傳輸協定連線至資料 來源、並在Elasticsearch叢集中建立結果索引、該叢集也部署在相同的伺服器上。這可支援多個雲端、跨雲端、 私有雲和內部部署環境。

支援哪些雲端供應商?

BlueXP 分類是 BlueXP 的一部分、支援 AWS 、 Azure 和 GCP 。如此一來、您的組織便能在不同的雲端供應 商之間統一化隱私權可見度。

**BlueXP** 分類是否有 **REST API** 、是否能搭配協力廠商工具使用?

否、 BlueXP 分類沒有 REST API 。
**BlueXP** 分類是否可透過市場取得?

是的、 BlueXP 和 BlueXP 分類可從 AWS 、 Azure 和 GCP 市集取得。

# **BlueXP** 分類掃描與分析

下列問題與 BlueXP 分類掃描效能和使用者可用的分析有關。

**BlueXP** 分類多久掃描一次我的資料?

雖然資料的初始掃描可能需要一點時間、但後續掃描只會檢查增量變更、進而縮短系統掃描時間。BlueXP 分類 會以循環方式持續掃描您的資料、一次六個儲存庫、以便快速分類所有變更的資料。

["](#page-2-0)[瞭解掃描的](#page-2-0)[運作方式](#page-2-0)["](#page-2-0)。

請注意、 BlueXP 分類每天只掃描一次資料庫、不會像其他資料來源一樣持續掃描資料庫。

資料掃描對儲存系統和資料的影響微乎其微。不過、如果您擔心影響很小、您可以設定 BlueXP 分類來執行「慢 速」掃描。 ["](https://docs.netapp.com/zh-tw/bluexp-classification/task-reduce-scan-speed.html)[瞭解](https://docs.netapp.com/zh-tw/bluexp-classification/task-reduce-scan-speed.html)[如何](https://docs.netapp.com/zh-tw/bluexp-classification/task-reduce-scan-speed.html)[降低掃描](https://docs.netapp.com/zh-tw/bluexp-classification/task-reduce-scan-speed.html)[速度](https://docs.netapp.com/zh-tw/bluexp-classification/task-reduce-scan-speed.html)["](https://docs.netapp.com/zh-tw/bluexp-classification/task-reduce-scan-speed.html)。

我可以使用 **BlueXP** 分類來搜尋我的資料嗎?

BlueXP 分類提供廣泛的搜尋功能、可讓您輕鬆搜尋所有連線來源的特定檔案或資料片段。BlueXP 分類可讓使 用者比中繼資料所反映的內容更深入地搜尋。這項不受語言限制的服務也能讀取檔案、分析各種敏感資料類型、 例如名稱和ID。例如、使用者可以搜尋結構化和非結構化的資料儲存區、找出可能從資料庫洩漏到使用者檔案的 資料、違反企業原則。搜尋可儲存以供日後使用、並可建立原則以設定頻率搜尋結果並採取行動。

找到感興趣的檔案後、即可列出特性、包括標記、工作環境帳戶、儲存庫、檔案路徑、 類別(從分類)、檔案 大小、上次修改、權限狀態、重複項目、 敏感度層級、個人資料、檔案內的敏感資料類型、擁有者、檔案類 型、檔案大小、建立時間、 檔案雜湊、是否將資料指派給尋求注意的人員等。篩選條件可用於篩選出不相關的 特性。BlueXP 分類也有 RBAC 控制項、可在有適當權限的情況下、允許移動或刪除檔案。如果沒有適當的權限 存在、則可將工作指派給組織中擁有適當權限的人員。

### **BlueXP** 分類是否提供報告?

是的。BlueXP 分類所提供的資訊可能與組織中的其他利益相關者有關、因此我們能讓您產生報告、以分享這些 見解。以下報告可供 BlueXP 分類使用:

### 隱私權風險評估報告

提供資料的隱私見解和隱私權風險分數。 ["](https://docs.netapp.com/zh-tw/bluexp-classification/task-generating-compliance-reports.html#privacy-risk-assessment-report)[深入瞭解](https://docs.netapp.com/zh-tw/bluexp-classification/task-generating-compliance-reports.html#privacy-risk-assessment-report)["](https://docs.netapp.com/zh-tw/bluexp-classification/task-generating-compliance-reports.html#privacy-risk-assessment-report)。

資料主旨存取要求報告

可讓您擷取包含資料主旨特定名稱或個人識別碼相關資訊之所有檔案的報告。 ["](https://docs.netapp.com/zh-tw/bluexp-classification/task-generating-compliance-reports.html#what-is-a-data-subject-access-request)[深入瞭解](https://docs.netapp.com/zh-tw/bluexp-classification/task-generating-compliance-reports.html#what-is-a-data-subject-access-request)["](https://docs.netapp.com/zh-tw/bluexp-classification/task-generating-compliance-reports.html#what-is-a-data-subject-access-request)。

## **PCI DSS** 報告

協助您辨識信用卡資訊在檔案之間的發佈情形。 ["](https://docs.netapp.com/zh-tw/bluexp-classification/task-generating-compliance-reports.html#pci-dss-report)[深入瞭解](https://docs.netapp.com/zh-tw/bluexp-classification/task-generating-compliance-reports.html#pci-dss-report)["](https://docs.netapp.com/zh-tw/bluexp-classification/task-generating-compliance-reports.html#pci-dss-report)。

## **HIPAA** 報告

協助您識別檔案之間的健全狀況資訊發佈。 ["](https://docs.netapp.com/zh-tw/bluexp-classification/task-generating-compliance-reports.html#hipaa-report)[深入瞭解](https://docs.netapp.com/zh-tw/bluexp-classification/task-generating-compliance-reports.html#hipaa-report)["](https://docs.netapp.com/zh-tw/bluexp-classification/task-generating-compliance-reports.html#hipaa-report)。

#### 資料對應報告

提供有關工作環境中檔案大小和數量的資訊。這包括使用容量、資料存留時間、資料大小和檔案類型。 ["](https://docs.netapp.com/zh-tw/bluexp-classification/task-controlling-governance-data.html#data-mapping-report)[深入](https://docs.netapp.com/zh-tw/bluexp-classification/task-controlling-governance-data.html#data-mapping-report) [瞭解](https://docs.netapp.com/zh-tw/bluexp-classification/task-controlling-governance-data.html#data-mapping-report)["](https://docs.netapp.com/zh-tw/bluexp-classification/task-controlling-governance-data.html#data-mapping-report)。

資料探索評估報告

提供對掃描環境的高階分析、以突顯系統的發現、並顯示關切領域和可能的補救步驟。 ["](https://docs.netapp.com/zh-tw/bluexp-classification/task-controlling-governance-data.html#data-discovery-assessment-report)[學習](https://docs.netapp.com/zh-tw/bluexp-classification/task-controlling-governance-data.html#data-discovery-assessment-report)[模式](https://docs.netapp.com/zh-tw/bluexp-classification/task-controlling-governance-data.html#data-discovery-assessment-report)["](https://docs.netapp.com/zh-tw/bluexp-classification/task-controlling-governance-data.html#data-discovery-assessment-report)。

報告特定資訊類型

報告中包含有關已識別檔案的詳細資料、這些檔案包含個人資料和敏感個人資料。您也可以查看依類別和檔 案類型分類的檔案。 ["](https://docs.netapp.com/zh-tw/bluexp-classification/task-controlling-private-data.html)[深入瞭解](https://docs.netapp.com/zh-tw/bluexp-classification/task-controlling-private-data.html)["](https://docs.netapp.com/zh-tw/bluexp-classification/task-controlling-private-data.html)。

掃描效能是否有所差異?

掃描效能可能會因網路頻寬和環境中的平均檔案大小而有所不同。也可能取決於主機系統的大小特性(無論是雲 端或內部部署)。請參閱 ["BlueXP](#page-2-0) [分類執行個體](#page-2-0)["](#page-2-0) 和 ["](#page-10-0)[部署](#page-10-0) [BlueXP](#page-10-0) [分類](#page-10-0)["](#page-10-0) 以取得更多資訊。

一開始新增資料來源時、您也可以選擇只執行「對應」掃描、而非完整的「分類」掃描。您可以很快在資料來源 上完成對應、因為它不會存取檔案來查看內部資料。 ["](#page-2-0)[瞭解對應與分類掃描之](#page-2-0)[間](#page-2-0)[的](#page-2-0)[差異](#page-2-0)["](#page-2-0)。

# **BlueXP** 分類管理與隱私權

下列問題提供如何管理 BlueXP 分類和隱私權設定的資訊。

如何啟用 **BlueXP** 分類?

首先、您需要在 BlueXP 或內部部署系統中部署 BlueXP 分類執行個體。執行個體執行後、您可以從 \* 組態 \* 標 籤或選取特定工作環境、在現有工作環境、資料庫及其他資料來源上啟用服務。

["](#page-52-0)[瞭解](#page-52-0)[如何](#page-52-0)[開始使用](#page-52-0)["](#page-52-0)。

 $(i)$ 

在資料來源上啟動 BlueXP 分類會立即進行初始掃描。掃描結果會在不久後顯示。

如何停用 **BlueXP** 分類?

您可以從 BlueXP 分類組態頁面、停用 BlueXP 分類、以掃描個別工作環境、資料庫或檔案共用群組。

["](https://docs.netapp.com/zh-tw/bluexp-classification/task-managing-compliance.html)[深入瞭解](https://docs.netapp.com/zh-tw/bluexp-classification/task-managing-compliance.html)["](https://docs.netapp.com/zh-tw/bluexp-classification/task-managing-compliance.html)。

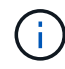

若要完全移除 BlueXP 分類執行個體、您可以從雲端供應商的入口網站或內部部署位置手動移除 BlueXP 分類執行個體。

我可以根據組織的需求自訂服務嗎?

BlueXP 分類可提供您資料的深入見解。您可以擷取這些洞見、並將其用於貴組織的需求。

此外、 BlueXP 分類提供許多方法、讓您新增自訂的「個人資料」清單、讓 BlueXP 分類在掃描中識別、讓您完 整瞭解可能敏感資料位於組織檔案的位置。

• 您可以根據您正在掃描的資料庫中的特定欄位來新增獨特的識別碼、我們稱之為\*資料Fusion S16\*。

- 您可以從文字檔新增自訂關鍵字。
- 您可以使用規則運算式(regex)新增自訂模式。

### ["](https://docs.netapp.com/zh-tw/bluexp-classification/task-managing-data-fusion.html)[深入瞭解](https://docs.netapp.com/zh-tw/bluexp-classification/task-managing-data-fusion.html)["](https://docs.netapp.com/zh-tw/bluexp-classification/task-managing-data-fusion.html)。

我可以指示服務排除某些目錄中的掃描資料嗎?

是的。如果您想要 BlueXP 分類排除位於特定資料來源目錄中的掃描資料、您可以將該清單提供給分類引擎。套 用該變更後、 BlueXP 分類將排除指定目錄中的掃描資料。

### ["](https://docs.netapp.com/zh-tw/bluexp-classification/task-exclude-scan-paths.html)[深入瞭解](https://docs.netapp.com/zh-tw/bluexp-classification/task-exclude-scan-paths.html)["](https://docs.netapp.com/zh-tw/bluexp-classification/task-exclude-scan-paths.html)。

是否掃描駐留在 **ONTAP** 磁碟區上的快照?

不可以BlueXP 分類不會掃描快照、因為內容與磁碟區中的內容相同。

如果在您的功能區上啟用資料分層、會發生什麼情況**ONTAP** ?

當 BlueXP 分類掃描冷資料分層到物件儲存的磁碟區時、它會掃描本機磁碟上的所有資料、以及分層到物件儲存 的冷資料。對於實作分層的非 NetApp 產品來說、也是如此。

掃描不會使冷資料變熱、因為它會保持冷、並留在物件儲存區中。

# 來源系統和資料類型的類型

下列問題與可掃描的儲存設備類型及掃描的資料類型有關。

可以使用 **BlueXP** 分類來掃描哪些資料來源?

BlueXP 分類可以掃描您新增至 BlueXP Canvas 的工作環境中的資料、以及 BlueXP 分類可透過網路存取的許多 結構化和非結構化資料來源。

請參閱 ["](#page-2-0)[支援](#page-2-0)[的工](#page-2-0)[作環境](#page-2-0)[和資料來源](#page-2-0)["](#page-2-0)。

在政府區域部署時、是否有任何限制?

當 Connector 部署於政府區域( AWS GovCloud 、 Azure Gov 或 Azure DoD )時、即稱為「受限模式」、即 支援 BlueXP 分類。以這種方式部署時、 BlueXP 分類具有下列限制:

• 注意 \* 此資訊僅適用於 BlueXP 分類舊版 1.30 及更早版本。

• 無法掃描OneDrive帳戶、SharePoint帳戶和Google雲端硬碟帳戶。

• Microsoft Azure資訊保護(AIP)標籤功能無法整合。

如果我在沒有網際網路存取的站台中安裝 **BlueXP** 分類、可以掃描哪些資料來源?

BlueXP 分類只能掃描內部部署站台本機資料來源的資料。目前、 BlueXP 分類可以在「私有模式」中掃描下列 本機資料來源、也稱為「暗」網站:

- 內部部署ONTAP 的作業系統
- 資料庫架構
- 使用簡易儲存服務(S3)傳輸協定的物件儲存設備

請參閱 ["](#page-2-0)[支援](#page-2-0)[的工](#page-2-0)[作環境](#page-2-0)[和資料來源](#page-2-0)["](#page-2-0)。

支援哪些檔案類型?

BlueXP 分類會掃描所有檔案、以取得類別和中繼資料的洞見、並在儀表板的檔案類型區段中顯示所有檔案類 型。

當 BlueXP 分類偵測到個人識別資訊( PII )、或執行 DSAR 搜尋時、僅支援下列檔案格式:

**BlueXP** 分類擷取哪些類型的資料和中繼資料?

**CSV**、**.dcm**、**.dicom**、**.dDOC**、**.DOCX**、 **.Json**、**.PDF**、**.PPTX**、**.RTF**、**.TXT**、 **.XLS**、**.XLSX**、文件、工作表 及**Slides +**

BlueXP 分類可讓您在資料來源上執行一般的「對應」掃描或完整的「分類」掃描。對應只提供資料的高層級總 覽、而分類則提供資料的深度層級掃描。您可以很快在資料來源上完成對應、因為它不會存取檔案來查看內部資 料。

• \* 資料對應掃描 \* : BlueXP 分類僅掃描中繼資料。這對整體資料管理與治理、快速專案範圍規劃、大型產 業和優先順序都很有幫助。資料對應是以中繼資料為基礎、視為\*快速\*掃描。

快速掃描之後、您可以產生資料對應報告。本報告概述儲存在企業資料來源中的資料、協助您做出有關資源 使用率、移轉、備份、安全性及法規遵循程序的決策。

• \* 資料分類(深度)掃描 \* : BlueXP 分類掃描會使用標準通訊協定、並在整個環境中使用唯讀權限。針對 敏感的業務相關資料、私有資訊及勒索軟體相關問題、會開啟並掃描選取的檔案。

完成完整掃描後、您可以套用許多其他 BlueXP 分類功能至資料、例如在「資料調查」頁面中檢視及精簡資 料、搜尋檔案中的名稱、複製、移動及刪除來源檔案等。

BlueXP 分類會擷取中繼資料、例如:檔案名稱、權限、建立時間、上次存取和上次修改。這包括出現在「資料 調查詳細資料」頁面和「資料調查報告」中的所有中繼資料。

BlueXP 分類可識別許多類型的私人資料、例如個人資訊( PII )和敏感個人資訊( SPii )。如需私有資料的詳 細資訊、請參閱 ["BlueXP](https://docs.netapp.com/us-en/bluexp-classification/reference-private-data-categories.html) [分類掃描的私有資料類別](https://docs.netapp.com/us-en/bluexp-classification/reference-private-data-categories.html)["](https://docs.netapp.com/us-en/bluexp-classification/reference-private-data-categories.html)。

我可以將 **BlueXP** 分類資訊限制在特定使用者嗎?

是的、 BlueXP 分類與 BlueXP 完全整合。BlueXP使用者只能根據其工作區權限、查看其符合檢視資格的工作 環境資訊。

此外、如果您想讓特定使用者只檢視 BlueXP 分類掃描結果、而無法管理 BlueXP 分類設定、您可以將 Cloud Compliance Viewer 角色指派給這些使用者。

["](#page-2-0)[深入瞭解](#page-2-0)["](#page-2-0)。

是否有人可以存取在我的瀏覽器和 **BlueXP** 分類之間傳送的私有資料?

不可以在瀏覽器和 BlueXP 分類執行個體之間傳送的私有資料、都是使用 TLS 1.2 來確保端點對端加密的安全、 這表示 NetApp 和非 NetApp 廠商無法讀取。除非您要求並核准存取權限、否則 BlueXP 分類不會與 NetApp 分 享任何資料或結果。

掃描的資料會保留在您的環境中。

如何處理敏感資料?

NetApp 無法存取敏感資料、也無法在 UI 中顯示。例如、系統會遮罩敏感資料、顯示最後四個數字作為信用卡 資訊。

資料儲存在何處?

掃描結果會儲存在 BlueXP 分類執行個體的 Elasticsearch 中。

## 如何存取資料?

BlueXP 分類透過 API 呼叫存取儲存在 Elasticsearch 中的資料、這需要驗證、並使用 AES-128 加密。直接存取 Elasticsearch 需要 root 存取權。

# 授權與成本

下列問題與使用 BlueXP 分類的授權和成本有關。

**BlueXP** 分類的成本是多少?

BlueXP 分類是 BlueXP 核心功能、無需付費。

# 連接器部署

下列問題與BlueXP Connector有關。

## 什麼是**Connector**?

Connector是在雲端帳戶內或內部部署的運算執行個體上執行的軟體、可讓BlueXP安全地管理雲端資源。您必須 部署 Connector 才能使用 BlueXP 分類。

## 連接器需要安裝在何處?

- 在 AWS 或 Amazon FSX for ONTAP 的 Cloud Volumes ONTAP 中掃描資料時、請使用 AWS 中的連接器。
- 在 Cloud Volumes ONTAP Azure 或 Azure NetApp Files 以不一樣的方式掃描資料時、您需要使用 Azure 中 的連接器。
- 在Cloud Volumes ONTAP GCP中掃描資料時、請使用GCP中的Connector。
- 在內部部署 ONTAP 系統、 NetApp 檔案共用或資料庫中掃描資料時、您可以在這些雲端位置中使用連接 器。

因此、如果您在這些位置中有許多資料、您可能需要使用 ["](https://docs.netapp.com/us-en/bluexp-setup-admin/concept-connectors.html#when-to-use-multiple-connectors)[多](https://docs.netapp.com/us-en/bluexp-setup-admin/concept-connectors.html#when-to-use-multiple-connectors)[個](https://docs.netapp.com/us-en/bluexp-setup-admin/concept-connectors.html#when-to-use-multiple-connectors)[連接](https://docs.netapp.com/us-en/bluexp-setup-admin/concept-connectors.html#when-to-use-multiple-connectors)[器](https://docs.netapp.com/us-en/bluexp-setup-admin/concept-connectors.html#when-to-use-multiple-connectors)["](https://docs.netapp.com/us-en/bluexp-setup-admin/concept-connectors.html#when-to-use-multiple-connectors)。

### **BlueXP** 分類是否需要存取認證?

BlueXP 分類本身無法擷取儲存認證。而是儲存在 BlueXP Connector 中。

BlueXP 分類使用資料層級認證、例如 CIFS 認證、在掃描前掛載共用。

#### 我可以在自己的主機上部署**Connector**嗎?

是的。您可以 ["](https://docs.netapp.com/us-en/bluexp-setup-admin/task-install-connector-on-prem.html)[在內部部署](https://docs.netapp.com/us-en/bluexp-setup-admin/task-install-connector-on-prem.html)[連接](https://docs.netapp.com/us-en/bluexp-setup-admin/task-install-connector-on-prem.html)[器](https://docs.netapp.com/us-en/bluexp-setup-admin/task-install-connector-on-prem.html)["](https://docs.netapp.com/us-en/bluexp-setup-admin/task-install-connector-on-prem.html) 在您網路中的 Linux 主機或雲端中的主機上。如果您打算在內部部署部署 BlueXP 分類、則可能也想要在內部部署安裝 Connector 、但這不是必要的。

服務與 **Connector** 之間的通訊是否使用 **HTTP** ?

是的、 BlueXP 分類使用 HTTP 與 BlueXP Connector 通訊。

### 沒有網際網路存取的安全網站又如何?

是的、這也受到支援。您可以 ["](https://docs.netapp.com/us-en/bluexp-setup-admin/task-quick-start-private-mode.html)[在無法存取](https://docs.netapp.com/us-en/bluexp-setup-admin/task-quick-start-private-mode.html)[網際網路](https://docs.netapp.com/us-en/bluexp-setup-admin/task-quick-start-private-mode.html)[的內部部署](https://docs.netapp.com/us-en/bluexp-setup-admin/task-quick-start-private-mode.html)[Linux](https://docs.netapp.com/us-en/bluexp-setup-admin/task-quick-start-private-mode.html)[主機上部署](https://docs.netapp.com/us-en/bluexp-setup-admin/task-quick-start-private-mode.html)[Connector"](https://docs.netapp.com/us-en/bluexp-setup-admin/task-quick-start-private-mode.html)。 ["](https://docs.netapp.com/us-en/bluexp-setup-admin/concept-modes.html)[這也稱為](https://docs.netapp.com/us-en/bluexp-setup-admin/concept-modes.html)[「](https://docs.netapp.com/us-en/bluexp-setup-admin/concept-modes.html)[私有](https://docs.netapp.com/us-en/bluexp-setup-admin/concept-modes.html) [模式」](https://docs.netapp.com/us-en/bluexp-setup-admin/concept-modes.html)["](https://docs.netapp.com/us-en/bluexp-setup-admin/concept-modes.html)。然後、您可以探索內部部署的 ONTAP 叢集和其他本機資料來源、並使用 BlueXP 分類來掃描資料。

## **BlueXP** 分類部署

下列問題與個別的 BlueXP 分類執行個體有關。

## **BlueXP** 分類支援哪些部署模式?

BlueXP可讓使用者在幾乎任何位置掃描及報告系統、包括內部部署、雲端及混合式環境。BlueXP 分類通常是使 用 SaaS 模式來部署、其中服務是透過 BlueXP 介面啟用、不需要安裝硬體或軟體。即使是在這種點選即用部署 模式下、資料管理也能完成、無論資料存放區是在內部部署或公有雲中。

**BlueXP** 分類需要哪種類型的執行個體或 **VM** ?

何時 ["](#page-10-0)[部署於雲端](#page-10-0)["](#page-10-0):

- 在 AWS 中、 BlueXP 分類是在 m6i.4xlarge 執行個體上執行、其中有 500 GiB GP2 磁碟。您可以在部署期 間選取較小的執行個體類型。
- 在 Azure 中、 BlueXP 分類是在標準 D16s\_v3 VM 上執行、其中含有 500 GB 磁碟。
- 在 GCP 中、 BlueXP 分類是在 n2-Standard-16 VM 上執行、其中含有 500 GiB Standard 持續性磁碟。

["](#page-2-0)[深入瞭解](#page-2-0) [BlueXP](#page-2-0) [分類的](#page-2-0)[運作方式](#page-2-0)["](#page-2-0)。

我可以在自己的主機上部署 **BlueXP** 分類嗎?

是的。您可以在網路或雲端上具有網際網路存取權的 Linux 主機上安裝 BlueXP 分類軟體。一切運作方式都一 樣、您可以透過BlueXP繼續管理掃描組態和結果。請參閱 ["](#page-19-0)[在內部部署部署](#page-19-0) [BlueXP](#page-19-0) [分類](#page-19-0)["](#page-19-0) 以取得系統需求和安 裝詳細資料。

沒有網際網路存取的安全網站又如何?

是的、這也受到支援。您可以 ["](#page-29-0)[將](#page-29-0) [BlueXP](#page-29-0) [分類部署在內部部署](#page-29-0)[網站](#page-29-0)[上、](#page-29-0)[但](#page-29-0)[該](#page-29-0)[網站](#page-29-0)[無法存取](#page-29-0)[網際網路](#page-29-0)["](#page-29-0) 完全安全 的網站。

# 版權資訊

Copyright © 2024 NetApp, Inc. 版權所有。台灣印製。非經版權所有人事先書面同意,不得將本受版權保護文件 的任何部分以任何形式或任何方法(圖形、電子或機械)重製,包括影印、錄影、錄音或儲存至電子檢索系統 中。

由 NetApp 版權資料衍伸之軟體必須遵守下列授權和免責聲明:

此軟體以 NETAPP「原樣」提供,不含任何明示或暗示的擔保,包括但不限於有關適售性或特定目的適用性之 擔保,特此聲明。於任何情況下,就任何已造成或基於任何理論上責任之直接性、間接性、附隨性、特殊性、懲 罰性或衍生性損害(包括但不限於替代商品或服務之採購;使用、資料或利潤上的損失;或企業營運中斷),無 論是在使用此軟體時以任何方式所產生的契約、嚴格責任或侵權行為(包括疏忽或其他)等方面,NetApp 概不 負責,即使已被告知有前述損害存在之可能性亦然。

NetApp 保留隨時變更本文所述之任何產品的權利,恕不另行通知。NetApp 不承擔因使用本文所述之產品而產 生的責任或義務,除非明確經過 NetApp 書面同意。使用或購買此產品並不會在依據任何專利權、商標權或任何 其他 NetApp 智慧財產權的情況下轉讓授權。

本手冊所述之產品受到一項(含)以上的美國專利、國外專利或申請中專利所保障。

有限權利說明:政府機關的使用、複製或公開揭露須受 DFARS 252.227-7013(2014 年 2 月)和 FAR 52.227-19(2007 年 12 月)中的「技術資料權利 - 非商業項目」條款 (b)(3) 小段所述之限制。

此處所含屬於商業產品和 / 或商業服務(如 FAR 2.101 所定義)的資料均為 NetApp, Inc. 所有。根據本協議提 供的所有 NetApp 技術資料和電腦軟體皆屬於商業性質,並且完全由私人出資開發。 美國政府對於該資料具有 非專屬、非轉讓、非轉授權、全球性、有限且不可撤銷的使用權限,僅限於美國政府為傳輸此資料所訂合約所允 許之範圍,並基於履行該合約之目的方可使用。除非本文另有規定,否則未經 NetApp Inc. 事前書面許可,不得 逕行使用、揭露、重製、修改、履行或展示該資料。美國政府授予國防部之許可權利,僅適用於 DFARS 條款 252.227-7015(b) (2014年2月) 所述權利。

商標資訊

NETAPP、NETAPP 標誌及 <http://www.netapp.com/TM> 所列之標章均為 NetApp, Inc. 的商標。文中所涉及的所 有其他公司或產品名稱,均為其各自所有者的商標,不得侵犯。